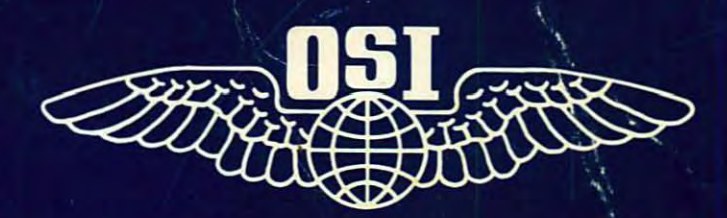

# CYBERTANK ENGINEER'S HANDBOOK

## **OMEGA**

**Neural Cybertank**<br>Design and Simulation

#### The Making of OMEGA...

By the time a computer game appears on retail shelves, it shares only a few of the characteristics originally visualized by the author. OMEGA 15 a case in point.

OMEGA has evolved from an idea that first came to Stuart Marks in 1984. It was an idea for a game that would allow players to engineer the mobile tactics of a piece of military robotic hardware - a boat, plane or ground vehicle - and compete in simulated battle against others. "I was so fascinated by the idea," Stuart said, "that I continued refining the design and by late 1986 was calling it "Tank Battle:'

By early 1987, the initial design specs included many of the features which appear in OMEGA today. Stuart had expanded the scope of the project to include battlefield, chassis and artificial intelligence design modules. But it wasn't until the Summer of 1987, after ORIGIN had agreed to publish the game, that cybernetics entered the picture.

"1 can't recall the specific incident," Stuart said, "but I remember bouncing ideas back and forth with Dallas Snell, OR1GIN's Executive Producer, when the term was mentioned. We both liked the futuristic feel of "cybernetics", and "cybertank" seemed a natural fit with the direction the game was taking."

The dramatic evolution continued. "The idea of making the player an employee of the Organization for Strategic Intelligence, grew from a conversation with friends during a round of beers at a local tavern," Stuart said. "Later, Richard Garriott, the author of the Ultima series, contributed a workable method of including manual control of the cybertanks, and Paul Neurath, the author of Space Rogue, came up with the idea for team play."

The most difficult corners to turn in the development of OMEGA focused on organizing the documentation, and implementing an easy-to-use design system for novices. The manuals and tutorials were the objects of intense quality testing at ORIGIN. An Artificial Intelligence Construction Panel and pre-defined Capsule Routines provided an effective way of allowing non-technical players to enjoy this simulation.

Stuart Marks and the team of graphic artists, programmers, sound engineers and producers at ORIGIN, have not only turned the corners - they've been able to straighten quite a few. The result is a truly unique gaming experience·

The OMEGA Experience!

**OSI-TG-0888-KWA** 

## **Table of Contents**

## PART 1<br>TRAINING GUIDE

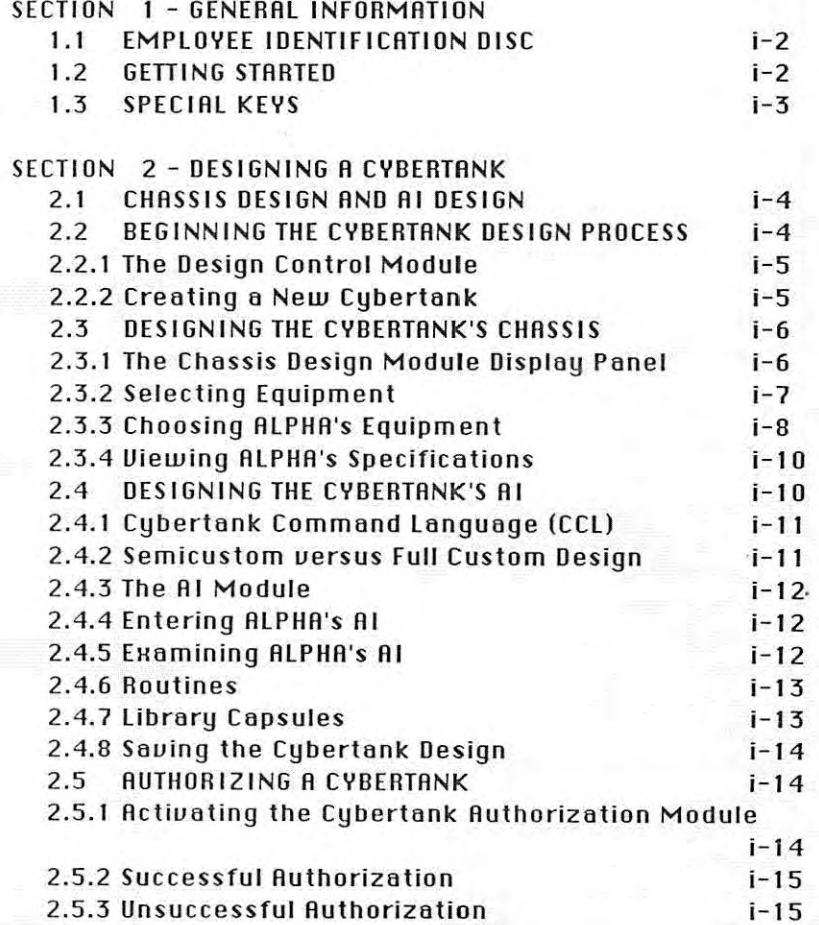

×

ú  $\mathbb{N}$ 

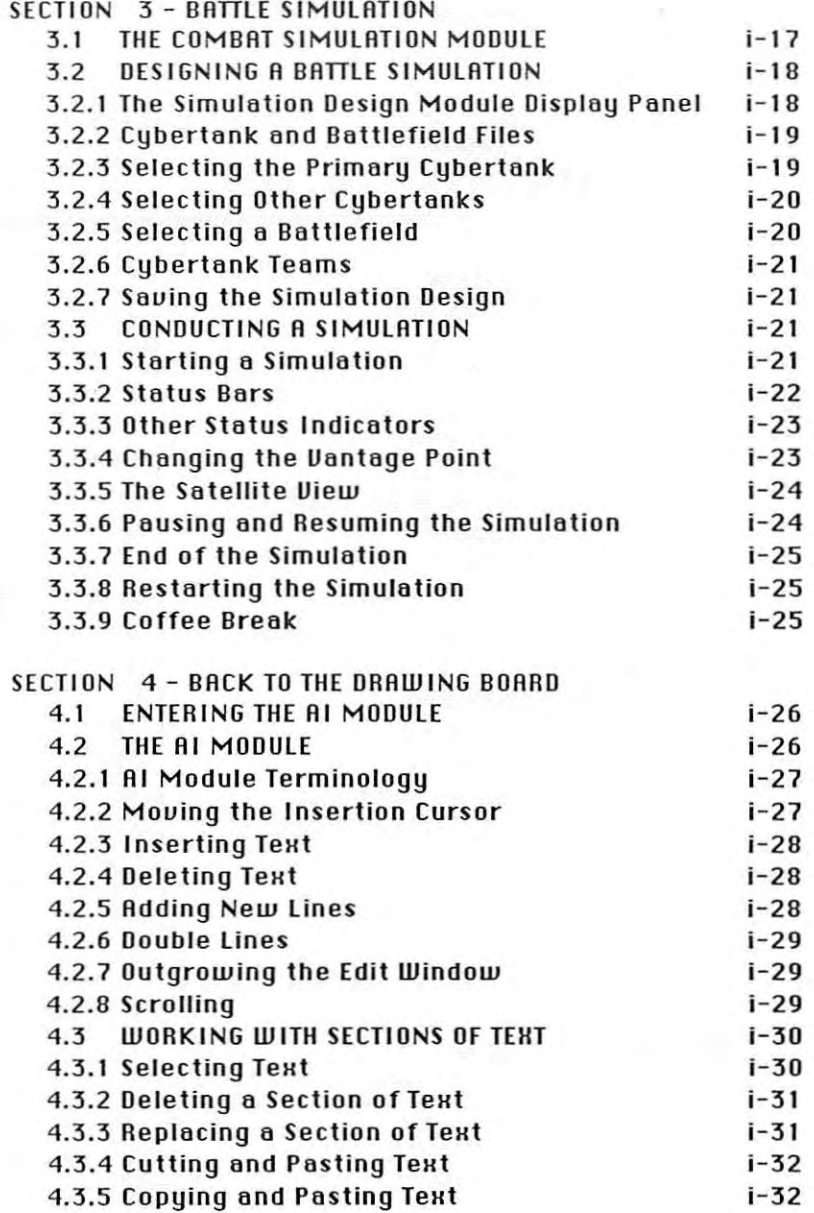

**OSI-TG-0888-KWA** 

r. į. is.

è ł j.

ý. Ø. P.

ü

ł į,

š ś

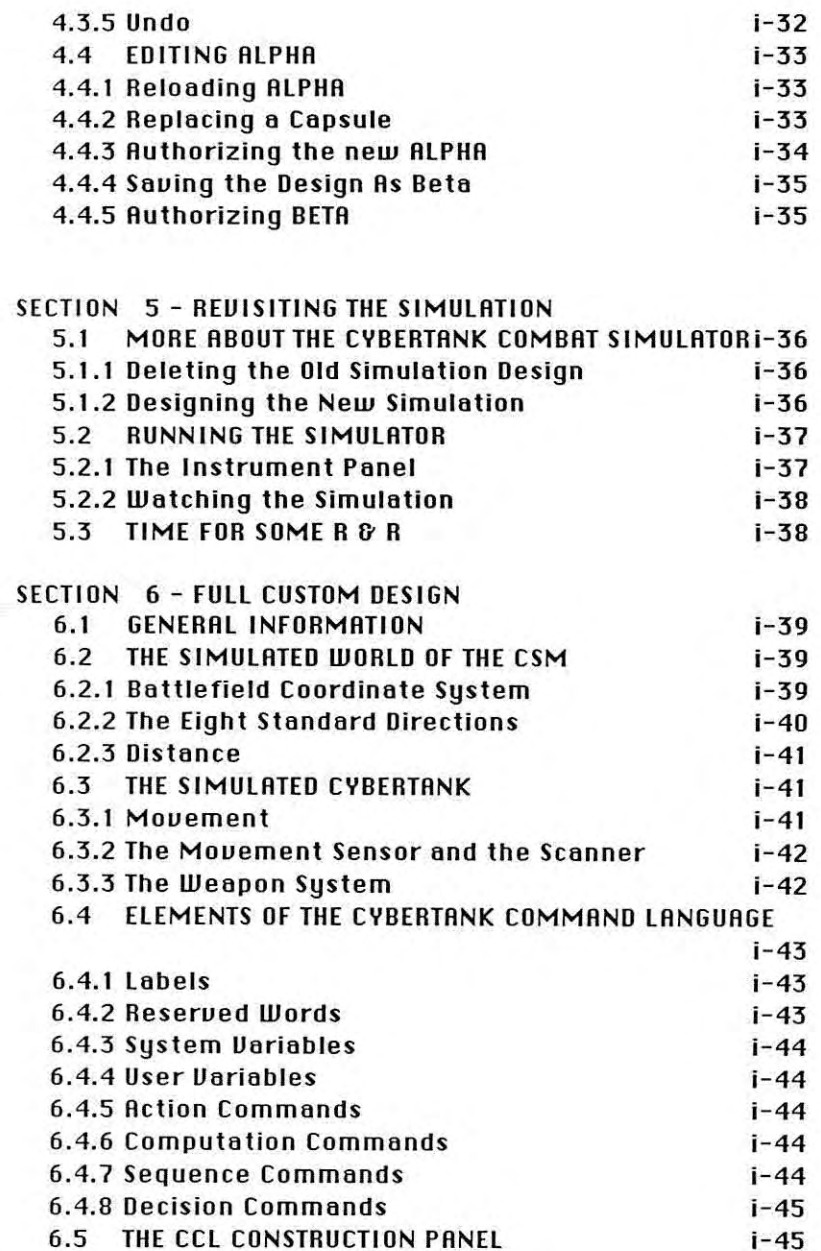

3 W ×

 $\tilde{\gamma}^{\prime}_{\parallel}$  $\lambda$ 

ś

'n X

b

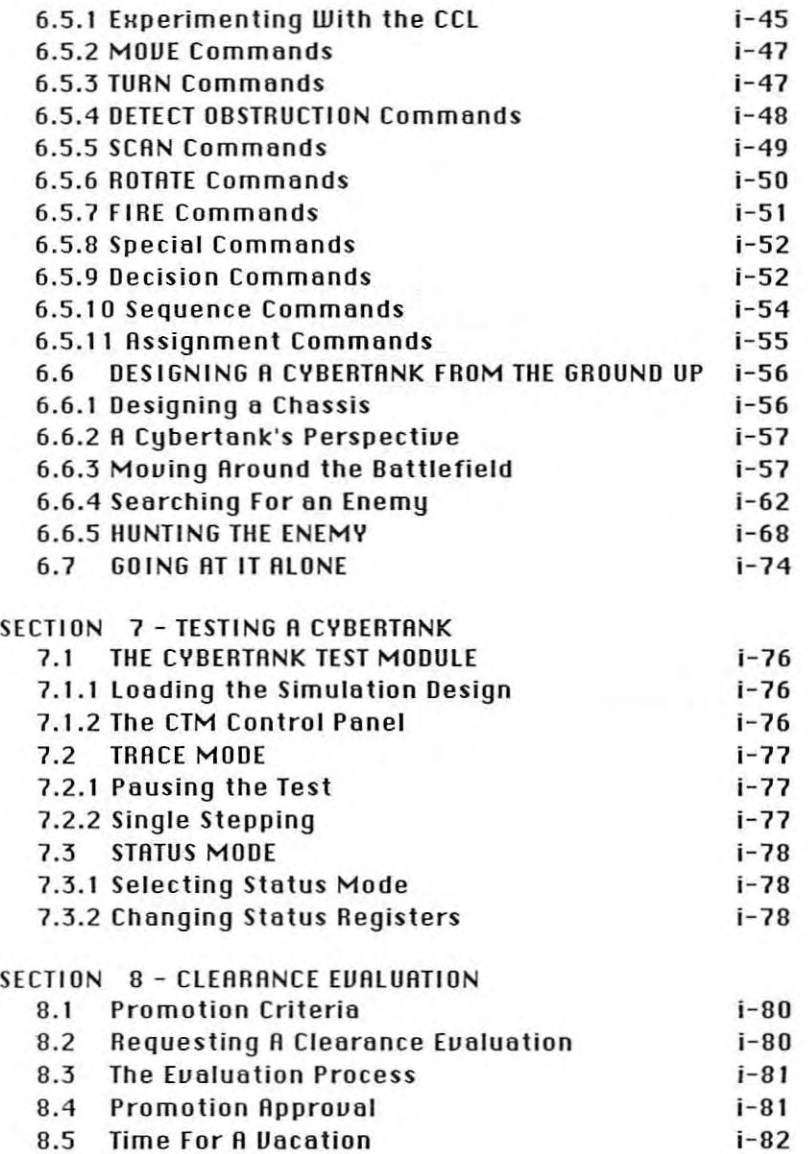

OSI-MR-71988-AG

þ. à

ś.

ł

ś ł i.

5 F. š

Ý  $\mu$ 

× š

## PART 2 MODULE REFERENCE

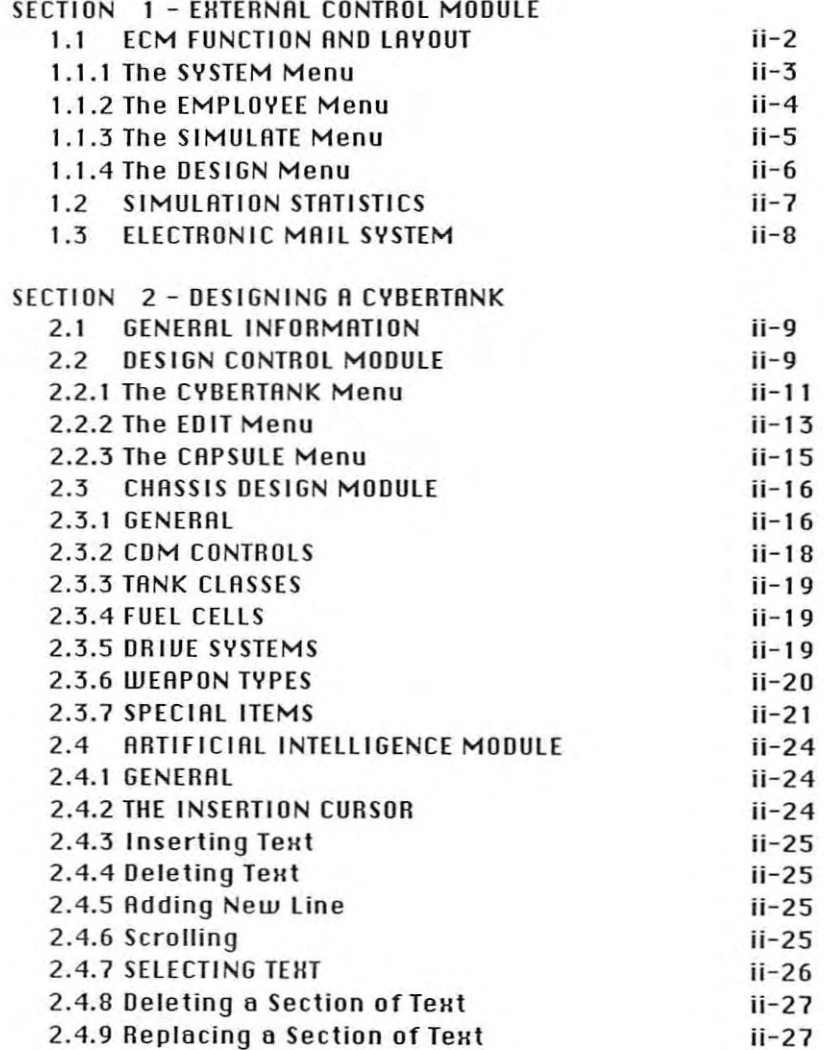

÷

i.

š

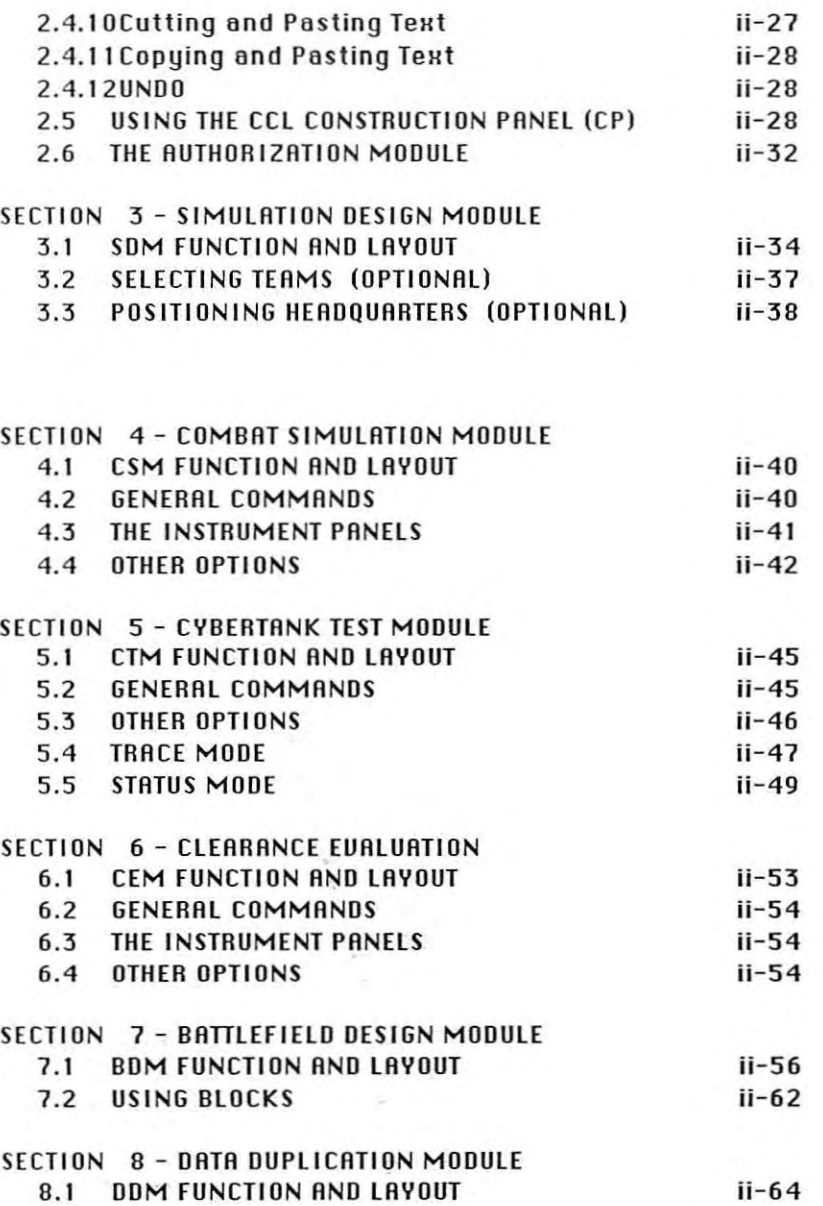

ý

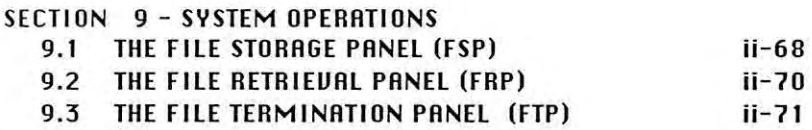

## PART 3 **CYBERTANK COMMAND LANGUAGE**

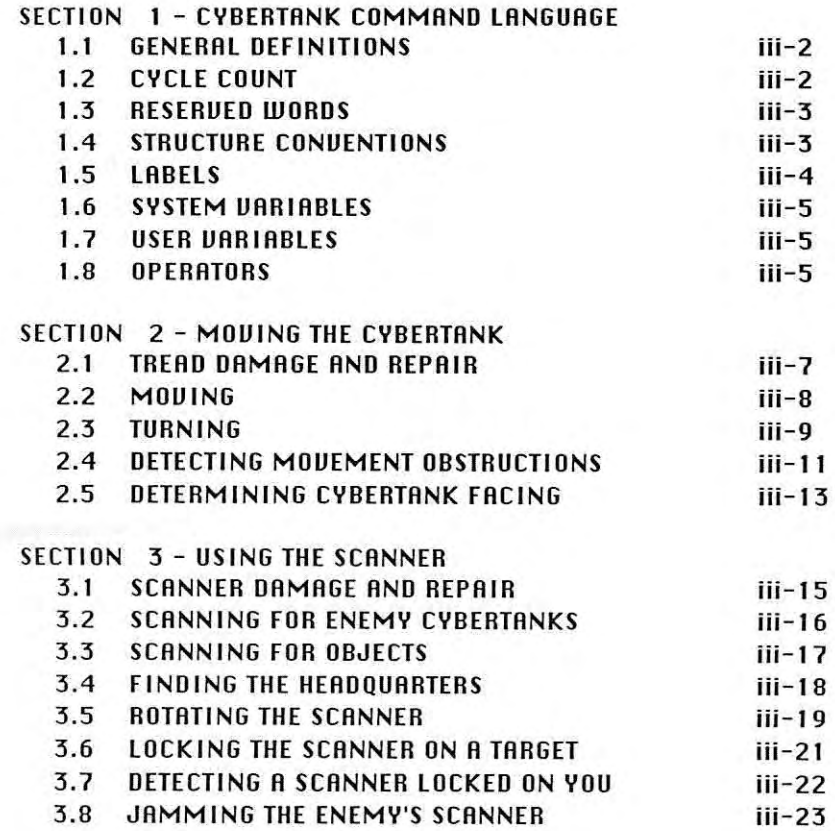

OSI-CR-71988-AG

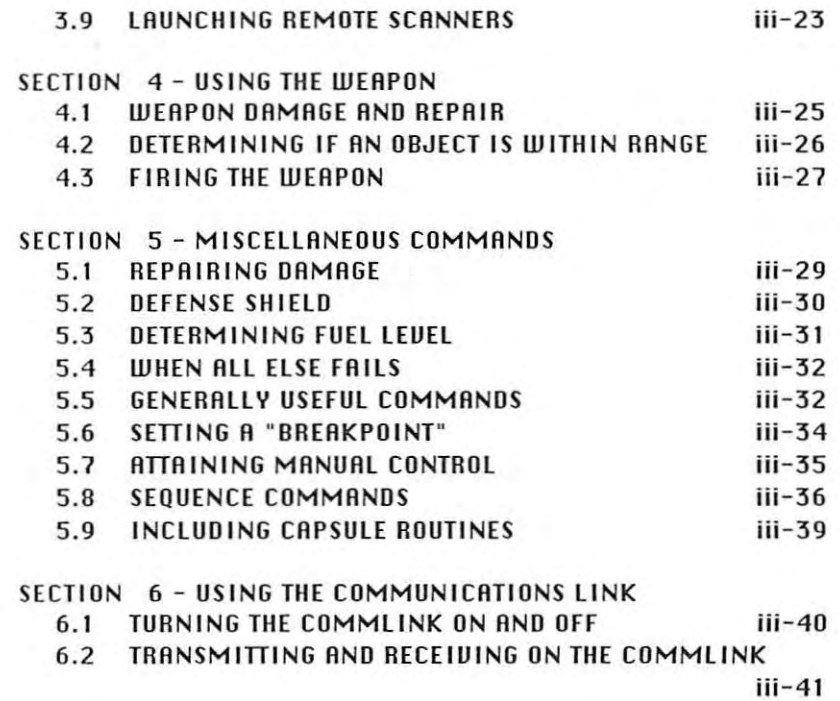

## PART 4 **CAPSULE REFERENCE**

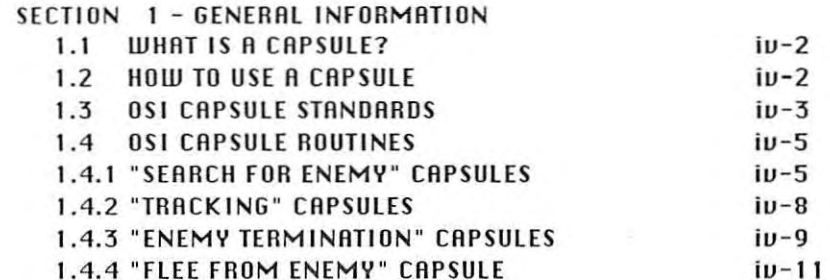

ł

## **PART** 5 **COMBAT OBJECTIVES AND TACTICS**

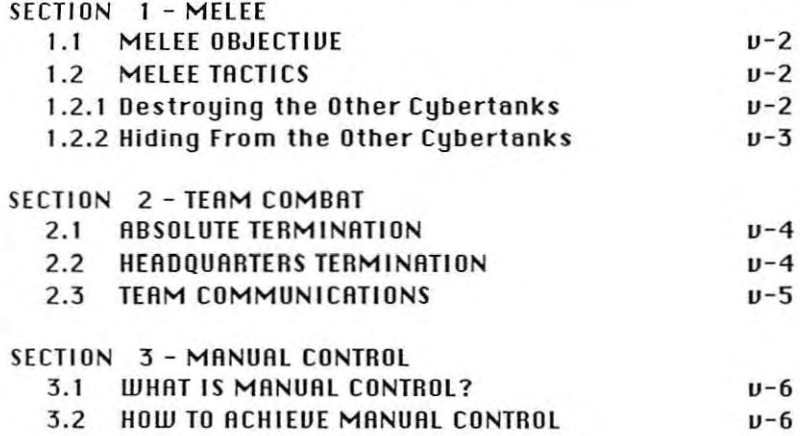

### PART 6 **TROUBLESHOOTING**

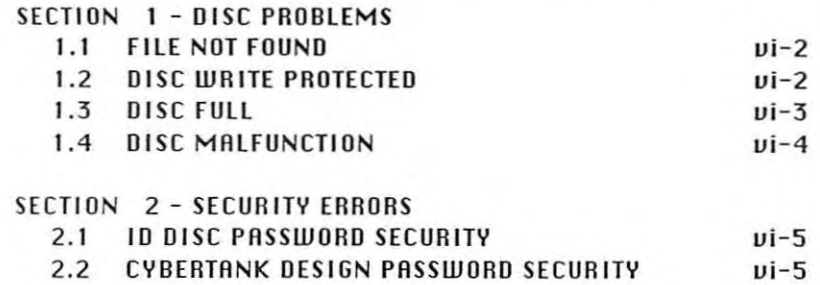

 $\overline{\mathbf{u}}$  $\frac{1}{\sqrt{2}}$ 

> 高  $\mathcal{A}$

> > ý  $\overline{\mathfrak{a}}$

> > > X

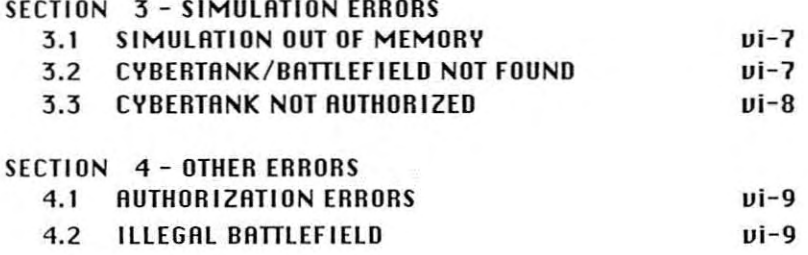

## **PART 1 TRAINING GUIDE**

#### SYNOPSIS

Á 

ľ ).

×

This section is designed for the new employee. All new employees must read the Training Guide to deuelop an understanding of design and implementation. The Training Guide couers many important topics, including the Employee Identification Oisc, designing a cybertank, testing a cybertank, and the Clearance Evaluation procedure.

**j·1**

#### SECTION 1 GENERAL INFORMATION

#### SECTION BRIEF

This section describes how to use the Training Guide, explains how to get started, and provides important background information.

#### 1.1 EMPLOYEE IDENTIFICATION DISC

If you haue not yet obtained an Employee Identification Disc (10 Disc), do so now. The procedure for creating an 10 Disc is detailed in the Orientation Guide. The remainder of this Training Guide assumes that you have read the Orientation Guide and fof/owed its instructions.

#### 1.2 GETTING STARTED

The Training Guide is organized so that you can read it while operating your OSI/CACD terminal. For maximum training benefit, it is recommended that you work through this Training Guide while operating an OSI/CACO terminal. Follow the instructions in this guide carefully to ensure that your terminal session stays in sequence. To begin, make sure that the <sup>051</sup> Security Gate is showing. If not, select CALL IT A OAY from the EMPLOYEE menu, and restart OMEGA. Restarting OMEGA guarantees that your terminal is in **sequence with this Training Guide.**

After arriving at the OSI Security Gate, select the DEBOFY button and follow the directions on the screen to gain access to 051. After your password and retina pattern haue been verified, you are transferred to the External Control Module (ECM).

•

đ

þ

ý.

#### 1.3 SPECIAL KEYS

Throughout the Training Guide you will find these names used to identify special keys:

> **RETURN** DELETE TAB MARK CURSOR-LEFT CURSOR-RIGHT CURSOR-UP CURSOR-DOWN

These names are always typed in UPPER CRSE, as they appear aboue. Some terminals do not haue all of these keys. Consult the OSI/CRCO System 2 Reference Card to determine which keys are available for your terminal type.

#### SECTION<sub>2</sub> DESIGNING A CYBERTANK

#### SECTION BRIEF

Designing a cybertank consists of two steps: designing the chassis and designing the Artificial Intelligence (AI). The term chassis refers to the cybertank's mechanical components. HI refers to commands which control the • cybertank's actions uia an on-board computer. This section details both aspects of cybertank design.

#### 2.1 CHASSIS DESIGN AND AI DESIGN

Designing a cybertank chassis requires the selection of **mechanical components from uarious equipment categories.** These choices define the specifications for your cybertank.

Designing cybertank AI inuolues creating a sequence of commands for the cybertank's on-board computer. HI can be created rapidly using semicustom or full custom design techniques. Full custom design fully exploits the capabilities of the on-board computer.

#### 2.2 BEGINNING THE CYBERTANK DESIGN PROCESS

To begin, select DESIGN CYBERTANK from the DESIGN menu. The DSI/CACD transfers you to the Design Control Module (OeM). Your name, your clearance leuel, and the name of your cybertank (currently <NONE>) are displayed on the screen (see Diagram 2.2l.

ï

é,

ü

è

ý,

ś.

×

k.

k,

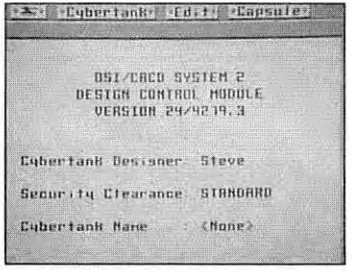

Diagram 2.2 - Design Control Module (DCM)

#### 2.2.1 The Design Control Module

The DCM is the heart of OSI/CACD System 2. As a Cybertank Engineer, you must become very familiar with this module. The DCM includes the chassis and AI design facilities.

#### 2.2.2 Creating a New Cybertank

To create a new cybertank, select NEW from the CYBERTANK menu. This allows you to name your new cybertank, and initiate its design. Every cybertank is given a code name of the designer's choosing. To maintain consistency with the Training Guide, name your initial cybertank design "ALPHA."

Your cybertank's name is entered using the File Storage Panel (FSP) now displayed on your screen (see Diagram 2.2.2). Type in "ALPHA", and click on the Save button (for keyboard control of the FSP, please refer to the OSI/CACD System 2 Reference Card). A place on your ID Disc is now reserved for a new cybertank design named "ALPHA."

Note: the FSP is described in detail in Part 2, Section 9.1

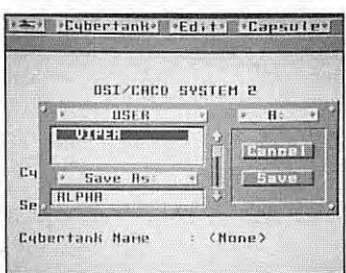

**Diagram 2.2.2 -- File Storage Panel (FSP)**

#### 2.3 DESIGNING THE CYBERTANK'S CHASSIS

After reseruing a place for AlPflA, the OSI/CACO transfers you to the Chassis Design Module (CDM). Here, you will design the chassis of your cybertank.

#### 2.3.1 The Chassis Design Module Display Panel

The COM display panel is diuided into three parts (see Diagram 2.3.1): the main display area, the component buttons, and the credits display area.

**The main display area, located below the cybertank name** plaque, displays information selected by using the component buttons at the right. Currently, ALPHA's Specifications are displayed.

To get a feel for using the COM panel, try selecting each of the component buttons. Note each button's effect as it appears on the main display area.

 $i-6$ 

 $\overline{\mathbb{R}}$ Ì ý

¥ š

s.

٠ ł

÷

ĥ r

ś.

š Ì ä,

ÿ.

The Specifications button shows a summary of equipment selected for the cybertank. The other component buttons disPlay lists of equipment for each specific component.

Each piece of equipment has an associated cost. As an engineer with STANDAAD Clearance, you are aHoted an initial budget of 1,000 credits. The credits display area shows the remaining balance as you choose eqUipment.

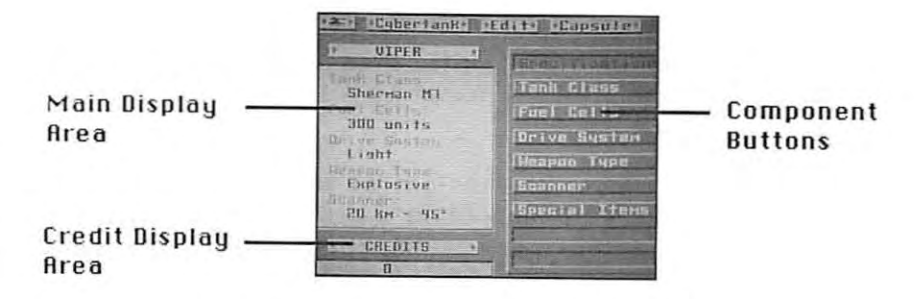

**Diagram 2.3.1 -- Chassis Design Module (CDM)** 

#### 2.3.2 Selecting Equipment

To see how equipment is chosen, select the Drive System button. The uarious driue systems appear in the main display area. Now, select  $\mathbb{L} \mathbb{I} \mathbb{Q} \mathbb{N} \mathbb{Q}$  as if it were a button. The small, circular button directly to the left of  $\mathbb{L}$ ight becomes highlighted and the credits area is updated accordingly.

NOTE: For users of Commodore 64 and Apple **/ /+,c,e terminals only:**

**Instead of a small, circular indicator, B diamond** appears indicating that Light has been selected. The credits display area is updated accordingly.

 $\mathsf{Now}\ \mathsf{select}\ \mathbb{H}$ @ODI, Notice that selecting  $\mathbb{H}$ @ODII "deselects" Light. This occurs because your cybertank can have only one drive system. Try choosing other drive systems.

The fiue primary equipment components are Tonk Closs, Fuel Cells, Driue System, Weapon Type, and Scanner. To authorize a cybertank, the cybertank must include one (and only one) choice for each component. In Special Items, you may include as many items as your bUdget allows (or none). Special items are optional.

#### 2.3.3 Choosing ALPHA's Equipment

You are now ready to choose ALPHA's equipment. Display the uarious equipment by selecting the appropriate component (specified below in bold print). Then choose the item, specified in outline print, by selecting it in the main display **area as if it were <sup>6</sup> button.**

Tonk Closs determines the weight of the cybertank, the thickness of its armor, and other attributes (see Port 2, Section 2.3.3 for details). For ALPHA, choose the Sherman  $M$ ? Tank Class.

Fuel Cells prouide energy for the driue system, weapon system, and scanner system. If <sup>a</sup> cybertank runs out of fuel, its mechanical functions cease operation. For ALPHA, choose 300 mmliks of fuel.

The Driue System is the power plant of the cybertank. The cost (in credits) of a driue system indicates the amount of energy it can produce. For more information regarding driue systems, see Port 2, Section 2.3.5. For ALPHA, choose the Light Drive System.

Weapon Type determines the weapon type to be installed on the cybertank. For a discussion of Weapon Types, see Part 2, Section 2.3.6. For ALPHA, choose Explosive.

The Scanner is the eyes and ears of the cybertank. It detects enemy cybertanks and other objects in a wedge•

į.

shaped area emanating from the cybertank (see Diagram 2.3.3). The length of the wedge is called the *range* of the scanner and is measured in hectometers (hm). The width of the wedge is called the *sweep angle* and is measured in degrees ( $\degree$ ). For ALPHA, choose the  $20$   $\text{hm}$  -  $45^{\circ}$  scanner.

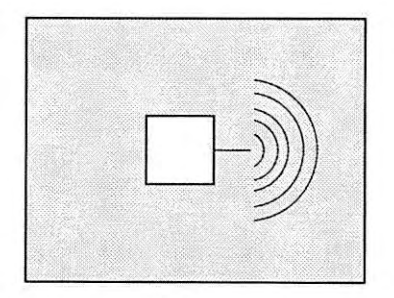

**Diagram 2.3.3 -- Shape of the scanner**

Special Items provide advanced battle capabilities. They will be discussed later when you haue a large enough bUdget to use them.

#### 2.3.4 Viewing ALPHA's Specifications

Select the Specifications button to view ALPHA's specifications. The main display area should look like Diagram 2.3.4. Notice that the items you have chosen exhaust your budget of 1,000 credits.

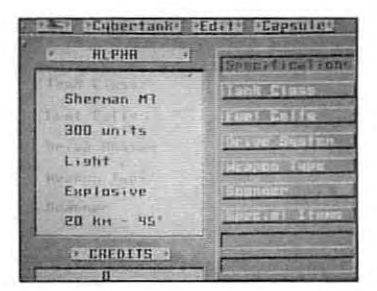

Diagram 2.3.4 - ALPHA specifications in the CDM

#### $2.4$ DESIGNING THE CYBERTANK'S AI

With the chassis complete, you can now design the cubertank's Al. Select Al from the CYBERTANK menu. The OSI/CACD transfers you to the Artificial Intelligence Module (Al Module), Your screen should now look like Diagram 2.4.

Note: The CDM and Al Module are both parts of the Design Control Module (DCM). You can transfer back and forth between the two by selecting CHASSIS or Al from the CYBERTANK menu.

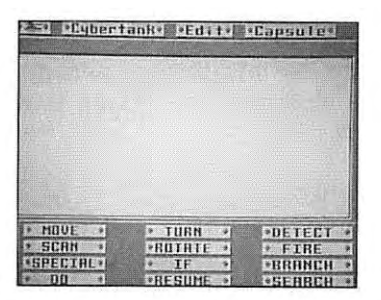

**Diagram 2.4 - AI Module**

The main viewing area of the screen is called the edit window. The Scroll-Bar directly to the right of the edit window is used to scroll through the lines of AI.

NOTE: For users of Commodore 64 and Apple / **/+,c,e terminals only:**

Your terminal is equipped with MUlti-speed Scroll Arrows located at the right edge of the edit window. These Scroll Arrows allow you to scroll through the lines of AI at varying rates of speed.

Below the edit window is the CCl Construction Panel (C?). The C? is comprised of various plaques.

#### 2.4.1 Cybertank Command language (CCL)

)

ł

Cybertonk AI is comprised of commands written in the Cybertank Command langvage (CCLl, a special language developed by OSI Engineers. CCl is easily understood because it resembles the English language.

2.4.2 Semicustom versus Full Custom Oesign There are two basic methods available for designing AI, Semicustom Oesign and Full Custom Oesign.

When using semicustom design, the designer forms the AI by piecing together predefined sequences of commonds, called AI Library Capsules. In full custom design, the designer enters each CCL command indiuidually.

You will be using semicustom design for your first cybertank (ALPHA). Full custom design is discussed later in this Training Guide.

#### 2.4.3 The AI Module

The AI Module is used to enter and change AI commands. Commands can be entered by typing, or by selecting the CCL Construction Panel (CP) plaques below the edit window.

Notice the thin uertical bar in the upper left-hand corner of the edit window. It is called the Insertion Cursor (IC), It indicates where text will be inserted when you start typing.

#### 2.4.4 Entering ALPHA's AI

Type in the following lines, ending each with a AETUAN:

Start Do Seek Do Destroy Branch to Start

Note: AI commonds can be in UPPEA CASE (CAPITAL) letters, lower case letters, or both.

Note: The AI Module has a built-in feature which automatically indents the next line when you press RETURN. DELETE returns the cursor to the left margin.

#### 2.4.5 EHamining ALPHA's AI

The four lines entered for ALPHA's AI embody the logic of a simple but effectiue AI. When ALPHA is battle actiuated, its on-board computer processes the AI, beginning with Stort.

The first line, Stort, is coiled a Lobel. A Lobel simply names a segment of AI. Labels always appear on a line by •

y.

é,

ŀ, ŗ è

ł 

Ì

,

themselues, and always begin in the leftmost column of the edit window.

The second line, 00 Seek, instructs the on-board computer to perform a routine called Seek.

Similarly, the third line, 00 Destroy, instructs the on-board computer to perform a routine called Destroy.

The last line, Branch to Start, instructs the on-board computer to branch back to the label Start before processing additional commands.

These four lines make up a common structure called a "loop." The on-board computer will "loop back" to Start after it performs Destroy, such that the on-board computer alternately performs the Seek and Destroy routines.

#### 2.4.6 Routines

R routine is a seQuence of CCl commands which instruct the cybertank to perform a particular task.

ALPHA's AI incorporates two routines: Seek and Destroy. Seek causes the cybertank to seek out an enemy. Destroy causes the cybertank to fire at the enemy until it either runs away or is destroyed.

The routines Seek and Destroy are not yet defined in your AI. Fortunately, they are both auailable as Library Capsules. To use these Library Capsules, press AETURN and type the following two lines:

> Include Seek Include Destroy

Note: Press RETURN at the end or each line.

#### 2.4.7 Library Capsules

Library Capsules are prewritten segments of AI. A Library **Capsule can contain one or more routines composed of CCl**

commands and are often named after the first routine they contain. This is the case with both Seek and Destroy.

The line Include Seek represents the contents of the Library Capsule named Seek. You could replace Include Seek with the CCL commands from the Library Capsule "Seek" without changing the meaning of the AI.

later in this Training Guide you are shown how to uiew, edit, and create Library Capsules. Part 4, "Capsule Aeference," describes the Capsules auailable in the OSI Library.

#### 2.4.8 Sauing the Cybertank Design

Your cybertank design is now ready to be saued onto your 10 Disc. 8efore proceeding, make sure that your AI is identical to the following (no distinction is made between upper and lower case letters):

> Start Do Seek Do Destroy Branch to Start

> > Include Seek Include Destroy

To saue your cybertank design, select SAUE from the CY8ERTANK menu. ALPHA's chassis and Ai designs are now stored on your ID Disc.

#### 2.5 AUTHORlZING A CYBERTANK

Your cybertank design must be authorized before it can be submitted to the Combat Simulation Module (CSM). Your design will be checked by the Cybertank Authorization Module (CAM) for any flaws; such as missing chassis **components and incorrect eeL commands, as well as missing** Library Capsules.

W

t.

ļ

×

è

ś.

ķ.

×

è

ŀ

ķ

× 

ý.

ł

2.5.1 Activating the Cybertank Authorization Module By selecting AUTHORIZE from the CYBERTANK menu, the OSI/CACD transfers you to the CAM and automatically begins the authorization process. If there are no problems with CAM will display the uour design, the message "BUTHOBIZATION COMPLETE."

At this point, select AUTHORIZE from the CYBERTANK menu to Authorize ALPHA.

NOTE: For users of Commodore 64 and Apple  $//+$ ,c,e terminals only:

The Capsule Routines are found on the RESOURCE disc.

#### 2.5.2 Successful Authorization

After the CAM has successfully authorized your cybertank, the ECM and Design buttons appear at the bottom of your screen. The ECM button transfers you to the External Command Module (ECM). The Design button transfers you to the Design Control Module (DCM). For now, select the ECM button. When the OSI/CACD System 2 asks if you want to save the changes made to ALPHA, select "YES".

#### 2.5.3 Unsuccessful Authorization

If the CAM identifies a problem with your design, a message is displayed explaining the problem. If the problem is in your chassis design, press any key. You will be transferred to the Chassis Design Module (CDM) where you can fix the cybertank's chassis.

If the problem is in your AI design, the buttons Continue and Concel appear at the bottom of the screen. Select the Concel button to return to the Al Module, or select the Continue button to allow the CAM to continue searching for problems. When the CAM is finished, the OSI/CACD transfers you to the Al Module where you can fix your cybertank's Al.

g

ä š. à

Some problems with AI designs discontinue the authorization of your design. If this happens, press any key and you will be transferred back to the AI Module.

#### SECTION 3 **BATTLE SIMULATION**

#### SECTION BRIEF

•

The Combat Simulotion Module (CSM) is a powerful and flexible tool used by engineers to observe cybertanks under a uariety of bottle conditions. This section describes how to design and conduct a bottle simulotion.

#### 3.1 THE COMBAT SIMULATION MODULE

A maximum of 15 cybertanks can be included in a simulation. At leost two cybertanks must be chosen for a simulation. One of these must be designated as the Primary Cybertank.

At the beginning of a simulation, the battle is viewed from the vantage point of the Primary Cybertank. During the simulation, the view can be changed to the vantage point of ony of the other cybertanks.

The objective of every cybertank is to destroy its enemies. Its enemies usually include all of the other cybertanks in the simulotion; however, the CSM has prouisions for organizing cybertanks into teams. Cybertank teams are discussed in Port 2, Section 3.2.

Combat can be waged on a variety of battlefields. OSI includes three pre-designed battlefields and you can design your own (see Port 2, Section 7). The three OSI battlefields are copied onto every 10 Oisc.

1·17

#### 3.2 DESIGNING A BATTLE SIMULATION

Battle Simulation Design consists of the following steps:

- 1. Selecting a Primary Tank
- 2. Selecting the Other Tanks
- 3. Selecting a BattleField
- 4. Choosing Teams (optional)
- 5. Placing Team Headquarters (optional)

To begin the design process, select DESIGN A SIMULATION from the SIMULATE menu. You will be transferred to the Simulation Design Module (SDM).

3.2.1 The Simulation Design Module Display Panel Diagram 3.2.1 illustrates the SDM display panel. The left side of the panel is comprised of four display areas. The EMPLOYEE display area displays your name and clearance leuel. The PAIMAAY TANK, OTHER TANKS, and BATTLEFiElD display areas show your simulation specifications.

The right side of the panel is used to make selections. It is composed of a three-part display area called the File Selection Area, and three buttons called Soloct, Category, and Drive.

NOTE: For users of Commodore 64 and Apple  $11+$ ,c,e terminals only:

These terminal types are equipped with a  $\mathbb{S}\mathbb{I}\otimes\mathbb{Q}$ button instead of a Drive button. This button allows you to use other access slots.

j. į,

ý.

Ï

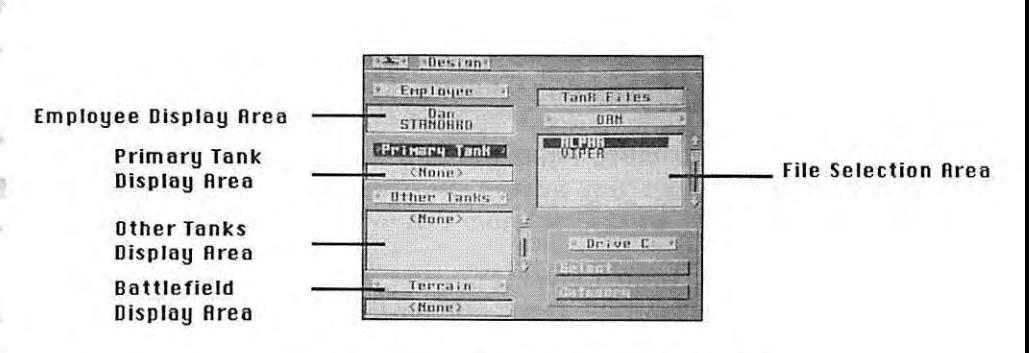

Diagram 3.2.1 -- Simulation Design Module (SDM)

#### 3.2.2 Cybertank and Battlefield Files

The cybertanks and battlefield are selected from the current disc using the File Selection Area and the  $\mathbb S$ @ $\mathbb O$ @@ $\mathbb Q$ button as described below. You can change the current disc, which is usually your 10 Disc, by Inserting another disc into any access slot and selecting the SI©Q button until that disc is selected. The current disc's name is always displayed in the center port of the File Selection Area.

When selecting Primary Tonk or Other Tonks, the lower port of the File Selection Area displays the names of the cybertanks on the current disc. When selecting the Battlefield, the names of the battlefields are displayed. The upper port of the File Selection Area displays the category: cybertanks or battlefields.

#### 3.2.3 Selecting the Primary Cybertank

Examine the File Selection Area. Notice that the first cybertank is displayed in reverse type  $-$  it is highlighted.

There are two ways to change the highlighted file nome. (1) If you are using <sup>a</sup> mouse or <sup>a</sup> joystick, you can select <sup>a</sup> file nome by simply mouing the pointer ouer it and pressing the button. (2) If you are using <sup>a</sup> keyboard, use the CURSOR-UP and CURSOR-OOWN keys on your terminal. Note: For additional information on CURSOR keys, consult the OSI/CRCO System 2 Reference Card under Simulation Design Module -- File Selection Keys.

To make a selection, simply highlight the desired cybertank or battlefield and click on the S@I@@& button. Try this now. Make ALPHA the Primary Cybertank by highlighting "ALPHA" and selecting the Soloct button. Notice that the PRIMARY TRNK display area on the left now displays RLPHR.

#### **3.2.4 Selecting Other Cybertanks**

Notice that the PRIMARY TANK plaque looks different than the other plaques. The color of the plaque is reuersed indicating that the PRIMRRY TRNK category is actiue. Select the Catagory button. The OTHER TANKS plaque is now reuersed indicating that OTHER TRNKS is the actiue category. Other Cybertanks can now be selected.

Other Cybertanks are selected the same way as the Primary Cybertank. Select UIPER by highlighting "UIPER" and choosing the S@I@@& button. The OTHER TANKS display area now shows "VIPER." Select the S@I@@& button two more times. Notice that each time the button is selected, another UIPER is added to the OTHER TRNKS display area. Now highlight "ALPHA" again and select the S@I@@& button.

As you can see, this simulation will include fiue cybertanks. The Primary cybertank is RLPHR, and the Other Cybertanks consist of three UIPERS and one ALP HR.

Note: Duplicate cybertanks are allowed in simulations.

#### 3.2.5 Selecting a Battlefield

Select the ©®&©@@0pg button to activate the BATTLEFIELD category. Notice that the File Selection Area now displays battlefields instead of cybertank files. Highlight HOUSTON and select the S©I©©& button. The BATTLEFIELD display area now displays HOUSTON.

Þ s

> s b

ħ

#### 3.2.6 Cybertank Teams

**As previously mentioned, simulations can optionally involve** teams of cybertanks. This is an aduanced topic beyond the scope of this Training Guide. After you become familiar with standard combat, you may wish to pursue team scenarios. Cybertank Teams are discussed in Part 5, Section 2 of the Engineer's Handbook.

#### 3\_2.7 Sauing the Simulation Design

like cybertank designs, simulation designs haue code names. For the purposes of this Training Guide, name the simulation ALPHASIM.

Select SAUE SIMULATlDN DESIGN from the DESIGN menu. The File Storage Panel (FSP) appears. Type ALPHASIM and select the Sawa button to save the simulation design onto your disc. You are then transferred to the ECM.

Note: In order for the CSM to execute the simulation, the Primary Cybertank, Other Cybertanks, and the Battlefield all must be located on the some disc as that of the simula tion design.

#### 3.3 CONDUCTING A SIMULATION

Select START A SIMULRTlDN from the SIMULATE menu. The File Retrieval Panel (FRP) appears. Select the ALPHASIM simulation. The OSI/CACD loads the cybertanks (ALPHA and UIPEA), the battlefield (HDUSTDN), as specified by the simulation design, and transfers you to the CSM.

#### 3.3.1 Starting a Simulation

Once transferred to the CSM, combat commences automatically. Press the PAUSE key to temporarily stop the simulation (refer to the OSI/CACD System 2 Aeference Card to determine the appropriate key for your terminal type). Your screen should resemble Diagram 3.3.1.

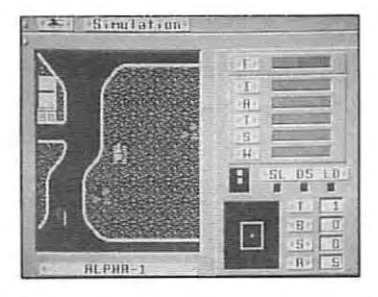

**Diagram 3.3.1 - Combat Simulation Module (CSM)**

#### 3.3.2 Status Bars

A great deal of information is displayed in the CSM. The large area to the left, called the Batllefield Display Area, shows a relatiuely small portion of the batllefield with the Primary Cybertank, ALPHA, in the center. The instrument panel on the right contains seueral status displays.

There are six status bars on top of the instrument panel (status bars are summarized in Table 3.3.2). The first is the fuel gauge. The shaded section represents the fuel **remaining. As fuel is consumed, this area decreases in size.** When out of fuel, the status bar is completely empty.

The other fiue status bars are damage indicators. Initially, each bar is empty, indicating no damage. As damage is incurred, the bar begins to fill, mouing left to right. A solid bar indicates 100% damage.

ļ

Ŕ ł i,

s. I 

š, l, ì.

Ķ ×

k.

#### Table 3.3.2

- F Fuel Remaining. Decreases as fuel is consumed. When the cybertank runs out of fuel. all mechanical **functions cease.**
- I Internal Damage. If internal damage reaches 100%, the cybertank is totally destroyed.
- A Armor Damage. If armor damage reaches 100%, the cybertank is totally destroyed.
- T Tread Damage. If tread damage reaches 100%. the cybertank is immobilized.
- S Scanner Damage. If scanner damage reaches 100%. the Cybertank Scanner System (CSS) fails and the cybertank is unable to detect cybertanks.
- W Weapon Damage. If weapon damage reaches 100%. the Cybertank Weapon System (CWS) fails, and the cybertank is unable to fire.

#### 3.3.3 Other Status Indicators

**Below the SiH status bars, are seueral other indicators.** These will be discussed later.

#### 3.3.4 Changing the Uantage Point

Note: This subsection contains references to the Cyberfank Selection Keys. To determine which keys should be used on your terminal, refer to the OSI/CACD System 2 Reference Card under Simulation Rction Keys.

Look again at the Batlletield Display Area. The Primary Cybertank, ALPIIA, is displayed in the center. Press the CYBERTANK SELECTION KEYS to change the uantage poinl. The uantage point shifts to the cybertank number designated by the selection key.

Our simulation includes three UIPERs and two RLPHRs. Press the CYBERTRNK SElECTION KEYS and obserue the battlefield from the uantage point of each of the fiue cybertanks. The plaque below the Battlefield Oisplay Area shows the name of the current cybertank.

#### 3.3.5 The Satellite Uiew

The CSM can simulate a uiew from the OSICOM I satellite. Select SATELLITE UIEW from the SIMULATION menu to see a satellite uiew of the entire battlefield. The flashing blips **indicate active cybertanl<s in the simulation. When viewing** the Satellite transmission, you can obserue all the cybertanks· actions. To do so, press the PAUSE key to continue the oction. After watChing the simUlation for a while, press the PAUSE key again to pause the simulation. To exit the satellite view, simply press any key or click the mouse or joystick button.

NOTE: For users of Commodore 64 and Apple  $11+$ ,c,e terminals only:

The square box surrounding a small portion of the battlefield represents the region currently selected in the Battlefield Oisplay Rrea. Note that the cybertanks are automatically paused during the Satellite uiewing mode. Simulations cannot operate while uiewing the satellite transmission. Press any key to return to the close-up view.

#### 3.3.6 Pausing and Resuming the Simulation

The simulator should now be paused (idle). You can resume operation by pressing the PAUSE key. The PAUSE key loggles between idle and actiue. Press the PAUSE key now and watch the simulation.

**EHperiment with the controls 8S you watch the simulation.** Change your uontage point with the cybertank selection keys. EHamine the satellite uiew by selecting SRTELLITE UIEW from the SIMULRTlON menu.
ś, Ì

š

×

× v

J ž,

¥ ř  $\frac{1}{2}$ 

× 3

> $\overline{2}$ Ŷ.

#### 3.3.7 End of the Simulation

The battle simulation usually continues until only one **cybertank remains oliue with fuel; howeuer, if none of the** cybertanks move for an extended period of time, the simulator will abort the battle, and declare it a draw. This time-out feature prevents battles from continuing even though the cybertanks cannot find and destroy each other.

When the simulation ends, a panel appears in the center of the screen displaying the message, "SIMULATION COMPLETEO -- PRESS ANY KEY TO CONTINUE." Press any key.

### 3.3.8 Restarting the Simulation

Select RESTART THE SIMULATION from the SIMULATION menu. The cybertanks are placed at new random locations on the battlefield and the simulation begins again. To illustrate the random placement of cybertanks, select RESTRRT THE SIMULRTlON again and notice that RLPHR is in a different place. As you can see, a simulation can be restarted before it has ended.

#### 3.3.9 Coffee Break

CongratUlations. You have successfully designed and authorized a cybertank (both chassis and AI), and designed and conducted a simulation. You have completed a great deal of training in a short time, and your accomplishments have been noted. Your Supervisor says you can talce a fifteen minute coffee break. At this time, select EH IT SIMULATION from the SIMULATION menu to be transferred back to the ECM.

# SECTION 4 **BACK TO THE DRAWING BOARD**

# SECTION BRIEF

In this section you will return to the Design Control Module (OCM) to improue your cybertank's Artificial Intelligence (AI) through the use of the AI Module,

## 4.1 ENTERING THE AI MODULE

From the ECM, select DESIGN CYBERTANK from the DESIGN menu, as you did in Section 2.0, "DESIGNING A CYBEATANK." The OSI/CACD remembers the last cybertank design worked on in the DCM, ALPHA, ALPIIA's AI is automatically loaded, and you are transferred to the AI Module.

Note: There are several instances in which the OSI/CACD will not load the cybertank design you last worked on. This usually occurs when the OSI/CACD is not able to locate the cybertank design in any of the available access slots. If RLPHR does not load automatically, you must load it manually by selecting LORD from the CYBfRTRNK menu.

# 4.2 THEAIMODULE

The AI Module is used to enter and modify AI designs. You **can odd new instructions, remoue old ones, change their** order, etc. The AI Module provides great flexibility for the cybertank engineer.

÷

i, Ŷ, à.

ķ.

.

ŝ

ė,

¢ ý.

W.

# 4.2.1 **HI** Module Terminology

The material in this section uses terminology which mayor may not be familiar to you. The following definitions will aid in your understanding.

The edit window is the large area that displays the AI. Characters are letters, digits, punctuation, or spaces. Text refers to the characters within the edit window. To insert is to add characters to the text; to delete is to remove characters from the text. Editing is the process of altering the text. The Insertion Cursor (IC) is the thin vertical bar in the edit window.

## 4.2.2 Moving the Insertion Cursor

You are currently in the AI Module, and ALPHA's AI is visible in the edit window. The IC is currently in the upper lefthand corner of the edit window, next to the word "Start." The IC can be moued using either a mouse/joystick or the keyboard as discussed below.

• Using a Mouse/Joystick: Using a mouse/joystick, moue the pointer, the small triangular arrow, to a position just after the word "Start," and click. Notice that the IC has moued to the pointer's position. Moue the pointer and click to moue the IC anywhere in the edit window.

Using the Keyboard: You can moue the IC with the following CURSOR keys:

The CURSOR-LEFT key normally moues the IC one character to the left. If the IC is already at the beginning of a line, CURSOR-LEFT moues it to the end of the preuious line,

The CURSOR-RIGHT key normally moues the IC one character to the right. If the IC is already at the end of <sup>a</sup> line, CURSOR-RIGHT moves it to the beginning of the next line.

The CURSOR-UP key normally moues the IC to the beginning of the current line. If the IC is already at the beginning of the line, CURSOR-UP moues it to the beginning of ,the **previous line. <sup>I</sup>**

The CURSOR-DOWN key normally moves the IC to the end of the current line. If the IC is already at the end of the line, CURSOR-DOWN will move it to the end of the following line.

# 4.2.3 Inserting Text

The IC indicates the point in the text at which characters can be inserted or deleted.

Move the IC just to the right of the words "Do Seek." Now type the letters "i", "n" and "g". "Seek" becomes "Seeking." You have just inserted the three characters... i, n, and g. Type several spaces and notice how the IC moves.

Text can be inserted between any two characters. Move the IC between the letters "t" and "a" of the label "Start." Type "u" and "Start" becomes "Stuart."

#### 4.2.4 Deleting TeHt

Text can be removed (deleted) one character at a time using the DELETE key. Move the IC between the letters "s" and "t" of the word "Destroy" in the line "00 Destroy". Press DELETE three times. "Destroy" becomes "troy." Notice that each time you press DELETE, the character to the left of the IC is removed. The IC, and each of the characters to right of it, *move* left to fill in the space.

### 4.2.5 Adding New Lines

Move the IC to the end of the text (just after the word "Destroy") and press RETURN. The IC moves to the next line. Type "New Line" and press RETURN. New lines can be added anywhere in the text.

Labels, such as "Start" (now "Stuart"), always begin in the **for left column. Other lines, howeuer, ere indented. Since** labels are less common than other lines, the **AI** Module automatically indents each new line for you when you press RETURN. Type "Other Line" and press RETURN.

To *move* the IC from the indentation column to the far left column (j.e., remoue the indentation), press DELETE. To *move*

the IC from the far left column to the indentation column (i.e., indent), press TAB.

Press RETUAN to skip a line. Press DELETE to move the IC to the left column. Type "Label" and press AETURN. It is a good practice to add blank lines above labels  $-$  it makes the Al **easier to read.**

#### 4.2.6 Double Lines

Some AI commands will not fit on a single line. *Without pressing RETURN,* type this sentence: "This is an example of a line which is too long." The AI Module automatically wraps your sentence to the next line. Notice that the continuation line is indented further than the original line. This feature also helps to make AI easier to read.

#### 4.2.7 Outgrowing the Edit Window

At present, the text you are editing fits entirely within the edit window. As you add more commands, the text will eventually outgrow the size of the edit window.

Press RETURN. Notice that the label "Stuart" is no longer on the screen. Type three or four more lines, ending each one with a RETURN. One line disappears from the top of the edit window each time a new line is added at the bottom.

Although some of your lines of AI are no longer visible, the AI Module is still keeping track of them. You can see any part of the AI using scrolling.

#### 4.2.8 Scrolling

•

ÿ.

g.

Ÿ ł. y.

ý,

L

6

ķ.

Scrolling can be thought of as moving the edit window up and down to examine different parts of the text. You can scroll with either a mouse/joystick or the keyboard. The **two methods are discussed below.**

Using a Mouse/Joystick: You can scroll the text by clicking anywhere on the scroll-bar located directly to the right of the edit window. Clicking directly on the scroll-bar will scroll the text several lines. Clicking on the small

arrows direclly aboue and below Ihe scroll-bar will scroll one line. By clicking on the small plaque (or "thumbprint" as it is often called), you can drag the plaque to any location in the scroll-bar. This thumbprint represents the location of the text currently visible in the edit window. For example, if the edit window is displaying the first few lines of text. then the thumbprint will be at the very top of the scrollbar. On the other hand, if the edit window is currently displaying the last few lines of text, then the thumbprint will be at the very bottom of the scroll-bar.

NOTE: For users of Commodore 64 and Apple  $//+$ ,c,e terminals only:

You can scroll the text by clicking on any of the six arrow buttons at the right side of the edit window. The upward-pointing arrows moue the window toward the beginning of the text, and the downward-pointing arrows moue Ihe window toward the end. There are three sizes of arrows. The smallest arrows scroll one line. The medium arrows scroll seueral lines. The longest arrows scroll to the beginning (or end) of the text.

Using the Keyboard: You can always scroll text using the SCROLL keys. See the OSI/CACD System 2 Reference Card to determine which keys to use on your terminal.

# 4.3 WORKING WITH SECTIONS OF TEXT

The Al Module lets you modify sections of text, such as a words, lines, or paragraphs. You must first select the text. When selected, a section of text appears highlighted.

## 4.3.1 Selecting Text

Text can be selected using either a mouse/joystick or the keyboard. The two methods are discussed below.

j

ž × v

× 目 ×

ź r

G I

ķ. ř b.

ļ. à, ś.

ŧ.

Using a mouse/joystick: To select text, move the pointer to the beginning of the text you wish to select, press and hold the button down, and move the pointer to the end of the text section you wish to select. Once selected, release the button.

Using the keyboard: To select, moue the IC to the beginning of the text you wish to select, press the MARK key, then move the IC to the end of the section of text (see the OSI/CACO System 2 Reference Card to determine the MARK key for your particular terminal type).

In either case, the text is highlighted as it is selected. Try selecting "Branch To" now.

Selected text is deselected when the IC is moved. If using the keyboard, the text is not deselected until the MARK key is pressed a second time.

EHperiment with selecting and deselecting words, lines, and paragraphs. Notice that you can also select text "backwards." In other words, you can begin selecting from either end of the text section.

#### 4.3.2 Deleting a Section of TeHt

When editing AI, you will occasionally want to delete a section of text. You could move the IC to the end of the section and press DElETE many times to remoue the section, but there is an easier method.

To delete a section of text, simply select the text in the manner preuiously described, then press DElETE. To demonstrate, select "an eHample of" and press DElETE. The sentence "This is an example of a line which is too long" now reads "This is a line which is too long. "

#### 4.3.3 Replacing a Section of TeHt

It is often desirable to replace a section of text (typically a word) with something else. You could delete the old text **end begin inserting new teHt. but, once again, there is a** better method.

To replace a section of text, select it and tupe the replacement text. There is no need to press DELETE. For example, select "too long" and then type "short" to replace it. The sentence now reads: "This is a line which is short."

## 4.3.4 Cutting and Pasting Text

There will also be times when you need to rearrange text. The AI Module allows a section of text to be removed (Cut) from one location and placed (Pasted) in another.

To cut, select and highlight the text. Next, select CUT from the EDIT menu. The selected text is removed from the edit window and temporarily stored internally by the AI Module.

## Note: Only the last cut or copied section of text is stored.

To paste, moue the IC to the beginning of the new location for the stored text. Select PASTE from the EDIT menu. Paste inserts the stored text at the current location of the IC.

#### 4.3.5 Copying and Pasting Text

Sometimes it is desirable to duplicate, or copy, a section of text. The AI Module allows a section of text to be Copied (without remouing it) and Pasted to another place.

To Copy, select the text to be copied. Select COPY from the ED IT menu. The AI Module internally stores a copy of the selected text, without removing the selected text from the edit window.

To paste, moue the IC to the beginning of the new location for the stored text. Select PASTE from the EDIT menu. A copy of the internally stored text is inserted at the current location of the IC. Each time you select PASTE, stored text is inserted. As you can see, it is easy to make multiple copies of a section of text.

# 4.3.5 Undo

Special Note: The UNDO feature is not supported on Commodore 64 and Apple //+,c,e terminals.

There will be times when you mistakenly delete portions of AI and your suddenly realize the error of doing so. If you immediately select the UNDO option from the EDIT menu, then your last action will be undone. Please note that this only works if you immediately select UNDO.

# 4.4 EDITING ALPHA

Congratulations! You now know almost everything there is to know about the AI Module and are probably curious about the plaques below the edit window. Relax. Those will be covered soon. For now, let's get on with editing ALPHA.

## 4.4.1 Aeloading ALPHA

The editing exercises you completed in previous sections left ALPHA's AI in an unusable state. Aeload ALPHA's AI by selecting LOAD from the CYBEATANK menu. The File Modification Panel (FMP) appears and tells you that unsaved changes have been made to the current cybertank design. It will ask if you want to "SAUE CHANGES TO RLPHA?"

Select the  $\mathbb N$ ® button! If you select  $\mathbb V$ ®\$, your good copy of ALPHA will be overwritten (replaced) by the edited one.

The OSI/CACO always informs you of current work that has not been saved to disc. When another cybertank is loaded, it will replace whatever is currently being edited. At present, **this is desired since the current design is unusable.**

After selecting the  $\mathbb N$ © button, the File Retrieval Panel (FRP) appears and you can reload ALPHA.

#### 4.4.2 Replacing a Capsule

One of the advantages of semicustom design is that significant changes in the cybertank's behavior can be easily incorporaled using different library Capsules.

á,

You may haue noticed that one problem in ALPHA's behauior is that it spends so much time mouing that it does not haue much time to scan. The result is that ALPHA often misses "seeing" things.

The Seek routine currently used was designed to moue a cybertank fairly quickly. Search, another routine available as a library CapSUle, puts more emphasis on scanning.

Modify ALPHA's AI by replacing Do Seek with Do Search. You can do this by replacing a section of text ("Seek") as discussed in Section 4.3.3.

NOTE: For users of Commodore 64 and Apple / /+,c,e terminals only:

Capsule Aoutines are found on the RESOURCE disc.

### 4.4.3 Authorizing the new ALPHA

Each time a cybertank undergoes design modification, the changes must be authorized. Re-authorize ALPHA by selecting AUTHORIZE from the CYBERTANK menu. Oops, an error. The Cybertank Authorization Module (CAM) reports a problem: "The label SEARCH was not found in the following line: 00 Search."

Select the Comtinua button to look for additional errors. After the CAM examines the rest of the AI, you are then transferred to the AI Module where you can make corrections to the problem.

What happened? There is nothing wrong with the command "Do Search", but the routine Search is nowhere to be found. It is only available in the Library Capsule named Search, and that has not been included in ALPHA's AI. To solue the problem, replace the line "Include Seek" with the line "Include Search".

#### 4.4.4 Sauing the Design As Beta

At this point, uerify that ALPHA's AI is identical to the

following. If necessary, edit the AI to make it match. It should be pointed out that the case of the letters does not matter (i.e., START is equivalent to Start).

**Start** Do Search Do Destroy Branch to Start

> Include Search Include Destroy

,

h.

þ. ś.

Þ

ķ. ł L

ł.

ł

× g. ŗ

> **Before authorizing your cybertank, saue it to disc. This time,** select SAUE AS instead of SAUE from the CYBERTANK menu. By selecting SRUE RS, you are able to choose a new name for your cybertank design. Choose the name BETA by typing BETA and pressing RETURN. You have now created an entirely new cybertank design named BETA. Notice that the name plaque at the top of the edit window displays BETA. RLPHA has not been replaced; it is still on the disc and can be recalled at any time.

NOTE: For users of Commodore 64 and Apple / /+,c,e terminals only:

Capsule Routines are found on the RESOURCE disc.

### 4.4.5 Authorizing BETA

Authorize your new cyberlank, BETA, by selecting RUTHORIZE from the CYBERTANK menu. If the **authorization is successful, as it should be, return to the** External Control Module (ECM) by selecting the  $EGM$  button. If the authorization is unsuccessful, please refer back to Section 4.4.4 to verify your cybertank's AI.

You have now designed your first two cybertanks, ALPHA and BETA.

# SECTION<sub>5</sub> REVISITING THE SIMULATION

#### SECTION BRIEF

This section reuisits the Simulation Design Module (SDM) and discusses additional features of the Combat Simulation Module (CSM).

# 5.1 MORE ABOUT THE CYBERTANK COMBAT SIMULATOR

Now that you haue a new cybertank, BETA, you need to design a new simulation that includes it.

#### 5.1.1 Deleting the Old Simulation Design

Simulation designs which are no longer needed can be remoued from a disc to conserue space. You will not be using ALPHRSIM anymore, so remoue il by selecling DELETE A SIMULATION DESIGN from the SIMULATE menu. The File Termination Panel (HP) appears. It is uery similar to the File Retrieual Panel. Select ALPHASIM in the usual way and select the Delette button.

#### 5.1.2 Designing the New Simulation

To begin your new simulation design, select DESIGN A SIMULATION from the SIMULATION menu. Make the following selections. (If you need a reuiew, refer back to Section 3.2),

> PRIMARY TANK BETA

OTHER TANKS ALPHA VIPER

BATTLEFIELD **HOUSTON** 

. ì,

ļ, į. š.

×

Į.

ć,

è

ć, è ı,

Select SAUE SIMULATION DESIGN from the DESIGN menu. Saue the simulation under the name BETASIM. You are automatically transferred to the ECM.

# 5.2 RUNNING THE SIMULATOR

To begin the simulation, select START R SIMULRTlON from the SIMULATE menu. The File Retrieual Panel (FRP) appears. Select the BETASIM simulation to be processed. Once the cybertanks (BETA, ALPHA, and UIPER), and battlefield (HOUSTON) are loaded, you are transferred to the CSM and the simulation begins.

## 5.2.1 The Instrument Panel

The fuel and damage indicators haue already been discussed. Seueral other instruments and lights also appear on the instrument panel.

- SL Scanner Lock. This LED turns on when the cybertank locks its scanner onto an object or enemy cybertank.
- DS Defense Shield. This LED turns on when the cybertank raises its shield. It is off when the cybertank has its shield lowered.
- LD Listener Device. This LED turns on when an enemy cybertank has locked its scanner onto the cybertank.

The three lights aboue are used only when the cybertank is equipped with specific special items. If the cybertank is not equipped with the items, the lights are inactiue.

Also on the instrument panel is the Cybertank Directional Indicator (COl). This indicator is directly left of the three lights. It indicates which direction the cybertank is **currently facing, Bnd in which direction the scanner is** currently facing. (For specific details on the directional indicator, see the OSI/CACO System 2 Reference Card).

Directly below the directional indicator is the Cybertank Uision Indicator (CUI) which depicts what the scanner is "seeing." Objects and enemy cybertanks which are scanned by the cybertank show up as blips on this indicator. (For specific details on the Cybertank Uision Indicator, see the DSI/CACD System 2 Aeference Card.)

Battle results are located at the lower right side of the instrument panel. The numbers displayed are as follows:

- T Total number of battles to be simulated
- B Number of battles previously fought
- S Number of successful battles
- A Number of active cybertanks remaining

# 5.2.2 Watching the Simulation

At this point, you can sit back, relax, and watch the simulation. When you are finished watching the simulation, select EXIT SIMULATION from the SIMULATION menu to return to the ECM.

# 5.3 TIME FOR SOME R & R

CongratUlations. You are now fully qualified to design semicustom cybertanks and simulations and your accomplishments have been noted. You have completed this portion of your training ahead of schedule. The Departmental Manager has granted you a two day furlough. When you return, you will begin the final phase of your training.

# SECTION 6 FULL CUSTOM DESIGN

# SECTION BRIEF

This section describes the development of AI from the ground up. It provides information on how cybertanks operate, and are simulated. In addition, the Cybertank Command Language (CCL) is presented in more detail.

# 6.1 GENERAL INFORMATION

In the previous sections, cybertank AI was developed using semicustom design techniques. Predefined sequences of CCl commands, called library Capsules, were used as building blocks in the AI construction. In this section, cybertank AI will be developed using Full Custom Design techniques. The AI is created entirely using individual CCl commands.

# 6.2 THE SIMULATED WORLD OF THE CSM

The CSM, like all simulators, attempts to approximate a real-world system by using an artificial model. As a cybertank engineer, it is important for you to understand the specific details of that model.

## 6.2.1 Battlefield Coordinate System

A battlefield is divided into a 64 x 64 grid of cells, each representing an area equal to one square hectometer (hml. Each cell contains one of several types of terrain, such as **grass, water, trees, bUildings, etc. The cells surrounding the** battlefield form an impenetrable wall which mark the battlefield boundaries.

Each cell is identified by two numbers which are called its 'K' and 'Y' coordinates (see Diagram 6.2.1). The X-coordinate **specifies the cell's east-west position and ranges in ualue** from zero (west wall) to sixty-three (east wall). Similarly, the V-coordinate specifies the cell's north-south position and ranges in value from zero (north wall) to sixty-three (south wall). Many CCL commands use these coordinates. It should be noted that since the battlefield wall occupies the outer edges of the battlefield, employees should only be concerned with coordinate ualues from 1-62.

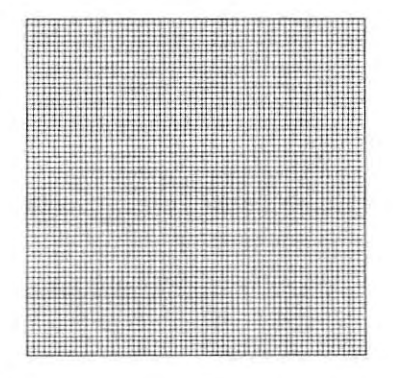

Diagram  $6.2.1 - 64 \times 64$  battlefield grid

## 6.2.2 The Eight Standard Directions

Diagram 6.2.2 illustrates the eight standard directions. A **cybertank can moue, detect obstacles, and scan in any of** these eight directions. These eight directions represent the 45' angles of a circle.

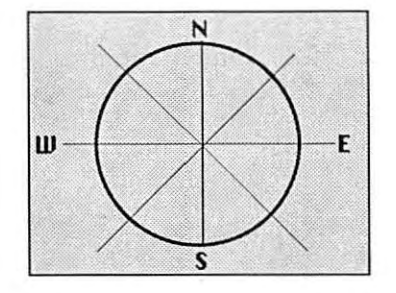

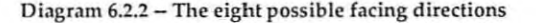

#### 6.2.3 Distance

Each cell is adjacent to eight other cells, one in each of the standard directions. When calculating distance, any two adjacent cells are considered to be one hectometer apart.

# 6.3 THE SIMUlATED CYBERTANK

**As** you have learned in your previous design experience, all cybertanks haue standard equipment. The following prouides insight into how these deuices are simulated.

#### 6.3.1 Mouement

•

頂  $\bar{a}$ 

š

ä ¥

ä ŝ,

×

Mouement is simulated by changing the H- and Ycoordinates of the cybertank. A cybertank's mouement is limited to the eight standard directions. Each moue of one **hectometer consumes a certain amount of time, which is** based on the weight of the cybertank and the speed of the driue system.

## 6.3.2 The Mouement Sensor ond the Sconner

The cybertank has a built-in movement sensor and scanner. Both deuices constitute ports of the Cybertonk Sconner System (CSS), but they ore independent mechonisms ond operote differently.

The mouement sensor, referred to os the Mouement Obstruction Sensor (MOS), which con be oimed in ony of the eight stondord directions, detects obstocles which con impede the cybertank's movement. It is limited to a range of three hectometers and covers a one degree area (a straight line) in the direction aimed. It covers a very small area. If more than one obstacle exists along the line, the MOS always detects the one nearest the cybertank.

The sconner con be instructed to find one of three things: 1) an enemy cybertank, 2) the enemy heodquorters, or 3) the nearest object. Mounted on a rotating base, the scanner con foce ony of the eight standard directions. It continues to foce thot direction until it is instructed to rotate. Sconners ore ouoiloble in 20, 35, ond 50 hectometer ranges, with sweep ongles from 30 to 90 degrees. The sconner cannot "see through" all objects. Some objects block scanner signals.

#### 6.3.3 The Weopon System

Cybertonks con be equipped with uarious weopons. Eoch weopon type hos its own choracteristics. All weopons houe a maximum firing range of four (4) hectometers. They can be fired ot enemy cybertonks, enemy heodquorters, obstructions, ot the closest object, or at ony specific location within ronge. For eose of design, they can olso be fired in the direction the sconner is focing, or the direction the cybertank is currently focing.

# 6.4 ELEMENTS OF THE CYBERTANK COMMAND LANGUAGE

As described previously, the Cybertank Command language (CCLl is the language used to develop cybertank AI. Full Custom Design incorporates the various CCl commands individually to create the cybertank's AI. This subsection reviews and defines some basic elements of the CCL.

The following are brief descriptions of the basic elements. Do not be alarmed as they will be fully explained, with **eHBmples, later in this section.**

# 6.4.1 labels

labels are used to designate the beginning of an AI segment (or routine) that can be executed using either the Do or Branch commands. The label provides a way to reference the segment of AI it names. **In** ALPHA and BETA, the label Start names the entire AI for the cybertank.

# Some of the characteristics of labels follow:

- A label always begins flush with the left margin of the edit window
- A label is always on a line by itself
- A label names the segment of AI that follows (up until  $\bullet$ the next Label)
- A label is usually referenced at least once by a Branch or Do command
- A label is a maximum of ten characters long
- A label is defined by the designer, and can be almost anything.

# 6.4.2 Reserved Words

1

The CCl commands, operators, and system variables are "reserved" for specific purposes and cannot be utilized as User Variables (see Section 6.4.4). See Appendix 1 for a list of Reserved Words.

## OS I· TG·0888·K WA **PART I: Training Guide**

# 6.4.3 System Variables

System Uariables are used by the CCl for internal operations and represent the state of the cybertank. They may be used in computations, but cannot be altered. System variables are very useful, and often necessary, in designing cybertank AI. EHamples include: TankH and TankY, which specify the cybertanks coordinates; Fuellevel, the amount of fuel remaining; and EnemyDist, the distance to the enemy. See Appendix 2 for a list of the System Dariables.

## 6.4.4 User Uariables

User Uariables are defined by the AI designer. Unlike System Uariables, User Uariables can be altered. For example, you might make up a user variable called FuelStarl. At the beginning of the AI you could store the value of Fuellevel in FuelStarl. later, you could subtract the current value of Fuellevel from FuelStart to calculate how much fuel your cybertank had consumed.

# 6.4.5 Action Commands

Action Commands cause the cybertank to perform a mechanical action, such as firing the weapon or rotating the scanner. These are, for the most part, self-explanatory.

### 6.4.6 Computation Commands

**Computation commands, or logic commands, cause the on**board computer to perform computations such as arithmetic calculations. These commands are processed quickly since they do not involve mechanical activity.

# 6.4.7 Sequence Commands

Sequence Commands change the order in which commands **are processed. When {) simulation begins, the on-board** computer begins processing commands starting with the first line in the cybertank's AI. Commands are normally processed in order, beginning to end.

Sequence Commands can be used to alter the order, usually to repeat a segment of AI. For example, the command Branch to Start in BETA forces the on-board computer to

ý. ł y

è ś

ł š,

ś. r

3 ķ.

š, y. 'n.

í. 9) y.

r

"loop back" to the beginning of the AI. As another example, Do Search causes the on-board computer to begin processing commands in the routine labeled Search. At the **end of Search, another Sequence Commend, Resume, causes the on-board computer to resume processing** instructions from where it left off, the line Immediately following the Do Search line.

### 6.4.8 Decision Commands

Decision Commands allow the cybertank's on-board computer to make decisions. These commands always begin with the word If. The last part of a Decision Command is actually <sup>a</sup> Sequence Command, only processed if <sup>a</sup> specified condition is met.

# 6.5 THE CCL CONSTRUCTION PANEL

The CCL Construction Panel (CP) is helpful In Full Custom Design. CCL commands can be constructed by simply selecting the plaques on the CP. To get to the AI Module and the CP, select DESIGN A CYBERTRNK from the DESIGN selection menu. If the File Retrieval Panel (FRP) appears, select RLPHR. Rt this point, you should be transferred to the AI Module.

#### 6.5.1 Experimenting with the CCL

If you are using a mouse or joystick, you can select the CP plaques in the usual way -- by clicking on them.

If you are using the keyboard, you can use the CP as follows: 1) Press the CONNECT key to connect to the CP. 2) Use the CURSOA keys to highlight the desired plaque. 3) Press AETUAN. 4) When you are through using the CP, press the CONNECT key to disconnect from the CP. Check the OSI/CACD System 2 Reference Card to determine the CONNECT key for your particular terminal type.

Try the following example. Move the Insertion Cursor (IC) to the end of the text. Select the following plagues from the CP located at the bottom of the screen:

# **MOVE** FORWARD 3

Notice that the command MOUE THNK FOHWHRD 3 has been entered into the text. Now select these plaques:

# ROTATE TO ENEMY TANK

Notice that the command ROTATE SCANNER TO FACE ENEMY TANK has been entered. Now try one more example:

# IF WEAPON WEAPON RANGE ENEMY WITHIN DO

At this point, the CP is prompting you to enter a label name. Type in BlASTEM and press RETURN. Notice that the command IF ENEMY TANK IS WITHIN RANGE THEN DO BLASTEM has been entered. The CP prompts you to enter label names, **variable names, or H-Y coordinates when needed to** complete a particular command.

Note: In all of the subsections below, User Variable names are being referenced in the commands. They are being used only as eHamples and have no material relevance in the CCL. System Variables can also be used in place of the User Variables in all of the below commands.

RII User Variables are prin ted in upper and lower case so they will stand out from the CCl commands.

k

gł r

ł, š

į. j. š,

ź ÿ ł

### 6.5.2 MOUE Commands

Cybertank mouement is accomplished by turning the cybertank to face one of the eight standard directions and then mouing it forward or bock. It is aduisable to use the Mouement Obstruction Sensor (MOS) before mouing to auoid collision damage.

MOUE commands can specify either a fixed or variable distance for the cybertank to move. A fixed distance is indicated by a number in the I to 62 hectometer range. A uariable distance is specified by using a uariable nome. When a uariable is used, the ualue of the uariable determines the distance the cybertank will moue.

The CP can construct four different types of MOUE commands. Try building each of these:

> MOVE TANK FORWARD 3 MOVE TANK FORWARD AdvanceAmount MOVE TANK BACKWARD 2 MOVE TANK BACKWARD RetreatAmount

## 6.5.3 TUAN Commands

TURN commands change the direction the cybertank is facing. There are seueral ways to turn the cybertank. Each is discussed below. Try to construct each of the commands with the CP.

The following two commands will face the cybertank in one of the eight standard directions. For example, TURN TANK TO <sup>5</sup> will turn the cybertank to face direction <sup>5</sup> (southwest). If a uariable is used, the ualue of that uariable determines the direction the tank will turn.

> TURN TANK TO 7 TURN TANK TO NewBearing

The following group of commands turn the cybertank a specified amount *relative to its current heading.* For example, suppose the cybertank is facing direction 6 (west).

,

If the command TURN TRNK RIGHT <sup>1</sup> is processed, the cybertank will be turned to face direction 7 (northwest).

> TURN TANK LEFT 1 TURN TANK LEFT ThisMuch TURN TANK RIGHT 2 TURN TANK RIGHT ThatMuch

The following commands turn the cybertank to face a particular object or battlefield location. The on-board computer calculates the direction that best approximates the actual direction to the object or location.

> TURN TANK TO FACE ENEMY TANK TURN TANK TO FACE ENEMY HO TURN TANK TO Xcoordinate Ycoordinate

Finally, the cybertank can be turned to face the same **direction as its scanner.**

ALIGN TANK WITH SCANNER

# 6.5.4 DETECT OBSTRUCTION Commands

The DETECT OBSTRUCTION commands tell the MOS to probe in a specified direction the nearby cells on the battlefield. The effect is to set System Uariables which can then be tested. The System Variables affected are ObstacleK, ObstacleY. ObstacleType, and ObstacleDisl. These variables provide the obstacle's location, type, and distance from the cybertank. The cybertank can make decisions by testing these variables with If statements.

There are four types of DETECT OBSTRUCTION commands. Each is listed below. Try constructing each with the CP.

> DETECT OBSTRUCTION AT 4 DETECT OBSTRUCTION AT ThataWay DETECT OBSTRUCTION AT TANK DIRECTION DETECT OBSTRUCTION AT SCANNER DIRECTION

# 6.5.5 SCAN Commands

ø.

h .

ł ļ. ý,

ŗ. š,

Î

×,

**The SCAN commands cause the scanner to scan an BreB** around the cybertank for a specified type of object. The **scanner can scan for enemy cybertBnks, enemy** headquarters, or the closest object to the cybertank. The **Brea scanned is dependent upon the scanner's mBHimum range, sweep angle, and current direction.**

The scanner cannot "see" through certain types of Objects such as bUildings, and it is possible for an enemy cybertank or headquarters to be hidden from uiew. The scanner's uisibility may be improued by destroying interuening Objects. For a complete list of Objects and obstructions and their impact on the scanner, see Appendix 3.

The effect of scanning is to set System Uariables which can then be tested. This process is similar to that of the mouement sensor. The System Uariables affected depend on the type of scan performed.

When scanning for enemy cybertanks, EnemyH, EnemyY, and EnemyDist are affected. These System Uariables prouide the enemy's location and its distance from the cybertank.

When scanning for enemy headquarters, EnemyHQH, EnemyHQY, and EnemyHQDist are affected. These System Uariables prouide the headquarter's location and its distance from the cybertank.

When scanning for the closest Object to the cybertank, ObjH, ObjY, DbjType, and ObjDist are affected. These System Uariables prouide the object's location, type, ond distance from the cybertank.

The three SCAN commands are listed below. Try  $constructing$  each with the CP.

> SCAN FOR ENEMY TANK SCAN FOR ENEMY HEADQUARTERS SCAN FOR CLOSEST OBJECT

# 6.5.6 ROTATE Commantls

ROTATE commands change the direction the scanner is facing. There are seueral ways to rotate the scanner. Each is discussed below. Try to construct each of the commands with the CP.

The following two commands face the scanner in one of the eight standard directions. For example, ROTATE SCANNER TO 3 will rotate the scanner to face direction 3 (southeast). If a variable is used, the value of the variable will determine the direction.

> ROTATE SCANNER TO 7 ROTATE SCANNER TO OldBearing

The following commands rotate the scanner a specified amount *relative* to *its* current heading. For example, suppose the scanner is facing direction <sup>4</sup> (south). If the command ROTATE SCANNER LEFT 3 is processed, the cybertank will be turned to direction 1 (northeast).

> ROTATE SCANNER LEFT 1 ROTATE SCANNER LEFT ThisMuch ROTATE SCANNER RIGHT 2 ROTATE SCANNER RIGHT ThatMuch

The fOllowing commands rotate the scanner to face a particular object or battlefield location. The on-board computer calculates the standard direction which best approximates the actual direction to the object or location.

> ROTATE SCANNER TO FACE ENEMY TANK ROTATE SCANNER TO FACE ENEMY HQ ROTATE SCANNER TO 52 13 ROTATE SCANNER TO Xcoordinate Ycoordinate

**Finally, the scanner can be rotated to face in the same** direction as the cybertank.

ALIGN SCANNER WITH TANK

ł à.

j. r

y £.

ò. r ļ,

š, ş. ş

ł, ł

## 6.5.7 FIRE Commands

Cybertanks can fire their weapon at specific objects, balliefieid locations, or in a specified direction. When firing at either an Object or a location, the direction of fire is not limited to the eight standard directions; however, the weapon has a maximum range of four hectometers. Rlthough the cybertank has an unlimited supply of ammunition, the Cybertank Weapon System (CWS) must be operational to use it.

The various FIRE commands are listed below. Try to construct each with the CP.

This command instructs the cybertank to fire its weapon at an obstruction previously detected by the Movement Obstruction Sensor (MOS).

## FIRE WEAPON AT OBSTRUCTION

These commands fire at specific targets previously scanned by the scanner. Important: When firing at an enemy cybertank, it is possible to miss since it may move ovt of the way.

> FIRE WEAPON AT ENEMY TANK FIRE WEAPON AT ENEMY HQ FIRE WEAPON AT CLOSEST OBJECT

These following commands fire at a battlefield location specified by H- and V-coordinates.

> FIRE WEAPON AT 23 46 FIRE WEAPON AT Xcoordinate Ycoordinate

**The lest two commands cause the weapon to fire in 8** specified direction.

> FIRE WEAPON AT TANK DIRECTION FIRE WEAPON AT SCANNER DIRECTION

# 6.5.8 Special Commands

The majority of speciel commends involve special equipment which is not covered in this Training Guide. For detailed information about their function, refer to CCL Reference Guide in the Engineer's Handbook.

The special commands are listed below.

SELF DESTRUCT

LAUNCH REMOTE SCANNER (requires the Remote Launcher)

RAISE SHIELD LOWER SHIELD (requires the Defense Shield)

JAM SCANNER SIGNAL (requires the Jamming Device)

LOCK SCANNER UNLOCK SCANNER (requires the Scanner Lock)

REPAIR INTERNAL REPAIR TREADS REPAIR WEAPON REPAIR ARMOR REPAIR SCANNER (requires the Repair Kit)

# 6.5.9 Decision Commands

**Decision Commands, also known as I F commands, are too** numerous to discuss individually. RII IF commands have the following form:

IF <decision condition> THEN <sequence command>

j

ł .

đ, ķ,

h, ý.

k,

×

**When an IF command is processed, the decision condition is** tested. If the decision condition is met, then the sequence commend is processed.

A few of the decision conditions ere listed below. The sequence commend is either e BRANCH TO "Lebel" commend or e 00 "Lebel" commend. Both ere discussed in the following subsection.

> TANK TREADS ARE NOT FUNCTIONAL MOVEMENT IS OBSTRUCTED TANK IS NOT FACING ENEMY TANK TANK IS FACING ENEMY HQ TANK is ALIGNED WITH SCANNER FUEL IS EMPTY SCANNER IS NOT FUNCTIONAL SCANNER IS LOCKED ENEMY TANK WAS FOUND ENEMY HQ WAS FOUND CLOSEST OBJECT WAS NOT FOUND TANK IS NOT ALIGNED WITH SCANNER WEAPON IS NOT FUNCTIONAL ENEMY TANK IS WITHIN RANGE ENEMY HO IS BEYOND RANGE CLOSEST OBJECT IS WITHIN RANGE REMOTE SCANNER IS AVAILABLE SHIELD IS UP REPAIR KIT IS UNAVAILABLE

#### Several examples of the above decision commands follow:

IF TANK TREADS ARE NOT FUNCTION THEN BRANCH TO CantMove IF ENEMY TANK IS WITHIN RANGE THEN DO Killit

# In eddition to the **IF** commends discussed ebove, there ere three other forms:

**IF <var> <oP> <value> THEN <sequence command>**

- **IF <var> <op> <var> + <value> THEN <sequence command>**
- **IF** <var> <op> <var> <value> THEN <sequence command>

<var> represents a variable. It can either be a System or User Variable

<op> represents a relational operator. It can be any of the following:

- < (less than)
- > (greater than)
- $=$  (equal to)
- $\Leftarrow$  (less than or equal to)
- $\mathbf{r}$  (greater than or equal to)
- $\sim$  (not equal to)

<value> represents a value. It can be either a number, a System Variable, or a User Variable

<sequence command> can either be a BRANCH TO "Label" command or a DO "Label" command

## Some examples of these types of **IF** commands follow:

- IF TankY = 1 THEN BRANCH TO FoundTop
- IF NewDamage > OldDamage THEN DO BeenHit
- IF ScanDir = TankDir + 4 THEN BRANCH TO WatchRear
- IF EnemyDist  $\epsilon$ = 4 THEN BRANCH TO FireAway

IF Delta <> NewVal - OldVal THEN BRANCH TO Error

## 6.5.10 Sequence Commands

AI Commands are normally processed in the order in which they appear; howeuer, Sequence Commands can change the processing order. There are three Sequence Commands: BRANCH TO, DO, and RESUME.

The BRANCH TO command changes the processing order by redirecting the on-board computer to a specified label. Rfter encountering a BRANCH TO label, the on-board computer processes the first command following the specified label. 1\ will continue to process commands in **order from that point on. This can be used to form e loop, as** ł. į,

ý. k,

k Ś. ċ

É k

ł J é

ł, × k,

ù. ŷ. ×.

ŕ k,

ø.  in BRANCH TO STRRT, or to skip past a segment of AI. BAANCH TO can also be written as GOTO.

The DO and RESUME commands work together. They are **used primarily with routines. In Section 2, 6 routine was** defined as "a seQuence of CCl commands which causes the cybertank to perform a particular task." To be more precise, a routine is a seQuence of CCl commands beginning with a label and ending with a RESUME command.

When the on-board computer encounters a DO "label" **command, it remembers the command's location within the** AI and then begins processing the commands following the specified label.

When the on-board computer encounters a RESUME command, it recalls the location of the DO "label" command which called the routine and branches back to the command immediately following the Do "label".

**In summary, the DO command causes a routine to be** processed, and the RESUME command marks the end of the **processed routine.**

## 6.5.11 Rssignment Commands

Assignment Commands alter the ualues of User Uariables. These commands are used in the fallowing three forms:

> **<user var> = <value> <user var> <sup>=</sup> <var> + <value> <user var> <sup>=</sup> <var> - <value>**

<user var> represents any User Variable.

<var> represents a variable. It can either be a System or User Variable.

<value> represents a value. It can be either a number, a System Variable, or a User Variable.

When an Assignment Command is processed, the User Uariable on the left side of the equals sign is assigned the ualue of the right side.

Some examples of Assignment Commands are as follows:

 $MyVariable = 100$  $NewCount = OldCount + 5$ CountDown = CountDown -  $DirTemp = TankDir$ DeltaVal = NewVal . OldVal

All uariables haue ualues from 0 to 100. Any operation that results in a number greater than 100 is automatically assigned a ualue of 100. Any operation that results in a number less than 0 is automatically assigned a ualue of O.

# 6.6 DESIGNING A CYBERTANK FROM THE GROUND UP

In preuious sections, predefined sequences of CCl commands, called library Capsules, were used as building blocks in AI construction. In this section, cybertank AI is deueloped entirely from indiuidual CCl commands.

So far, you have designed two cybertanks. You have also designed and executed simulations. Hopefully, you are fairly comfortable with the operation of the AI Module, the Simulation Design Module (SOM), and the Combat Simulation Module (CSM). tf you need further help with any of these reuiew the appropriate section of this Training Guide.

## 6.6.1 Designing a Chassis

At this time, select NEW from the CYBEATANK selection menu. When the OSI/CACO System 2 asks if you want to saue the changes to Alpha, select NO.

When the File Storage Panel (FSP) appears, name your new

y

Ħ

ķ,

 $c$ ubertank GAMMA. Once in the AI Module, select CHASSIS from the CYBERTANK selection menu to proceed to the Chassis Design Module (CDM).

While in the COM, select whichever cybertank components you like. Keep an eye on the credits remaining. Try not to spend too much on any single item. Remember - you have a lot to choose.

After selecting GAMMA's Tank Class, Fuel Cells, Drive System, Weapon Type, and Scanner, you should proceed to the AI Module.

#### 6.6.2 A Cybertank's Perspective

To successfully design a cybertank's AI, you must begin thinking about all of the tasks a cybertank must perform. You must begin asking yourself, "If <sup>I</sup> were <sup>a</sup> cybertank, what would I do?" To answer this question, you should ascertain exactly what it is that makes a cubertank function and then decide how to implement that function. During most battle simulations, a cybertank must accomplish three basic tasks to be effective; moving around the battlefield, searching for an enemy, and eliminating the enemy. Each of these tasks is covered in detail in the following sections.

#### 6.6.3 Moving Around the Battlefield

like a baby, a cybertank must learn to walk before life becomes very interesting. Movement is THE most basic function used in cybertank operation.

Before tackling cybertank movement, try a simple experiment. Close your eyes and put your hands in your pockets. Now try to walk around the room. If you are like most people, you probably ran into a few walls, chairs, or other obstructions. What you just did is visually represented in Diagram 6.6.3.1.

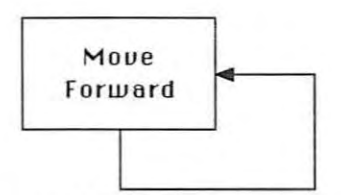

**Diagram 6.6.3.1 - Process flow of simple movement** 

As you can see, the above process does not require any thinking other then thet used to moue forwerd. From the experiment, you can also tell that the process is not very effectiue. To moue more effectiuely, you should leaue your eyes open and your hands out of your pockets. 1f thet were the case, then the thought process could be depicted like thet shown in Diagram 6.6.3.2.

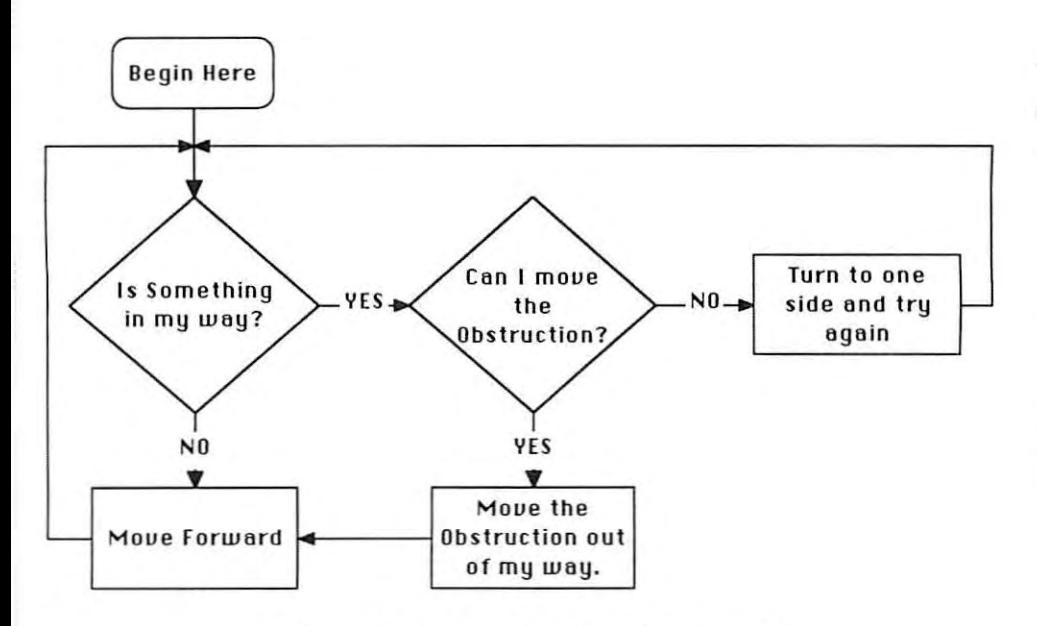

**Diagram** 6.6.3.2 – Process flow of complex movement

j

þ è

ŧ

ì. ģ. ù.

ł, ì.

f

 $\pm$ 

The above diagram shows the flow of your thinking while **attempting to moue around a room.**

To see how this flow diagram works, try a specific situation\_ Suppose that you are in the corner of a room. To your left is a wall and straight ahead is a wall. So, starting at the top of the diagram and following the arrows, you ask yourself "Is something in my way?" The answer is "Yes, there is a wall in my way", therefore, you follow the arrow labeled "YES" and then ask yourself, "Can I move the obstruction?" Since the obstruction is a solid wall, the answer is "No." Since the wall cannot be moved, follow the arrow labelled "NO" and you turn either to the left or right and repeat the process.

Since a cybertank cannot physically pick up and moue an Object in its path, a commonly used technique is to attempt to destroy it. If after shooting an obstruction it is still intact, then it is known to be an indestructible Object (like a wall, fortified building or water) and the cybertank must **moue around it.**

The result of converting all the above ideas into cybertank terminology is shown below in Diagram 6.6.3.3.

OSI-TG-0888-KWA

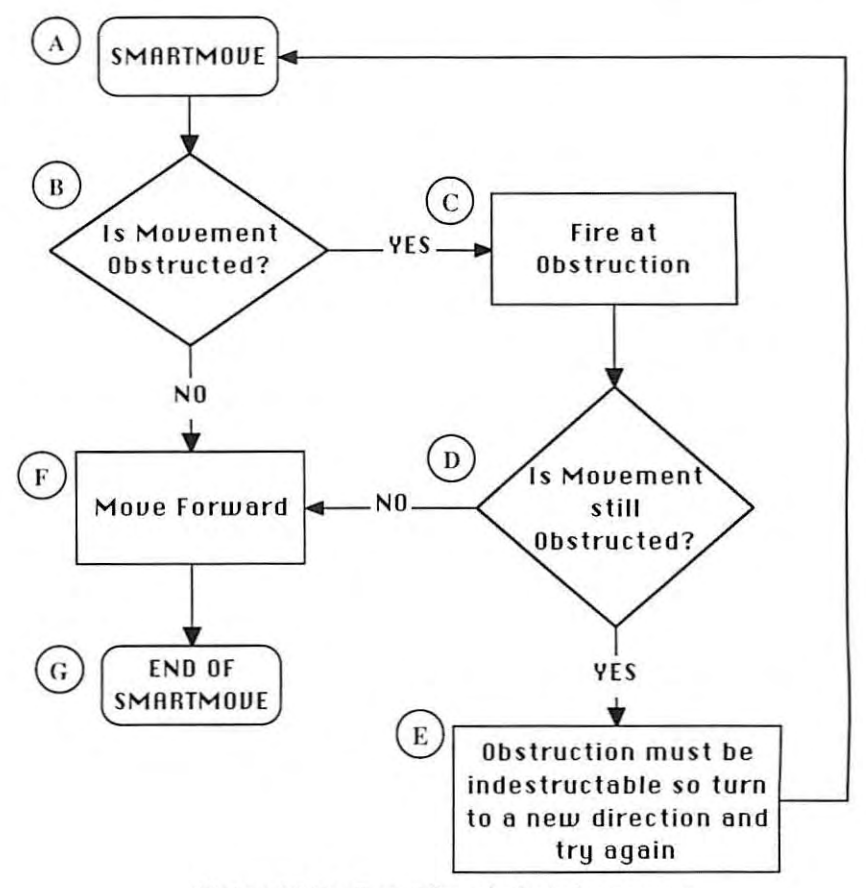

**Diagram 6.6.3.3 --I'rocess flow of cybcrlank movement**

Once you have determined the thought process for some function, converting that process to CCL commands is a fairly simple process. For example, the above flow diagram can be written in CCL as follows:

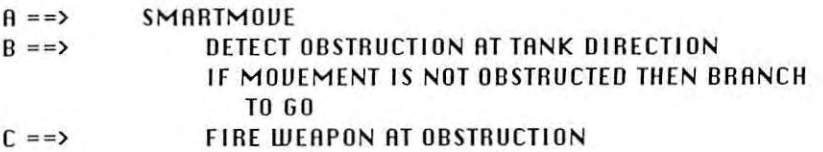
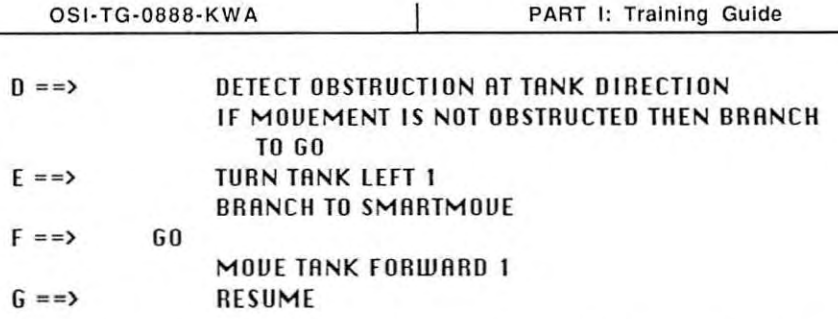

ź Ì.

ğ,

š ×

ú. g,

÷ 1  $\overline{\mathbb{R}}$ 

ł ļ.

ş

÷

5 j The letters along the left side correspond to the circled letters in the flow diagram. For example, the box labeled "B" represents the instructions "DETECT OBSTRUCTION AT TANK DIRECTION" and "IF MOUEMENT IS NOT OBSTRUCTEO THEN BRANCH TO GO". You may haue noticed that the label "GO" was included. This is because all boxes that have more than one arrow coming into them need to be preceded by a label. Since box "F" can be entered from boxes "B" and "D", it needs a label.

When deueloping an idea to use in a cybertank's AI, it is a good idea to use the following three step procedure:

- 1. Determine the thought process required for you as a human to accomplish the goal.
- 2. Conuert your human thought process to that of a cybertank. Always keep in mind the limitations of a cybertank. In the aboue examples, a person could have picked up a chair and moued it out of his or her path. A cybertank does not have the luxury of arms with which to physically move objects; therefore, cybertank must accomplish the needed action the best way it can. Since a cybertank cannot physically moue the obstruction, it would attempt to shoot and destroy it.
- 3. The last step in deueloping an AI routine is conuerting the thought process to CCl instructions that the cybertank can understand. If you use the type of flow diagrams shown in  $the$  **above** examples, this conversion process should be painless.

To aid in your design training. this three step procedure will be used in the next two sections.

The aboue SMAATMOUE routine is going to be an integral part of your first cybertank created from scratch. so go ahead and enter it into the AI editor and AUTHORIZE it. When Authorization is complete, proceed to the ECM. When the File Modification Panel (FMP) asks if you want to saue the changes you have made to  $GAMMR$ , select  $\mathbb{VES}.$ 

Once you are in the ECM, proceed to the Simulation Design Module (SDM) and design a battle simulation using your new cybertank, GRMMA. Include all of the other tanks you haue worked on in preuious sections of this Training Guide. Choose Austin as the battlefield. Austin has a lot of trees and buildings which GAMMA will haue to maneuuer around. Saue the simulation design as GAMMASIM.

After designing the simulation, proceed to the Combat Simulation Module (CSM) and select the GAMMASIM simulation design. If you did euerything correctly, you should see GAMMA mouing around the battlefield. GAMMA should be shooting its way through trees and small buildings. but should be turning away from large buildings, brick walls. and water. If GAMMA does not seem to function correctly. go back to the AI Module and check the AI you entered.

After watching GAMMA for a While, you will notice that it does not search for enemy cybertanks and does not fight back when an enemy attacks it. That is because no AI has yet been designed to handle these situations. This is what will be covered in the next section.

At this time, proceed back to the AI Module.

#### 6.6.4 Searching for an Enemy

Searching for an enemy cybertank is actually one of the easier tasks in designing AI. Think of a battle simulation as a game of "Hide and Seek." Your cybertank is "IT" and all 'n, š ÷

€  $\bar{z}$ 

× \$ ž,

ś. š

× Ŧ

ŷ. ģ.

s **Simon** ä.

F Y.

ķ j k,

the other cybertanks are somewhere out on the battlefield hiding. It is your job to find them.

If you were "IT" in a game of hide and seek, how would you go about finding the other players? If you are like most people, you would go from area to area, always looking around you for any sight of a head bobbing up from behind a table or a foot slicking out from under the curtains. This thought process is depicted in Diagram 6.6.4.1.

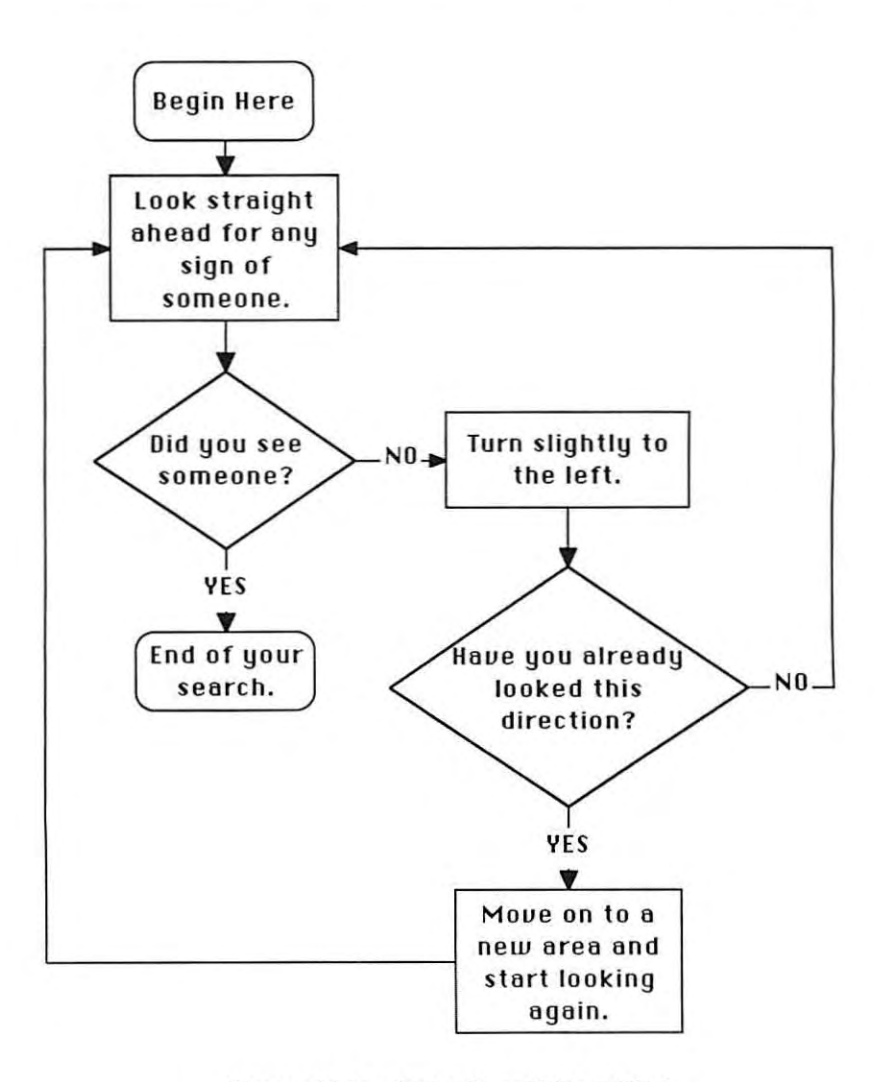

Diagram 6.6.4.1 -- Process flow of Hide and Seek

When conuerting the aboue process flow into cybertank terminology, you must take into account the differences between humans and cybertanks. Whereas a human has eyes, a cybertank has a scanner mechanism. It uses the

ł k

Ì.

,

ł

1

in.

scanner to "look" in <sup>a</sup> particular direction. If the scanner detects an enemy cybertank, it informs the on-board computer system just as the eyes would inform the brain that a person has been seen hiding under a table. With this in mind, the above human thought process can be converted , to cybertank terminology as shown in Diagram 6.6.4.2.

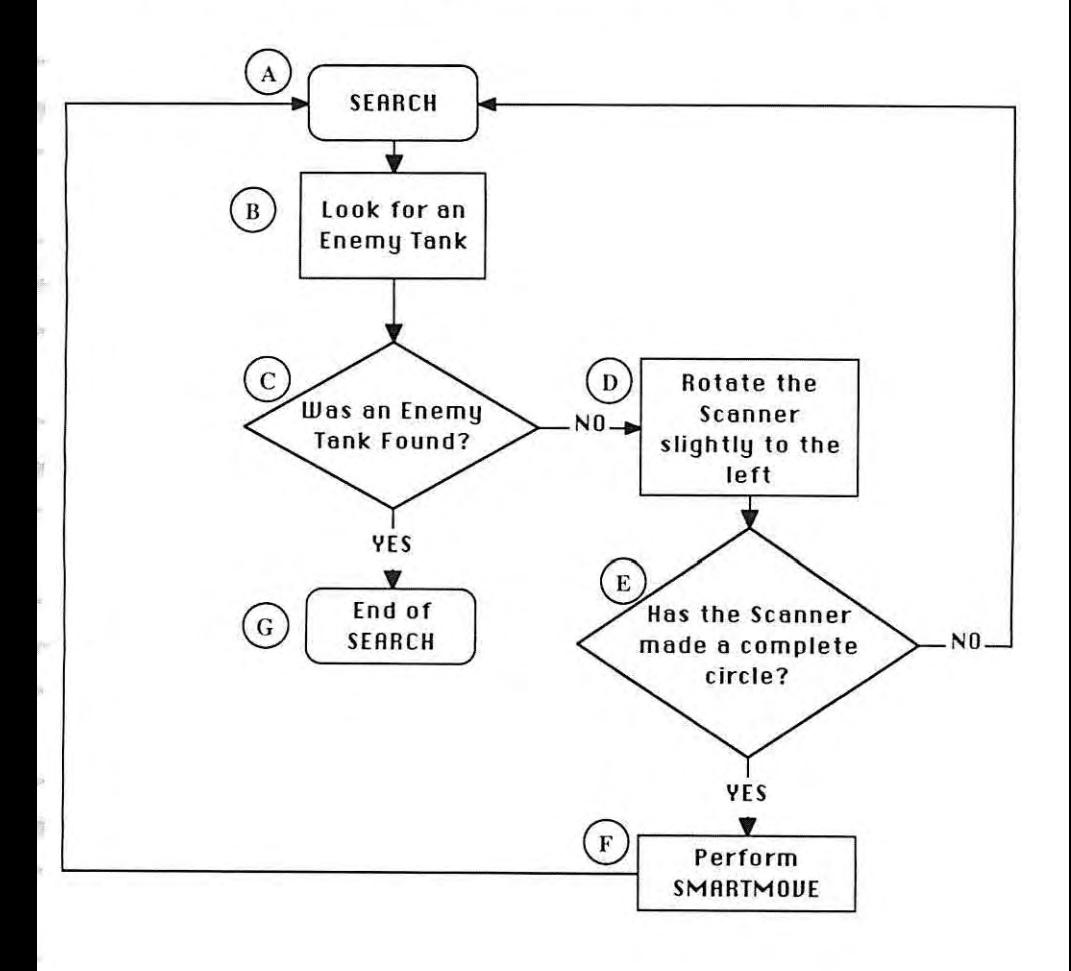

**Diagram 6.6.4.2 -- Process flow of Cybcrtank Search**

There are seueral points regarding the cybertank thought process that bear further discussion. The box labeled "F" uses the SMAATMOUE routine which was designed in the preuious section. It is analogous to the "Moue to a new area and start looking again" box in the Hide and Seek thought process. By mouing the cybertank forward (or possibly off in a new direction due to obstacles), it is better able to couer a larger area of the battlefield in search of enemy cybertanks than it would if it just sot in one place. Going back to the Hide and Seek example, if a human stayed in one spot continually looking for people, the game would **never end.**

Another item that warrants further discussion is BOH "E". BOH "E" performs the some function as the "Haue you already looked in this direction?" in the Hide and Seek thought process. Box "E" is only true (an answer of yes) when the scanner has mode a complete 360' reuolution. When this is true, BOH "F" will be performed and the whole process will repeal.

Going back to the Hide and Seek example, assume that your head can rotate <sup>a</sup> complete 360' reuolution. If you walked into a new area to search, you could continually scan the area for people as you slowly rotated your head. As soon as your head returned to its "normal" position (i.e., straight ahead), you would know that you hod scanned the entire area and could therefore moue on to another area. This some type of procedure can be used with cybertanks. By checking to see if the scanner is aligned with the chassis of the cybertank, it is possible to determine if the scanner has rotated 360°.

With these facts in mind, the aboue cybertank search process can be converted to CCL instructions as follows:

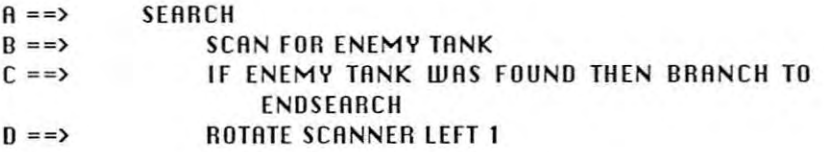

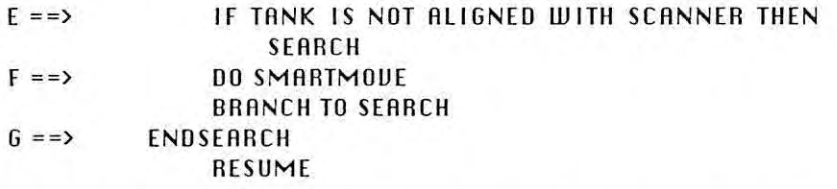

Go ahead and enter this SEAACH routine into GAMMA's AI. **Since this is EI "routine", we need <sup>6</sup> few instructions which** "use" or call it. You can accomplished this with the following lines:

#### **START** DO SEARCH BRANCH TO START

These lines should be the first instructions in GAMMA's AI. Since the routine SEARCH exits (or ends) when an enemy cybertank is found, the BRRNCH TO START instruction is used to send the cybertank's on-board computer back to the beginning of the RI (the label STRRT).

With these three lines, the SMARTMOUE routine, and the SEARCH routine entered into GAMMA's AI, GAMMA should be able to moue around the battlefield searching for an enemy. At this time, go ahead and AUTHORIZE GAMMA. If your uersion of GAMMA did not AUTHORIZE properly, check your AI commands to make sure you entered them correctly.

Once you haue an AUTHORIZEO uersion of GAMMA, proceed to the Combat Simulation Module (CSMl. When the File Modification Panel (FMP) asks if you want to saue the changes you have made to GAMMA, select  $\mathbb{VES}.$ 

When the CSM asks which simulation to use, you should select GAMMASIM.

Once the simulation begins, you will see GAMMA mouing around the battlefield. Since your cybertank's turret always **rotates with the scenner, when <sup>6</sup> new direction is** specified, you should see GAMMA's turret turning in a counter-clockwise direction. If GRMMR happens to detect an enemy cybertank, it will stop moving and continually scan in the direction of the detected enemy cybertank. This is because there is no RI in GRMMR that is designed to hunt or track down an enemy. Rs soon as the SERRCH routine detects an enemy cybertank, it exits and the on-board computer system returns to the line direclly after the "00 SEARCH" instruction. Since the next instruction after the "DO SERRCH" is a "BRRNCH TO STRRT" instruction, the on-board computer system begins executing the instructions directly after the label "START". Since the instruction directly after the label "STRRT" is "DO SERRCH", the computer system directs AI execution to the routine SEARCH. The first instruction in the SERRCH routine is "SCRN FOR ENEMY TANK". At this point, there is a very good chance that the enemy cybertank found earlier will be found again. If the enemy cybertank is found again, then the SEARCH routine exits, the computer system directs AI execution back to the "BRANCH TO START" instruction, and the process repeats. In this situation, GRMMR's on-board computer system will continue this loop until the enemy cybertank moves out of GRMMR's view. When (and if) the enemy cybertank *moves* out of GRMMR's view, GRMMR will go back to its normal scanning pattern until it detects another enemy cybertank. To solve this problem, the next section describes the creation of a "HUNT" routine.

Rfter watching GRMMR search for enemy cybertanks for a While, proceed to the RI Module to create the last basic function of a cybertank.

#### 6.6.5 HUNTING THE ENEMY

Now that your cybertank is moving around the battlefield and searching for enemy cybertanks, it is time to tackle the last aspect of designing <sup>a</sup> cybertank from scratch - hunting down and destroying the enemy.

Going back to the example game of "Hide and Seek," assume that you not only have to find the people hiding, but you must also "tag" them before they make it back to home base. Under this situation, you must ask yourself "Once I

j. į,

à, ł

ś þ

į. ý

÷ î

r

have found someone, how do I get close enough to tag him?" If you are like most people, you would *move* in the direction in which you last saw the person. For example, if you walk into a room and see someone in the back-right corner, you will begin moving towards the back-right **corner. As long as the person stays in that corner, you will continue mouing towards him. I f, however, the person sees** you coming and starts to run away, you would change your direction of pursuit to follow the person. Once you *move* to within arms-reach of the person, you would reach out and attempt to "tag" him.

The above human thought process could be represented like that shown in Oiagram 6.6.5.1

 $i-69$ 

OSI·TG·0666·KWA

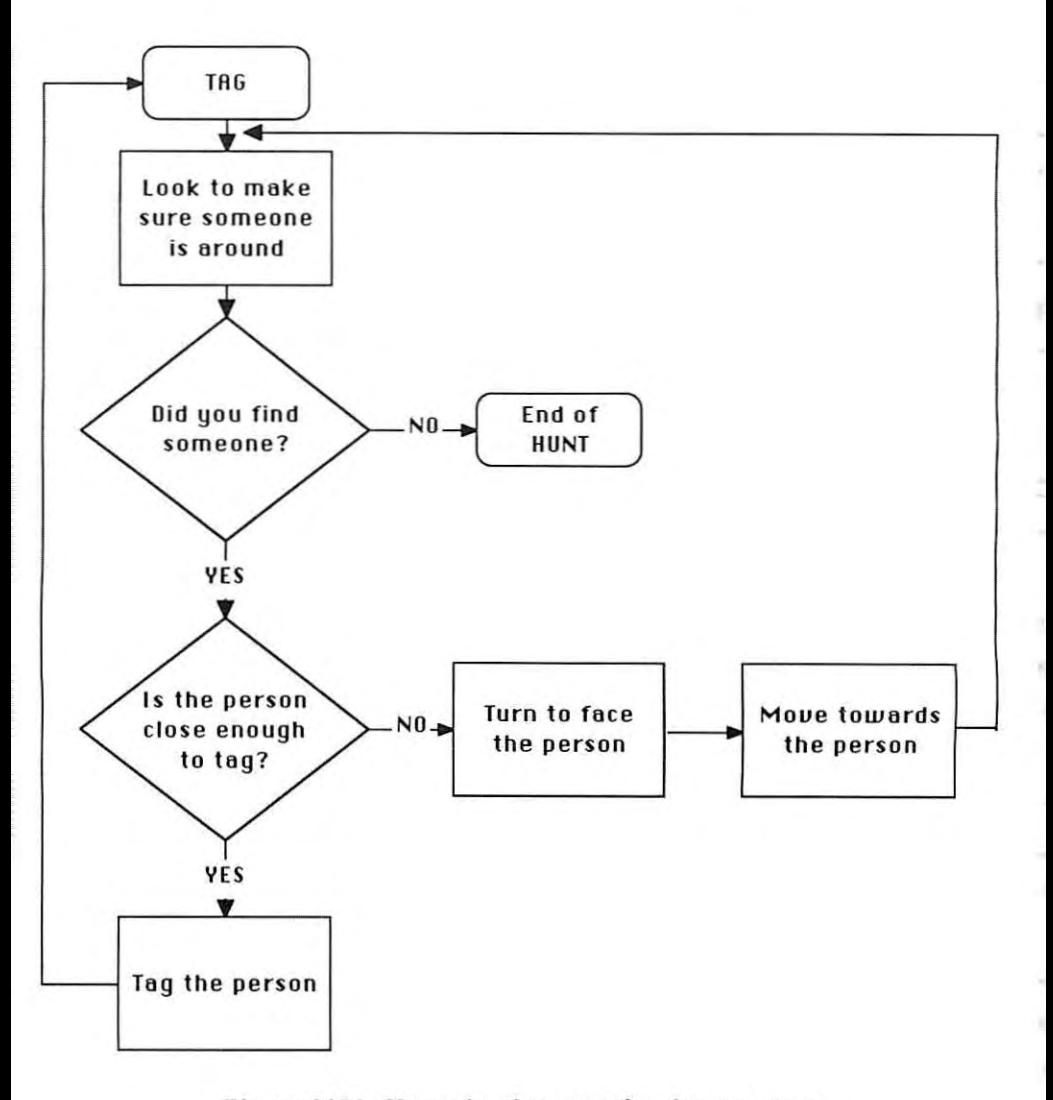

**Di.lgram 6.6.5.1 .. Human thought process of tagging an opponent**

When conuerting the aboue human thought process to that of a cybertank, you must remember that the purpose of the cybertank is to destroy the enemy, not simply "tag" it. ú. ý.

ć

b.

ä,  Converted to cybertank terminology, the above Diagram would look something like Diagram 6.6.5.2.

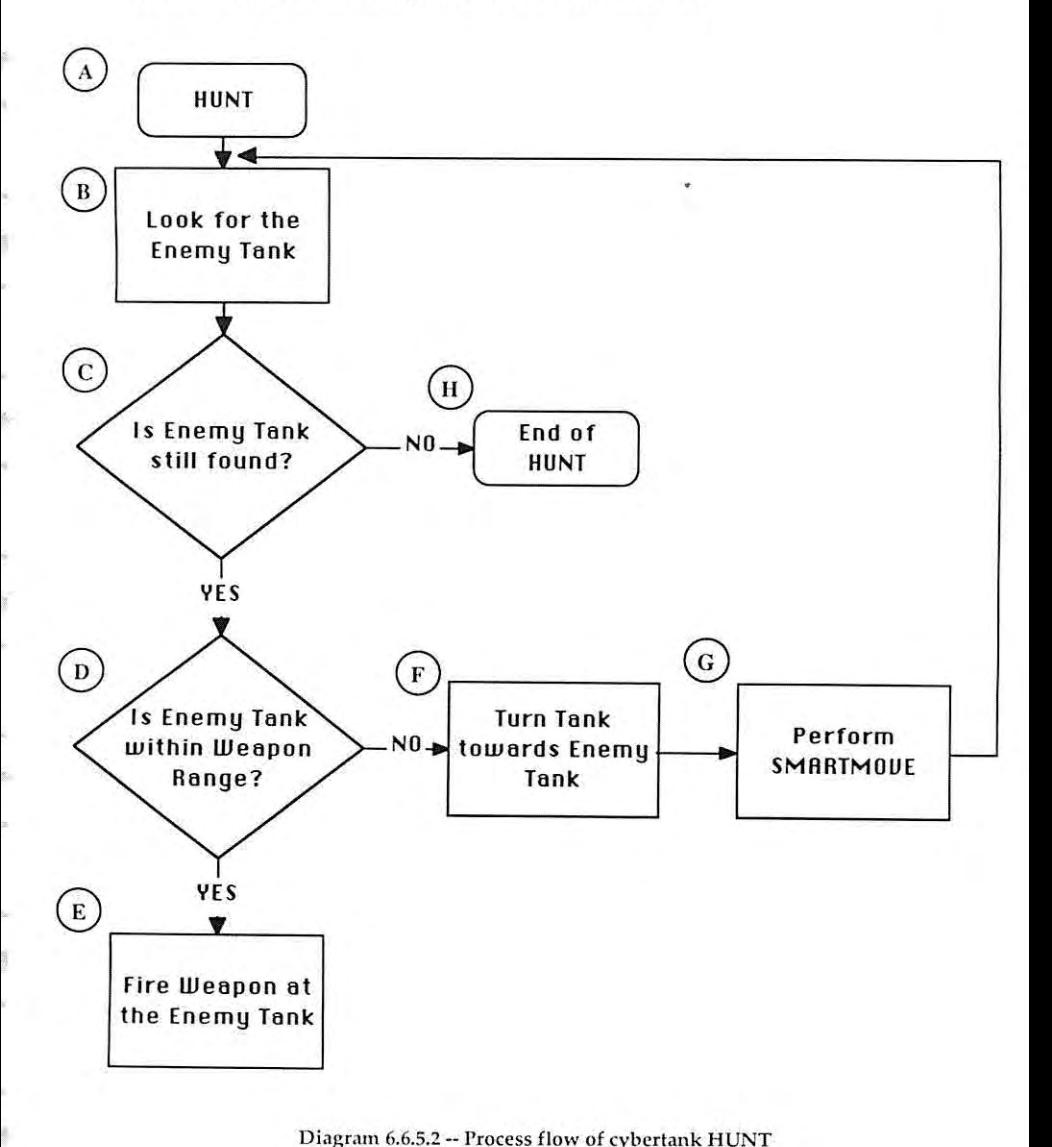

Diagram 6.6.5.2 -- Process flow of cybertank HUNT

Your cybertank's HUNT routine will only be called when the SEARCH routine (designed in Section 6,6.4) has succeeded in detecting a cybertank. It should be noted that the HUNT routine will abort if the enemy cybertank manages to elude it. In other words, if the HUNT routine loses sight of the enemy, it will abort and execution will go back to the SEARCH routine.

It should also be noted that a cybertank's weapon has a maximum range of four (4) hectometers, therefore a cybertank must move very close to the enemy before firing at it is practical.

Once the cybertank process flow is created, it can be converted to actual CCl commands as follows:

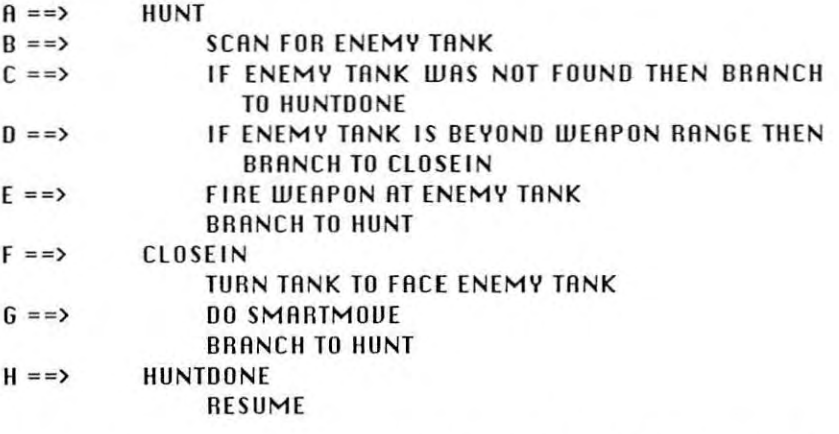

Go ahead and enter this HUNT routine into GAMMA's RI. Since this is another routine, you need another instruction to "use" **or cell it when necessary. This is accomplished by inserting the** line "00 HUNT" before the "BRRNCH TO START" instruction at the beginning of GAMMA's AI. The beginning of GAMMA's RI should look like the following:

**START** 

00 SERRCH 00 HUNT BRANCH TO STRAT ÷

l y,

×

¢ V,

×, ļ. b.

With these instructions, the SMAATMOUE routine, the SEAACH routine, and the newly created HUNT routine entered into GAMMA's AI, GAMMA will now be able to moue around the battlefield, search for enemy cybertanks, moue towards any enemy cybertanks found, and attempt to destroy them. At this time, go ahead and AUTHORIZE GAMMA. If your version of GAMMA does not AUTHOAIZE properly, check all of your AI commands to make sure you haue entered them correctly.

Once you haue an AUTHOAIZED uersion of GAMMA, proceed to the Combat Simulation Module (CSM). When the OSI/CACD System Z asks if you want to saue the changes you haue made to GAMMA, select  $\mathbb{V}\mathbb{E}\mathbb{S}.$ 

, When the CSM asks which simulation is to be used, you should select GAMMASIM.

> Once the simulation begins, you should see GAMMA mouing around the battlefield searching for enemy cybertanks. When GAMMA detects an enemy cybertank, it should turn to face it and begin mouing towards it. Aemember, if an obstruction blocks GAMMA's scanner the HUNT routine will "giue up" and qUit hunting. At that point, GAMMA will resume searching for other enemy cybertanks. Once GAMMA finds a clear path to an enemy cybertank, it should moue to within weapon range (4 hectometers) and then begin firing. GAMMA will continue to fire at the enemy cybertank until one of three conditions is met: t) GAMMA is destroyed, 2) the enemy cybertank is destroyed, or 3) the enemy cybertank moues in such a way that it is no longer detected by GAMMA. Of course, the condition we are most interested in is the destruction of the enemy cybertank.

> After watching GAMMA search for enemy cybertanks and (hopefully) destroy a few, pat yourself on the back for a job

well done. You haue successfully designed and implemented a cybertank from scratch. You have seen what it takes to create a cybertank without the use of Library Capsules and you have done well. If you keep in mind the three steps outlined in the previous sections in regards to creating a cybertank's AI, you will do very well when creating future cybertank designs. Remember to always ask yourself the basic question "If I were a cybertank, what would I do?"

# 6.7 GOING AT IT ALONE

Now you are ready to design your own cybertanks using the Full Custom Design techniques discussed in the preuious three sections. Use what you have learned to design the best RI you can. Borrow ideas from other designs and add your own. Remember to use the three step procedure outlined in the aboue sections.

- t> Determine the thought process necessary for a human to accomplish the task.
- 2> Conuert the human thought process to that of a cybertank.
- 3> Conuert the cybertank thought process to actual CCl commands.

You will probably haue problems getting your first few designs authorized. If this happens, do not panic. Check your commands carefully and try again.

Once your cybertank design has been successfully **authorized, saue it. NeHt, you should create 8 new** simulation design using your new cybertank as the primary cybertank, and with GRMMR, ALPHA, BETA, and UIPER as the other cybertanks. Choose a battlefield and save the simulation design.

Run the simulation and see how your new cybertank fares.

 $\frac{1}{2}$  $\frac{1}{2}$  $\bar{\chi}$ 

 $\frac{1}{2}$ ä

ģ.  $\frac{1}{2}$  $\bar{\nu}$ 

È  $\bar{\mathbf{z}}$ 

í. š

ĵö. ij.

×  $\frac{1}{2}$ t.

Ř r

¥ ý,

If you do not like it, transfer back to the Design Control Module (DCM) and improve it. Testing your cybertank design is the topic of the next section.

# SECTION<sub>7</sub> TESTING A CYBERTANK

#### SECTION BRIEF

This section describes the Cybertank Test Module (CTM), the primary diagnostic tool for design problems.

# 7.1 THE CYBERTANK TEST MODULE

OSI/CACD System 2 includes a facility used for testing cybertanks known as the Cybertank Test Module (CTM). The CTM is particularly helpful when a cybertank is not behauing as the designer intended. Such discrepancies are usually due to incorrectly formulated AI, and are known as "bugs". The CTM is commonly referred to as the "debugger."

# 7.1.1 Loading the Simulation Design

In order to test a cybertank, you must first haue a simulation design in which the cybertank to be tested is the Primary Cybertank. In this section, GAMMA will be tested using the simulation design GAMMASIM.

To begin testing your cybertank, select TEST CYBERTANK from the DESIGN menu. When the File Retrieval Panel (FRP) appears, select GAMMRSIM.

# 7.1.2 The CTM Control Panel

After you select the simulation design to be used for testing, the OSI/CACD loads the related cybertanks and battlefield, then transfers you to the CTM. The CTM automatically starts the simulation. The CTM is actually an extensively modified version of the Combat Simulation Module (CSM).

The CTM differs from the CSM in seueral ways. The instrument panel has been replaced by a display area, and the SIMULRTE menu has been replaced by the DEBUGGER Į.

ł

í. ţ.

menu. The CTM operates in one of two modes -- Trace Mode and Status Mode. The mode can be toggled by selecting and deselecting TRRCE MODE ON from the DEBUGGER menu.

NOTE: If during the following sections of the Training Guide, GAMMA gets destroyed, select RESTART from the DEBUGGER menu.

# 7.2 TRACE MODE

When the CTM is in Trace Mode, as it is now, the display area on the right side of the screen shows the cybertank's RI. The upper part of this display area shows the cybertank number and name (currently #01: GAMMA), and the label of the section of AI currently being executed. The lower part of this display area shows the cybertank's "thoughts".

A great deal can be learned by watching the cybertank's behavior on the battlefield while examining its AI being processed. Trace Mode allows you to see the cybertank's **commands as they are being processed.**

# 7.2.1 Pausing the Test

Press the PAUSE key to pause the test. The PAUSE key works the same way in the CTM as it does in the CSM. That is, pressing it toggles the pause mode on and off. See the OSI/CACD System 2 Reference Card to determine the PAUSE key for your particular terminal type.

#### 7.2.2 Single Stepping

When the test is paused, pressing the STEP key causes the test to run just long enough to process one CCl command, after which the test remains paused. This allows you to examine the AI and its effects one command at a time. This feature is known as single stepping. See the OSI/CACO System 2 Reference Card to determine the STEP key for your parlicular terminal type.

EHperiment with pausing and single stepping now.

# 7.3 STATUS MODE

Status Mode lets you examine the cybertank's current status registers. These status registers are comprised of uarious System and User Uariables used by the cybertank. User uariables and certain System Uariables can be altered for testing under specific conditions.

#### 7.3.1 Selecting Status Mode

Change from Trace Mode to Status Mode by deselecting TRRCE MODE ON from the DEBUGGER menu. The display area on the right side of the screen shows one of seueral different pages of status registers.

Note: When Trace Mode is on, you will notice a check mark in the Debugger menu. When Trace Mode is off, the check **mark is remoued.**

Three groups of System Uariables are displayed on the current page. Use the PAGE SElECT keys to uiew other pages. Consult the DSI/CACD System 2 Reference Card to determine which keys to use on your terminal.

# 7.3.2 Changing Status Registers

It is sometimes useful to change the ualue of a specific status register while testing a cybertank. This can help you check the cybertank's response to a particular situation. Status registers can only be altered when you haue paused the test.

Note: Not all of the status registers can be altered. Consult Part 2, Section 5.5 of the Engineer's Handbook to determine which registers can be altered.

To alter a status register, first use the PAGE SElECT keys until the appropriate register is displayed. Next, select the register by using either a mouse/joystick or the REGISTER SElECT keys (consult the OSI/CRCD System 2 Reference Card to determine which keys to use on your terminal). The ċ

į. ý,

à e.

g. è.

current value of the status register is highlighted. Finally, enter the new value using the keyboard and press RETURN.

Note: Most stetus registers heve restrictions on whet velue can be entered. For example, the X-Location of the cybertank ranges from 1-62. Entering a value larger than 62 **is inualid.**

Experiment with changing status registers. Changing the H location end <sup>Y</sup> location under **TANK** relocates the cybertank to the new location entered.

When you are finished testing your cybertank, select EXIT from the DEBUGGER menu. The OSI/CACO transfers you to the ECM.

# SECTION 8 **CLEARANCE EVALUATION**

# SECTION BRIEF

This section describes procedures used in obtaining a Clearance Eualuation.

# 8.1 PROMOTION CRITERIA

As an OSI employee, you may request an evaluation at any time. The Cybernetic Engineering Division of OSI uses employee performance as the sole criterion for aduancement. Promotions are accompanied by an automatic Clearance Leuel upgrade and an increased bUdget.

To aid oSI management in making objectiue performance assessments, an automated system for eualuating cybertanks has been installed in the OSI/CACD System 2. When you request a Clearance Eualuation, you are required to submit a cybertank design as an example of your work.

Your cybertank will be sUbjected to ten (10) simulated battles - against a cybertank created by oSI, and on a battlefield created by 051. If your cybertank design is adequate (wins at least 7 out of the 10 battles), as demonstrated by its success in combat, the Director will approue your promotion.

### 8.2 REQUESTING A CLEARANCE EVALUATION

You may request a Clearance Eualuation electronically through your terminal. Select CLERRRNCE EURLURTION from the EMPLOYEE menu. The File Retrieual Panel (FRP) appears. You should then select your best authorized cybertank for eualuation.

Ķ,

å, ķ,

ś,

¥,

ł

# 8.3 THE EVALUATION PROCESS

After you haue selected your cybertank, the OSI/CACO loads your cybertank, an OSI cybertank, and an OSI battlefield. The OSI cybertank is your cybertank's enemy during the eualuation. A modified uersion of the Combat Simulation Module (CSM) is used to perform the eualuation. Most of the functions of the standard CSM, such as the satellite uiew, are available under the EVALUATION menu.

To complete the eualuation process as quickly as possible, you can turn off the sound and graphics. It is aduisable, however, to examine the battles closely to identify the **enemy's weaknesses.**

# 8.4 PROMOTION APPROVAL

When your eualuation is complete, an official OSI Employee Eualuation Aeport is filed. The Printer Setup Panel (PSP) appears and you can display the report on your terminal screen or send it to your printer (if one is connected). For more information regarding the PSP, please refer to the OSI/CACO System 2 Aeference Card.

NOTE: For users of Commodore 64 terminals only:

The 051 Employee Eualuation Aeport cannot be directed to a printer.

If your cybertank fared well (wins at least <sup>7</sup> of the <sup>10</sup> baltles), the report is stamped "Promotion Approued," and your Clearance Leuel is raised accordingly. If not, do not be discouraged. Your skills will improve with experience.

# 8.5 TIME FORA VACATION

**Congratulations. You are now conuersant in the basics of** cybernetics. You haue completed the OSI training program in **record time, and your accomplishments haue been noted.** The Oirector has granted you a two-week uacation. Enjoy it if you can!

Ė, į.

×,

ļ. y.

ķ y ķ.

ś

ķ 1. 法国际

# **PART 2 MODULE REFERENCE**

#### **SYNOPSIS**

•

This section is designed for new and experienced employees. The Module Reference provides quick access to all functions of the OSI/CACO System 2 operating environment. **All** sections of the OSI/CACO System 2 are covered in detail.

**ii·'**

# SECTION 1 **EXTERNAL CONTROL MODULE**

#### **SECTION BRIEF**

This section describes the menu commands and functions of the External Control Module (ECM).

#### $1.1$ ECM FUNCTION AND LAYOUT

The External Control Module (ECM) is the launching point for all modules in the OSI/CACD System 2.

On the menu bar at the top of your terminal you will see four selection menus. These are:

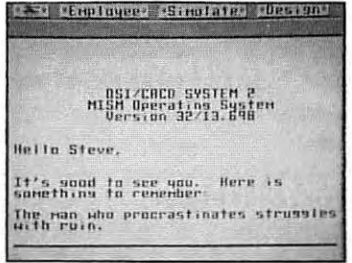

Diagram 1.1.0 -- OSI/CACD System 2 ECM menu bar

These selection menus represent gateways into other areas of the OSI/CACD System 2.

K.

ŧ

Ì.

ÿ.

#### $1.1.1$ The SYSTEM Menu

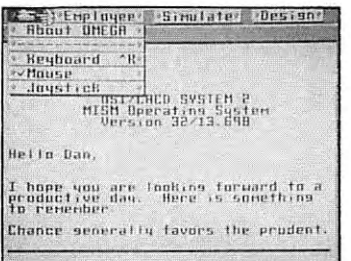

Diagram 1.1.1 -- SYSTEM Menu

This menu, represented by the cybertank icon, is referred to as the SYSTEM Menu. The following functions are available within it:

#### **ABOUT OMEGA**

Displays the copyright notice and the name of the principal system designer.

# KEYBOARD

Selects the keyboard as your primary input device.

MOUSE

Selects the mouse as your primary input device.

#### **JOYSTICK**

Selects the joystick as your primary input device.

Special Note: Not all input devices are supported on all terminal types.

# 1.1.2 The EMPLOYEE Menu

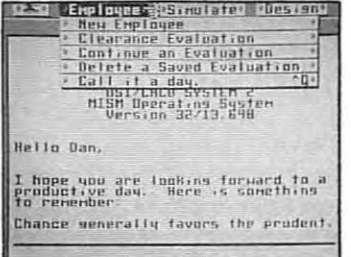

Diagram 1.1.2 - EMPLOYEE Menu

### **NEW EMPLOYEE**

Returns you to the Security Entrance Procedure at OSI's main complex entrance.

#### **CLEARANCE EUALUATION**

Initiates an Employee Evaluation request for possible promotion to a higher clearance level.

# **CONTINUE AN EUALUATION**

Continues a previously saved Clearance Evaluation.

#### **DELETE SAVED EVALUATION**

Deletes a previously saved Clearance Evaluation. See Section 9.3 for more information on using the File **Termination Panel (FTP).** 

### CALL IT A DAY

Performs a security shutdown of your computer terminal and unlocks your office door so you can leave. Excessive early departures will be duly noted.

j.

ŀ. k.

i. l į.

ł. ś.

y. ¢

i.

i,

à. ċ.

ķ.

N.

ł,

þ. ŕ.

in. I.

### 1.1.3 The SIMULATE Menu

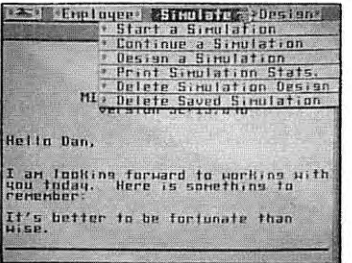

Diagram 1.1.3 -SIMULATE Menu

#### START A SIMULATION

Invokes the Combat Simulation Module.

# CONTINUE A SIMULATION

Invokes the Combat Simulation Module and continues a previously saved simulation.

### DESIGN A SIMULATION

Invokes the Simulation Design Module.

### PRINT SIMULATION STATS

Prints the various statistics of a simulation to your printer. See Section 1.2 for detailed information.

#### DELETE A SIMULATION DESIGN

Deletes a simulation design that was created with the Simulation Design Module.

#### DELETE SAVED SIMULATION

Deletes a simulation that was saved from the Combat Simulation Module.

# 1.1.4 The DESIGN Menu

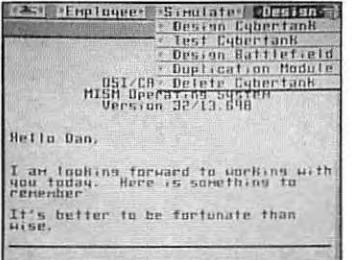

Diagram 1.1.4 -- DESIGN Menu

# DESIGN CYBERTANKS

Invokes the modules used to create and modify cybertanks.

# **TEST CYBERTANK**

Invokes the Cybertank Test Module used to test cybertanks in a simulation.

# DESIGN BATTLEFIELD

Invokes the Battlefield Design Module.

**DUPLICATION MODULE** Invokes the Data Duplication Module.

**DELETE CYBERTANK** Deletes a cybertank from a your ID Disc.

į.

į,

ï

× ſ

ś

ė

k F ś

# 1.2 SIMULATION STATISTICS

A very useful feature of the EeM is the ability to print simulation statistics. At any time, you can choose this **option to uiew the uarious statistics for <sup>B</sup> simulation** design. Below is a sample printout of simulation statistics:

NUMBER OF TRNKS: 4

NUMBER OF BRTILES: 12

#### [CUMULATIVE RAN KINGS J

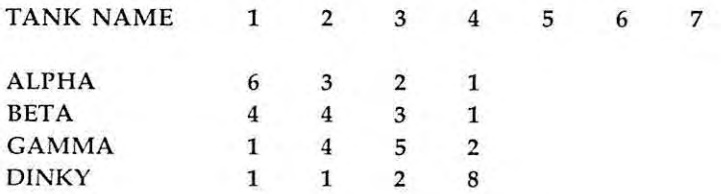

#### **Diagram 1.2 -. Simulation Statistics**

The above eHample of Simulation Statistics tells us a number of things. This example tells us that the cybertank ALPHA was the most successful. ALPHA won 6 out of the 12 simulations. Next was BETA which won 4 our of the 12  $s$  **imulations.** These numbers are discovered by examining the numbers along the column labeled "1". This column tells us how many times each cybertank came in "first place." The other columns tell us how many times each cybertank came in all of the other places (second thru seventh placel. By examining the Simulation Statistics for a given set of battles, it is rather easy to determine each cybertank's relative strength and effectiveness.

# 1.3 ELECTRONIC MAIL SYSTEM

Rn important feature of the ECM is its electronic mail system (EMAIL). All OSI memorandums are posted through the EMAIL system. Additionally, it is important that key personnel be kept abreast of world euents. The ECM will brief you on current national and world euents, as well as internal news bulletins. These news briefings, along with OSI memorandums, are mandatory reading for all personnel.

# SECTION<sub>2</sub> **DESIGNING A CYBERTANK**

#### SECTION BRIEF

ı,

ķ. Ĩ k.

ċ ś.

i.

This section describes the OSI/CACD System 2 modules used to create and modify cybertank designs.

# 2.1 GENERAL INFORMATION

The two main areas of cybertank design are: 1) the chassis, and 2) artificial intelligence (AI).

The chassis includes the hardware and mechanical components of a cybertank. Chassis design is limited only by your bUdget. The chassis is created and modified using the Chassis Oesign Module (COM).

Once a chassis is designed, the cybertank must be giuen the intelligence to function. A cybertank's intelligence is limited only by your skill as a cybernetics engineer. A cybertank's AI is created and modified using the Artificial Intelligence Module (AI Module).

051 authorization is mandatory for all cybertank designs. Only those cybertanks that conform to 051 design **specifications EIre cleared for combat simulations.** Cybertank designs are authorized using the Cybertank Authorization Module (CAM).

# 2.2 DESIGN CONTROL MODULE

The Design Control Module (DCM) is the initial launching point for the Chassis Design Module (CDM), Artificial

Intelligence Module (Al Module), and Cybertank **Authorization Module (CAM).** 

The DCM is entered by selecting DESIGN A CYBERTANK from the DESIGN menu in the External Control Module (ECM).

The DCM screen displays the designer's name, clearance, and the current cybertank design, if one has previously been loaded (see Diagram 2.2.0).

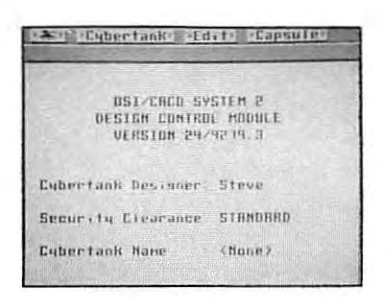

Diagram 2.2.0 -- DCM

To design a new cybertank or edit an existing one, select either NEW or LOAD, both located within the CYBERTANK menu. For a new cybertank, enter the name of the cybertank to be created and press SAUE. You will be transferred to the Chassis Design Module (see Section 2.3) to create your cybertank's chassis. If you wish to edit an existing cybertank, select the LOAD option in the CYBERTANK menu. The selected cybertank is loaded and you are transferred to the Al Module (see Section 2.4).

The next time you enter the DCM, you are immediately transferred to the AI module, with the last modified cybertank design loaded. This default option is provided for your convenience, since you will probably edit your cybertank's Al instead of its chassis. If you wish to edit the chassis, simply select the CHASSIS option in the CYBERTANK menu.

**NOTE:** There are several instances in which the last cybertank design will not be loaded. It usually occurs when the design was not located in any of the available access slots. If this happens, the design must be loaded manually.

The DCM, CDM, and Al Module all share the same menus. Different menu items are enabled or disabled depending upon the module you are using. The menus are described in this section. Features unique to each module are discussed in the following sections.

#### $2.2.1$ The CYBERTANK Menu

**HAME** 

Î.

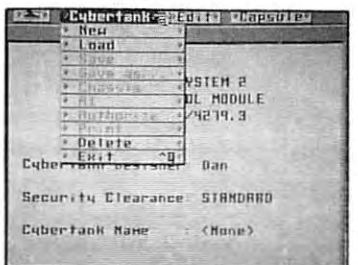

Diagram 2.2.1 -- CYBERTANK Menu

#### **NEW**

Allows you to create <sup>a</sup> new cybertank design. If selected, the File Storage Panel (FSP - see Section 9.1) appears. Enter the name of your new cybertank design and select the SnUE button. You will be transferred to the CDM to design the new cybertank's chassis (see Section 2.3).

# LDAD

Lets you retrieue <sup>a</sup> preuiously saued cybertank design. If selected, the File Retrieual Panel (FRP - see Section 9.2) appears, Select the cybertank design you wish to load and you are transferred to the AI Module (see Section 2.4).

#### SAUE

Stores the current cybertank design to your ID Disc.

### SAUE AS

Allows you to saue the current cybertank design using a new name. If selected, the FSP apppears. Enter <sup>a</sup> new name for your cybertank design, It should be noted that the new uersion of the design is totally separate from the original. The original remains unchanged. After sauing, the new cybertank design file becomes the working design.

#### CHASSIS

Transfers you to the Chassis Design Module (CDM) (see Section 2.3),

#### AI

Transfers you to the AI Module (see Section 2.4).

#### AUTHDRI2E

Transfers you to the Cybertank Authorization Module (CAM) for approual of your cybertank design in conforming to DSI's specifications (see Section 2,6).

#### **PRINT**

Prints the current cybertank design. The printout contains the cybertank's chassis components and a complete listing of its artificial intelligence. Aefer to the DS I /CACD System 2 Reference Card for more specific printing instructions.

#### DELETE

k. ł.

ļ.

ë

ų.

ł þ.

.

ķ. ſ. ø,

l. ×.

ą. ł

ŕ. Ļ

ş.  Used for deleting cybertank designs from your ID Disc. If selected, the File Termination Panel (FTP - see Section 9.3) appears with the names of all the cybertank designs on your ID Disc displayed. Highlight the name of the cybertank design you wish to remove and select the DELETE button.

#### **WARNING:**

Once a cybertank design is terminated, it cannot be recovered!

#### OUIT

Exits the DCM and returns you to the External Control Module (ECM).

2.2.2 The EDIT Menu

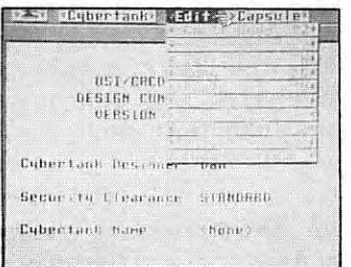

Diagram 2.2.2 - EDIT Menu

**CUT** 

Removes selected text from the Al and places it in temporary storage.

#### COPY

Places selected text into temporary storage without remouing it from the AI.

NOTE: Only the last saved text is kept in temporary storage. When you cut or copy new text, previously stored text is lost.

# PASTE

Inserts all text in temporary storage at the current cursor position. If text has been highlighted/selected, it is replaced by the pasted text.

#### CLEAR

Removes selected text from the AI without disturbing the contents of the temporary storage buffer.

# SElECT All

Selects all of the text in the AI.

#### EHPANOED TEHT

Toggles between the short command structure and the long, uerbose structure when using the CCl Construction Panel  $(CP - see Section 2.5)$ . For example, the command "If Tank Found Then Shoot" becomes "If Enemy Tank Was Found Then Shoot" when EXPANDED TEXT is turned on. The default setting is EHPANDED TEHT on, denoted by a checkmark preceeding the EHPANDED TEHT menu item.

#### UNDO

Special Note: The UNDO feature is not supported on Commodore 64 and Apple  $//+c,e$  terminals.

There will be times when you mistakenly delete portions of RI and your suddenly realize the error of doing so. If you immediately select the UNDO option from the EDIT menu, then your last action will be undone. Please note that this only works if you *immediately* select UNDO.
### 2.2.3 The CAPSULE Menu

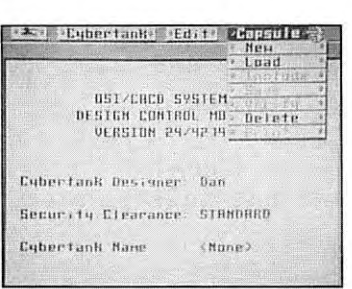

Diagram 2.2.3 --CAPSULE Menu

# Special Note: See Part 4 for a complete description of the creation and use of RI Capsules.

### NEW

Used to initiate the design of a new AI Capsule. When selected, you are transferred directly to the AI Module (see Section 2.4).

#### LOAD

r

i

i,

Ø. ×.

į.

b. ſ ķ.

•

Used to retrieve <sup>a</sup> previously saved AI Capsule. If selected, the FAP appears. Highlight the desired capsule and select the LOAD button. You are transferred to the AI Module (see Section 2.4), with the selected capsule loaded.

### (NCLUDE

Used to place an AI Capsule into your cybertank's AI. When selected, the FRP is displayed. Select the desired RI Capsule and it will be inserted at the current cursor position.

#### SAUE

Used to *save* the current RI Capsule.

### UERIFY

Used to check an AI Capsule for syntax errors. This process is analogous to the Authorization procedure used when designing cybertanks, but no chassis design is required.

## DELETE

Used to remoue AI Capsules from your 10 Disc. When selected, the FTP displays the names of all AI Capsules on your 10 Disc. Highlight the AI Capsule you want to delete and select the DELETE button.

#### WARNING

Once an AI Capsule has been deleted, it cannot be recouered!

#### PRINT

Prints a complete listing of the current AI Capsule to your printer. Refer to the OSI/CACD System 2 Reference Card for more specific instructions for printing.

## 2.3 CHASSIS DESIGN MODULE

#### 2.3.1 GENERAL

The Chassis Design Module (COM) is used to create and modify a cybertank's chassis, including its tank class, fuel cells, driue system, weapon type, scanner, and assorted special items.

**A uaried selection of components prouides endless** possibilites for chassis design - limited only by bUdget **restrictions. Due to variations in price and attributes, it is** important to be selectiue with the components used in your design. Some tank classes weigh more than olhers, some weapons fire faster than others, etc. To assist in the design phase, the attributes of each component are included in tables in this section.

ò  $\frac{1}{12}$ ı.

÷

b N è

b à

× y s

y. ¥

ķ, li b

ċ ×

è Ì

You musl choose al leasl one of each componenl, wilh Ihe exception of Special Items. If you fail to equip your cybertank with one of each component, your cybertank will be useless and thus not authorized for combat simulations.

Chassis design is limited by your bUdget. Your bUdget is limited by your security clearance. Entry-Ieuel security clearance is designated STANDAAD. There are ten clearance leuels auailable to cybernetic engineers. Promotions to higher clearance leuels are based upon the efficiency and effectiveness of your cybertanks (see Section 6, CLEARANCE EUALUATlON). A budget of 1000 credits accompanies a STANOAAD Clearance. Each successiue clearance leuel increases your bUdget by 1DOD credits.

### 2.3.2 CDM CONTROLS

Upon entering the COM, the cybertank's general specifications are displayed in the the Main Display Area (see Diagram 2.3.2). These specifications can be displayed at any time by selecting the Specifications button.

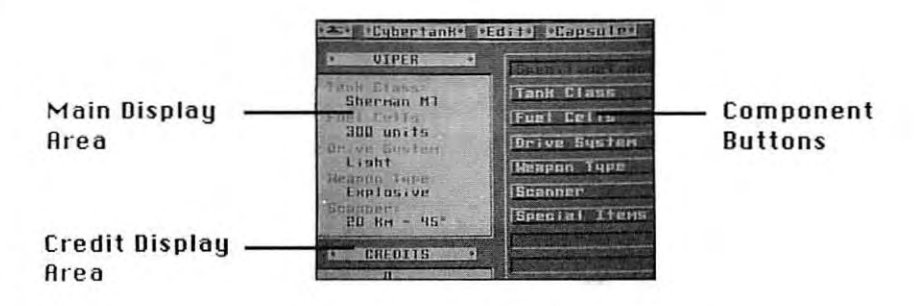

Diagram 2.3.2 -- Chassis Design Module (CDM)

Select any of the other component bullons (Tonk Closs, Fuel Cells, Drive System, Weapon Type, Scanner, or Special Items) to display a list of specific options for that component. Choose the desired component and the small, circular button directly to the left of the item becomes highlighted. With the exception of Special Items, you can select only one option per component. You can select all of the options in Special Items (if you haue enough credits).

NOTE: For users of Commodore 64 and Apple / /+,c,e terminals only:

Selected items are designated by a small diamond to the left of item, not a small, circular bullon.

ł.

k

Ľ,

ù. 

### 2.3.3 TANK ClASSES

Tank classes have the following attributes: weight, armor, and water resistance. Weight affects mouement, and light cybertanks move faster than heavy cybertanks. Strong armor offers better damage protection than light armor. Only amphibious cybertanks can traverse water without damage. The following table itemizes the attributes of each tank class:

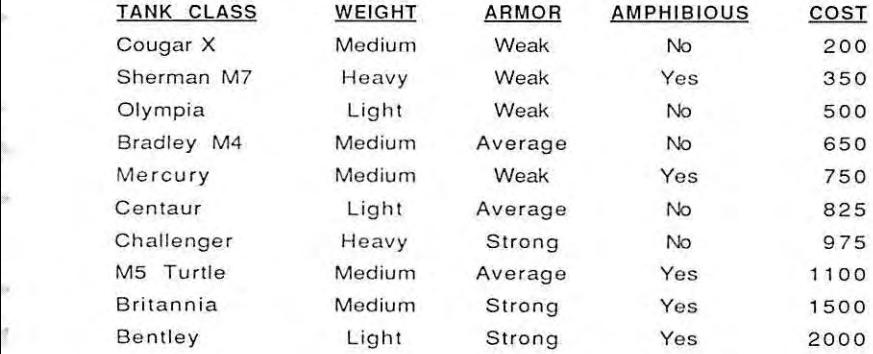

# 2.3.4 FUEL CELLS

Fuel is required for all cybertank functions. The more fuel cells a cybertank carries, the longer it will run. When a cybertank's fuel supply is exhausted, no mechanical functions will operate.

## 2.3.5 DRIVE SYSTEMS

The driue system controls all mechanical functions. Its weight affects mouement and fuel consumption. The heavier the drive, the slower the cybertank and the more fuel it consumes. Driue system speed is rated from one to fiue, one being slowest, fiue being fastest.

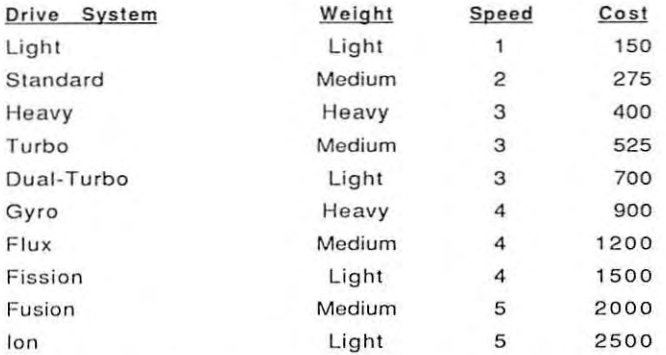

## 2.3.6 WEAPON TYPES

Cybertanks can be eQuipped with only one weapon. Weapons uary in their firing speed, damage capabilities, and oreas of damage.

Weapons that use shells are slower than others, since they must reload after euery shot. lasers do not reQuire any reloading time and are the fastest weapons.

Projectile weapons (P<mark>iercing, Explosive, and High</mark> Explosive) inflict medium damage on external instrumention. armor and

lasers create hauoc internally, but haue little effect on external components.

Gauss guns are electrical weapons that inflict heauy damage on external mechanisms (scanner, weapon, etc.), but haue little effect on internal systems.

Plasma guns are extremely effective against armor, but do little damage internally.

Nuclear weapons cause uery heauy damage to all cybertank systems.

× ÿ.

ä ì

à.

×

s, Ĩ. k

ļ. ž.

ś, **THE CARD** ļ,

ij.

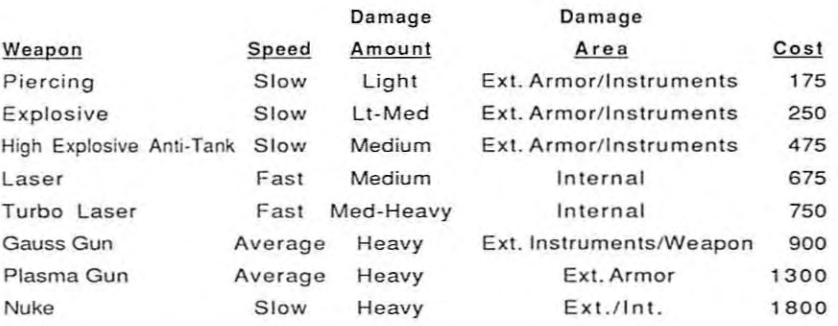

### 2.3.7 SPECIAL ITEMS

Special items are optional and not required for authorization. You can equip your cybertank with as many special items as your budget allows. Some special items require accompanying logic in your cybertank's artificial intelligence. Others are automatically actiuated when placed in your cybertank's chassis. The following prouides detailed information on each special item:

#### Energy Miser

Reduces the fuel consumption rate by approximately 50%.

This deuice can be actiuated without special Rl instructions.

#### Comm-link

Used to communicate with other cybertanks on your team. In team combat, a cybertank without a Comm-Link is unable to communicate with team members.

This deuice requires special RI instructions\_ See Part 3, Section 6 for more information.

#### Repair Kit

Multi-purpose repair kits can repair any damage to a cybertank. There are only four repairs allowed per kit, so use them wisely.

**This device requires special Al instructions. See Part 3,** Section 5.1 for more information.

### Scanner lock

A normal scanner only identifies the current location of an enemy cybertank and mouement cannot be detected unless you perform multiple scans. You can lock onto an enemy cybertank and track its mouement by using the Scanner lock. By using this item, your scanner will rotate automatically to face the enemy and is unaffected by your cybertank's mouement.

You can unlock your scanner at any time. It unlocks automatically if the target cybertank is destroyed or the **scanner's view is obstructed. In addition, an enemy** cybertank can unlock your scanner by disrupting your signal with a Jammer (described below).

This deuice reQuires special AI instructions. See Part 3, Section 3.6 for more information.

### listener

Determines whether or not an enemy cybertank has locked onto you with its scanner. Identifies the need to jam an enemy signal.

This deuice reQuires special AI instructions. See Part 3, Section 3.7 for more information.

#### Jammer

**Used to jam an opponent's scanner signal once lock-on has been discovered. The Jammer disrupts an enemy's scanner** signal and forces it to unlock. A listner deuice need not be installed for the Jammer to function.

This deuice reQuires special AI instructions. See Part 3, Section 3.8 for more information.

#### launcher

• • •

× ×

 $\overline{\phantom{a}}$ T

ğ, ÿ,

š Ť

y. ×

× J ġ.

У  $\sim$ 

s T ×

> **This deuice launches <sup>0</sup> remote sumner into the air. A remote** scanner links your Cybertank Scanner System (CSS) with the OSICOM I satellite. Once linked, you are relayed the locotion of the enemy cybertank nearest you.

> Remote scanners remain airborne only briefly and are destroyed upon impact with the ground. Each launcher is equipped with only four remote scanners and should be used wisely.

> This deuice requires special AI instructions. See Part 3, Section 3.9 for more information.

#### Oefense Shield

This offers additional protection against enemy cybertanks. Although damage is greatly reduced with the shield up, it is not eliminated.

You can raise and lower the shield at any time, but a raised shield restricts the use of other systems - the scanner range is cut in half, fuel consumption increases, and most importantly, the cybertank is unable to fire its weapon. All systems function normally when the shield is lowered.

This deuice requires special AI instructions. See Part 3, Section 5.2 for more information.

### Accelerator

Increases the processing speed of a cybertank's on-board computer. logic operations are twice as fasl. An Accelerator does not speed up mechanical cybertank **operations, such as mouement or scanner rotation.**

No AI instructions are required for this deuice.

# 2.4 ARTIFICIAL INTELLIGENCE MODULE

### 2.4.1 G£N£RRl

A special Cybertank Command language (CCL) was deueloped to aid in the design of a cybertank's artificial intelligence. The creation of a cybertank's AI is performed using the Artificial Intelligence Module (AI Module).

The AI Module contains a full-featured text editor. CCL commands can be entered from the keyboard or with the CCl Construction Panel (CPl (see Section 2.5). Once entered, commands can be edited using cut, copy, paste, insert and delete functions.

AI design can be facilitated using predesigned AI library Capsules. library Capsules are self-contoined segments of artificial intelligence that perform isolated functions. You can modify existing Library Capsules or create new Capsules using the AI Module. See Pari 4 for more information on library Capsules.

## 2.4.2 THE INSERTION CURSOR

All text, whether entered by keyboard or with the CP, is inserted at the thin uertical bar referred to as Ihe Insertion Cursor (IC). You can moue the IC anyWhere in the edit window by mouing the mouse/joystick pointer and clicking the button. In addition, you can moue the IC with the following CURSOR keys (please refer to the OS I /CRCO System 2 Reference Card to determine the appropriate keys for your terminal type):

The CURSOR-LEFT key moues the IC one character to the left. If the IC is al the beginning of <sup>a</sup> line, CURSOR-LEFT moues it to the end of the preuious line.

The CURSOR-RIGHT key moues the IC one character to the right. If the IC is already at the end of <sup>a</sup> line, CURSOR-RIGHT moves it to the beginning of the following line.

š š

Ł s

s Î ş.

þ. u

× ý.  $\bar{\mathbf{z}}$ 

P. s,

ķ,

ļ.

į. ŝ

¥

The CURSOR-UP key moues the IC to the beginning of the current line. If the IC is already at the beginning of <sup>a</sup> line, CURSOR-UP moues it to the beginning of the preuious line.

The CURSOR-DOWN key moues the IC to the end of the current line. If the IC is already at the end of the line, CURSOR-OOWN moues it to the end of the following line.

#### 2.4.3 Inserting Text

The purpose of the IC is to indicate the point in the text at which characters can be inserted or deleted. Text can be inserted between any two characters. To insert text, simply moue the IC to the position at which you want to start adding text and begin entering the text you want to insert.

#### 2.4.4 Deleting Text

Text can be removed one character at a time using the DELETE key. Each time you press DELETE, the character to the left of the IC is remoued. Characters to the right of the IC moue left to fill in the gap.

#### 2.4.5 Rdding New lines

New lines can be added anywhere in the text. Labels always begin in the far left column. Other lines are indented. Since labels are less common than other lines, the RI Module will automatically indent each new line when you press RETURN.

To moue the IC from the indentation column to the far left column (Ie., remoue the indentation), press OELETE. To moue the IC from the far left column to the indentation column (ie., indent), press TAB. Please refer to the OSI/CACD System 2 Aeference Card to determine the TAB and DELETE keys for your particular terminal type.

### 2.4.6 Scrolling

You can scroll the text by clicking anywhere on the scrollbar located directly to the right of the edit window. Clicking directly on the scroll-bar will scroll the text several lines. Clicking on the small arrows directly aboue and below the scroll-bar will scroll one line. By clicking on the small plaque (or "thumbprint" as it is often called), you can drag the plaque to any location in the scroll-bar. This thumbprint represents the location of the text currently visible in the edit window. For example, if the edit window is displaying the first few lines of text, then the thumbprint will be at the uery top of the scroll-bar. On the other hand, if the edit window is currently displaying the last few lines of text, then the thumbprint will be at the uery bottom of the scroll-bar.

# NOTE: For users of Commodore 64 and Apple  $11+$ ,c,e terminals only:

You can scroll the text in the edit window by clicking on any of the six scroll arrows at the right side of the edit window. The upward-pointing arrows moue the window toward the beginning of the text, and the downward-pointing arrows move the window toward the end. There are three sizes of arrows. The smallest arrows scroll one line. The medium-sized arrows scroll seueral lines. The longest arrows scroll all the way to the beginning (or end) of the text.

You can also scroll the text using the SCROLL keys. There are six scroll keys, one for each of the scroll arrow buttons. See the OSI/CACD System 2 Reference Card to determine which keys to use on your terminal.

### 2.4.7 SELECTING TEHT

**You** can select and edit sections of text, such as words, lines, or paragraphs. Selected sections of text appear highlighted.

Text can be selected by dragging the mouse/joystick from a beginning selection point to an end point. Moue the pointer to the beginning of the text you wish to select, press and hold the button down, and moue the pointer to the end of the text section. Then release the button and the text will be highlighted.

k

1

b

× î s

٠ ĵ.  $\dot{M}$ 

b N ×

ă. ×

Þ ł s

To select text with the keyboard, move the IC to the beginning of the text you wish to select, press the MARK key (refer to the OSI/CACO System 2 Reference Card for keyboard control of the AI Module), then moue the IC to the end of the text. Text is highlighted as it is selected.

When using a mouse or joystick, text is deselected by moving the IC. With the keyboard, text is deselected by pressing the MARK key a second time.

#### 2.4.8 Deleting a Section of Text

To delete a section of text, select the text by using one of the methods discussed above (it will be highlighted) and press DELETE.

#### 2.4.9 Replacing a Section of Text

To replace a section of text, simply select it and type the replacement text. There is no need to press DELETE.

### 2.4.10 Cutting and Pasting Text

You can easily rearrange sections of text using the Cut and Paste functions. You can remove (Cut) a selected section of text, like a sentence or paragraph, and move it to another localion (Paste).

To Cut, select the desired text section and choose CUT from the EDIT menu. The selected text is removed from the edit window and stored internally by the AI Module.

To Paste that section into a new location, moue the IC to a position that marks the beginning of the insertion. Select PASTE from the EDIT menu. The text you stored (Cut) is inserted at the IC.

## 2.4.11 Copying and Pasting Text

You can duplicate (copy) a section of text and place it in a new location. This function does not remove selected text from its current location in the edit window.

To Copy, select a section of text and choose COPY from the EDIT menu. A duplicate or copy of the selected text is stored internally by the AI Module.

To Paste, moue the IC to a position that marks the beginning of the insertion. Select PASTE from the EO IT menu. A copy of the stored text is inserted at the current location of the IC. You can continue to paste that section into new locations by mouing the IC and selecting PASTE from the EDIT menu.

WARNING: A cut or copied section of text is only stored temporarily. Each time you cut or copy a new section of text, any previously stored text is removed from internal storage.

## 2.4.12 UNDO

Special Note: The UNDO feature is not supported on Commodore 64 and Rpple //+,c,e terminals.

There will be times when you mistakenly delete portions of AI and you suddenly realize the error of doing so. If you immediately select the UNDO option from the EDIT menu, then your last action will be undone. Please note that this only works if you immediately select UNDO.

# 2.5 USING THE CCL CONSTRUCTION PANEL (CP)

The CCl Construction Panel (CP) can assist in the design of a cybertank's AI. The panel, located at the bollom of the AI Module screen, provides access to OSI command language intructions. Using the CP, you can easily incorporate any of the instructions into your cybertank design.

ÿ.

J ×

þ ×

s ł ş.

¢. ł à

Ì

ř

į, ľ

If you are using <sup>a</sup> mouse or joystick, the CP is always enabled when using the text editor. If you are using the keyboard, you can use the CP as follows: (I) Press the CONNECT key, (2) Use the CURSOR keys to highlight the desired plaque, (3) Press RETURN. When you are done using the CP, press the CONNECT key to disconnect from the CP. Please see the OSI/CACD System 2 Reference Card to determine the CONNECT, CURSOR, and RETURN keys for your particular terminal type.

The CP is a series of plaques corresponding to specific cybertank functions (see Diagram 2.5.1 below). Moue the pointer to the desired function and click on the plaque .

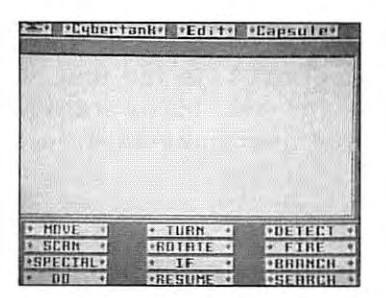

**Diagram** 2.5.1 - AI Module Construction Panel (CP)

The plaque marked Special is used to implement special items and instructions (ex: Self Destruct instruction). The If plaque prouides all conditional instructions. The blank plaque skips a line in the AI text editor.

The CP guides you through all the combinations of instructions authorized by OSI for cybertank design. The CP is critically important if you are unsure of the instructions needed to implement a design element. The CP can simplify the design process.

For example, you want to make your cybertank move, but are unsure of the specific command language needed to implement mouement.

Select the Moue plaque. The panel now displays Forward and Backward plaques, since a cybertank can only moue in those directions. Select one of the plaques and you will be taken to the next step in the design phase for movement.

For example, click on the Forward plaque. The panel now displays a a series of number plaques. The number plaques are used to specify the amount of forward mouement. The plaque marked '1' represents one hectometer, '2' equals two hectometers, and so forth. There is also a plaque marked Uar that lets you specify a system or user uariable as the number of hectometers, [This should only be used by aduanced users familiar with uariables.)

Select the plaque marked 1. In the text editor, you will see the AI computer type out 'Moue Tank Forward 1'. You haue just instructed your cybertank to moue forward by one hectometer.

As you can see, selecting a series of plaques results in the appropriate instruction being included in your cybertank's AI. The AI computer automatically types the instruction into your text editor and resets the plaques on the CP.

Some commands reqUire that you enter a label or uariable, or decide between a "BAANCH TO" and a "00" structure. For example, see Diagram 2.5.2

•

ł

ŧ

š

į. Ì

ł

ī.

b

× j ş,

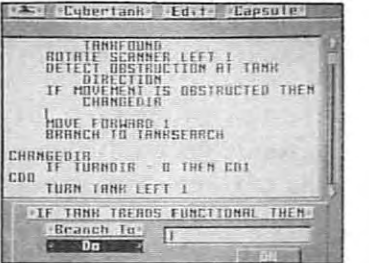

**Diilgr.1m 2.5.2 <sup>n</sup> Partially completed AI line using the CP**

In the above diagram, the bottom left portion of the screen shows the two options: "BRANCH TO" and "DO". You can select either of these options before entering the label.

RII "IF/THEN" commands need either a "BRANCH TO" or "DO" and the entry of a label. (For more information on using uarious commands, see Part 3 of this handbook.) Once you haue chosen the appropriate instruction and selected "BRANCH TO" or "DO", you should enter a routine name (called a "Label").

The best way to become familiar with the CP is simply to play around with it. Most plaques are self-explanatory.

NOTE: You can always return to the previous series of plaques by clicking anywhere on the CP (except a plaque). This is extremely helpful if you have mistakenly selected an incorrect plaque.

You can return to the main series of plaques by clicking anywhere in the text editor.

# 2.6 THE AUTHORIZATION MODULE

Once you haue selected your cybertank's chassis and designed its AI, you must Authorize it. This process checks the Chassis for design flaws, and compares your list of AI instructions against those approued by OSI.

Ouring the authorization procedure, OSI notifies you of unacceptable instructions. Once notified of an unauthorized instruction you can resume the procedure (to receiue notification of all other errors), or abort authorization altogether. When an error exists in instructions, you are automatically returned to the AI module for corrections. If **{I problem occurs in your chassis design, you are** transferred to the Chassis Design Module (COM).

Your cybertank design must be authorized by OSI before it is ollowed on <sup>a</sup> battlefield. If your cybertank design does not pass Authorization, refer to Appendix 5 for a complete list of all Authorization errors and their possible remedies.

Once your design has been approued, OSI creates a cybertank ready for battle. Once the cybertank is created, you are given a choice of whether to exit to the ECM or return to the design module,

When you return to the design module, the design used to inuoke the authorization process is displayed. You can then make additional modifications, saue the cybertank design, or quit.

WARNING: Authorizing your cybertank's design does **NOT** save the design to your ID Disc. You must save the design yourself.

NOTE: Whenever you use the cybertank editor to modify a design, you must obtain authorization for the design changes, If you fail to re-authorize a design and enter a

 $ii-32$ 

h

.battle, the cybertank will use its old chassis and AI and not the modified design.

# SECTION 3 **SIMULATION DESIGN MODULE**

### SECTION BRIEF

This section describes all ports of bottle simulation design.

# 3.1 SDM FUNCTION AND LAYOUT

The Simulation Oesign Module (SOM) is used to select the field of battle and designate authorized cybertanks for combat. Any authorized cybertanks can be selected for battle. You can also specify that duplicate cybertanks compete against one another. After simulation design, the bottle begins.

To gain access to the SDM, select DESIGN A SIMULATION from the SIMULATE menu.

Oiagram 3.1.1 illustrates the SOM display. The employee's nome and clearance leuel is shown on the left side of the screen. Also on the left side of the screen are three areas labeled PAIMARY TRNK, OTHER TRNKS, and BATTLEFIELD. The selected cybertank and battlefield names are displayed **in this area.**

In the bottom right corner of the screen, are three buttons labeled SELECT, CATEGORY, and DRIVE. The SELECT button is used to designate cybertanks and/or a battlefield. You must select a PRIMARY TANK before selecting other cybertanks or a battlefield. The CRTEGOAY button is used to access the PAIMRRY TRNK, OTHER TRNKS, and the BRTTLEFIELD selections. The DRIUE button is used to change the actiue access slot (disc driue).

.<

NOTE: For users of Commodore 64 and Apple  $11+$ ,c,e terminals only:

These terminals are equipped with a SLOT button rather than a DRIUE button. By pressing the SLOT button you are able to access additional access slots (or disc drives) that may be connected to your terminal.

The three areas in the upper right are unlabeled information areas. The upper area displays your current selection category - either Tank Files or Battlefields. The middle area identifies the disc in the active access slot. In most cases, your employee identification disc is identified. The information displayed in the third area is based on the current selection category. The Tank Files category shows all authorized cybertanks on the active DISC; the Battlefields category shows all battlefield maps found on the current disc.

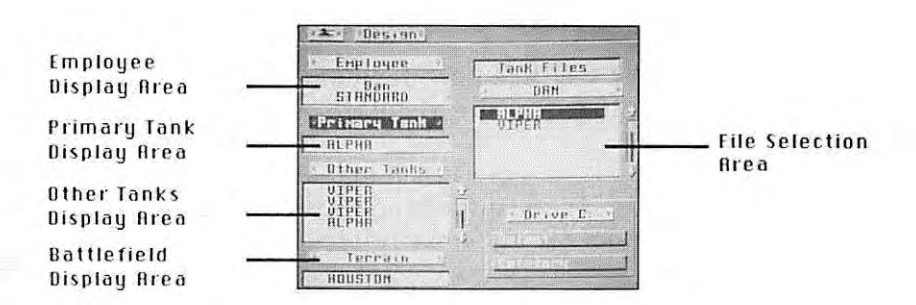

Diagram 3.1.1- Simulation Design Module (SDM)

NOTE: When designing a simulation, the selected battlefield and cybertanks must reside on the same disc. If the necessary data files are on different discs, the Combat Simulation Module (CSM) displays an error message. For information on how to copy data files from disc to disc, see Section 8.

Additional options are auailable under the menu heading called DESIGN:

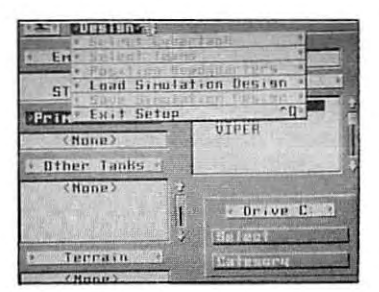

**Diagram 3.1.2- DESIGN Menu**

SELECT CYBERTANKS is used to designate the cybertanks you want included in the battle simulation.

SELECT TEAMS is used to specify cybertank teammates. You are allowed two teams with as many as seven cybertanks per team. See Section 3.2 for more information.

POSITION HEADQUARTEAS is used to designate the position of the headquarters on the map. See Section 3.3 for more **information.**

k ś,

ķ, ķ.

ì,

ý.

į.

### LOAD SIMULATION DESIGN

Special Note: On Commodore 64 and Rpple //+,c,e terminals the LORD SIMULATION DESIGN feature is not supported.

This is used to retrieue a preuiously saued Simulation Design. If selected, the FAP appears. Highlight the desired Simulation Sesign and select the LOAD button. At this point, you can edit any part of the design.

SAUE SIMULATION DESIGN saues the current simulation setup to your 10 DISC. You must select a primary tank, at least one other cybertank, and a battlefield before you can saue a design. SElECT TEAMS and PO SIT ION HEADQUAATEAS are optional.

EHIT SETUP exits the SDM and returns you to the ECM.

When selecting cybertanks, note that the primary cybertank is the only one which .can be fully tested and analyzed in the Cybertank Test Module (CTM, see Section SJ.

# 3.2 SELECTING TEAMS (OPTIONAL)

You are allowed two teams in a battle simulation with a maximum of seven cybertanks per team. If you select more cybertanks than you place on teams, the remaining cybertanks will compete indiuidually. Auailable cybertanks that haue not been placed on a team are listed on the right side of the screen.

The SWITCH TEAM button toggles between selecting cybertanks for TEAM I and TEAM 2.

INIT TEAM remoues all cybertanks from the currently selected team and places them on the auailable list.

The SElECT TANK button places the highlighted cybertank onto the currently selected team.

# 3.3 POSITIONING HEADQUARTERS (OPTIONAL)

When designing team simulations, you can position a headquarters for each team. This headquarters is an important target for enemy cybertanks. When competing in a simulation that includes a headquarters, there are two routes to uictory: 1) terminate all opposing team-members, or 2) destroy the enemy team's headquarters. As you can easily see, protecting your team's headquarters is of paramount importance.

The positioning headquarters option is not auailable until you specify a battlefield and select team members.

NOTE: R headquarters is NOT necessary in order to compete with teams.

Diagram 3.3 shows the screen used to position a headquarters building (terrain features may uary depending upon the battlefield you select).

•

Į.

į,

ĩ ķ. ė

ý, j

,

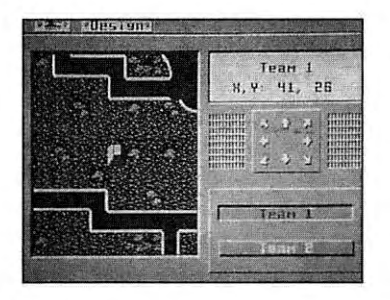

**Diagram 3.3 -- Positioning a Headquarters Building**

The left side of the screen shows a section of the battlefield with a headquarters building centered in the display. Use the scroll arrows on the right side of the screen to position the headquarters. The currently selected team number (1 or 2) is shown with the current coordinates of its headquarters in the area aboue the scroll arrows. The **TERM** 1 and TERM 2 buttons on the lower right are used to toggle between the two teams. (Please see the OSI/CACO System 2 Reference Card for information about using the keyboard.)

*NOTE: R* headquarters cannot be moved through indestructible Objects.

# SECTION<sub>4</sub> **COMBAT SIMULATION MODULE**

## SECTION BAIEF

This section describes obseruing a simulation and analyzing the performance of your cybertank.

## 4.1 CSM FUNCTION AND LAYOUT

The first step in starting a simulation is to select the simulation design you want to use. All selected cybertanks and the battlefield MUST reside on the SAME disc (see Section 8 for information on how to copy data files from one disc to another).

Select STAAT A SIMULATION from the SIMULATE menu. The File Retrieual Panel (FRP) is displayed with a list of simulation designs found on the current disc. Highlight the desired design and select the LOAD button, You are transferred then to the Combat Simulation Module (CSM). After the OSI/CACD loads the cybertanks and battlefield, the simulation will begin.

# 4.2 GENERAL COMMANDS

At the start of the simulation. the Battlefield Display Area displays the cybertank selected as the "Primary Tank" in the center of the display area. To uiew the other cybertanks, use the Cybertank Selection Keys. The next cybertank is centered in the display area with the name of the cybertank displayed directly below the display area. If a crater or destroyed tank is displayed in the center of the area, then that cybertank has been destroyed.

 $\overline{a}$ ł ٠

٠

ń **Friday** ×

Þ b

× Ŭ ×

**Bit** b

× **S** š

š y s

ş.

To pause the action, press the PAUSE. Press it again to **resume the simulation.**

The SELECTION and PAUSE keys can be found in your OSI/CACO System 2 Aeference Card.

### 4.3 THE INSTRUMENT PANELS

The right side instrument panel displays the gauges for a selected cybertank. The gauges are defined as follows:

- F Fuel level
- 1 Internal damage (AI Computer, Engine)
- A Armor damage
- T Tread damage
- S Scanner damage
- W Weapon damage
- SL Scanner Lock (off = unlocked; on = locked)
- $DS -$  Defense Shield (off = down; on = up)
- $LD -$  Listener Device (on = being scanned)

Directly to the left of the scanner lock LEO is an indicator, known as the Cybertank Directional Indicator, that shows the direction the cybertank is facing and the direction the scanner is pointing (for specific details on the Cybertank Directional Indicator, refer your DSI/CACO System 2 Aeference Card).

The instrument below the Cybertank Directional Indicator depicts what the scanner is "seeing" (for a complete description of the Cybertank Uision Indicator, see your OSI/CACO System 2 Reference Card).

The lower right of screen prouides four categories of bottle information. The categories are:

- T Total number of battles to be simulated
- 8 Number of battles previously fought
- S Number of successful battles
- A Number of active cybertanks remaining

When a bottle is ouer, the results are recorded to disc. This running tabulation is retained as long as the specific  $simulation$  *design exists.* 

# 4.4 OTHER OPTIONS

The options below are ouoiloble from the Simulation menu:

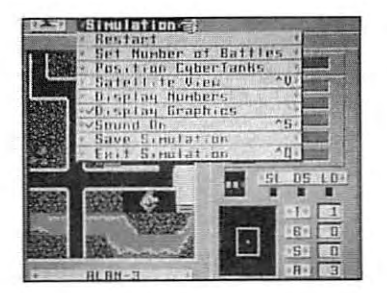

 $Diagram 4.4 - SIMULATION Menu$ 

AESTAAT SIMULATION is used to start the current simulation ouer again. All battles simulated and all cybertonk uictories are cleared.

SET NUMBER OF BATTlES is used to select the number of battles per simulation. If more than one battle is selected, the simulation automatically starts each successiue battle. The simulation ends when all battles are completed.

POSITION CYBERTRNKS is used to manually position the cybertanks in the simulation. You can move a cybertank to a new location or turn a cybertank to face a new direction. Select the large dot between the scroll arrows to toggle between POSITION and OIAECTlON, then use the arrows for mouement or rotation. Select Restart to begin the **simulation using the new positions.**

SATELLITE UIEW prouides an ouerhead uiew of the battlefield as seen from the OSICOM I satellite. The entire battlefield is shown with the cybertanks appearing as flashing blips. When uiewing the Satellite transmission, you can observe all the cybertanks' actions. To exit the satellite view, press any key or click the mouse or joystick button.

NOTE: For users of Commodore 64 8nd Rpple **/ /+,c,e terminBls only:**

The square bOH surrounding a small portion of the battlefield represents the region currently selected in the Battlefield Display Area. Note that the cybertanks are automatically paused during the Satellite uiewing mode. Simulations cannot operote **while uiewing the satellite transmission. Press any** key to return to the close-up view.

DISPLAY CYBERTANK NUMBERS displays the cybertanks as numbers. The numbers correspond to those shown when the CSM loaded the cybertanks from your ID Disc at the beginning of the simulation. Select this option again to return to the normal cybertank uiew.

OISPLRY GARPHICS is used to toggle the Battlefield Display Area on and off. When the Battlefield Display Area is off, the speed of the simulation is increased and the battle time **is decreased.**

SOUND ON is used to toggle your terminal's speaker on and off. When the speaker is off, simulation speed increases.

SAUE SIMULATION is used to saue a simulation in-progress, You can restart a saued simulation. Terminated cybertanks are not re-activated until the start of the next battle.

EHIT SIMULATION exits the CSM and transfers you back to the ECM.

# SECTION 5 **CYBERTANK TEST MODULE**

### SECTION **BRIEF**

This section detoils the operotion of the Cybertonk Test Module (CTM).

# 5.1 CTM FUNCTION AND LAYOUT

The Cybertank Test Module (CTM) displays AI instructions during a battle simulation instead of the instrument panel shown using the Combot Simulotion Module (CSM). **Instructions are uiewed one at a time and you cen observe** the internal status of a cubertank to track its reaction to a **specific command or situation. Instructions Elfe uiewed and** tested in Troce Mode. Uorious cybertonk stotus registers can be edited in Stotus Mode.

To use the CTM, select TEST A CYBERTANK from the DESIGN menu. The File Aetieuol Ponel (FRP) will oppeor. Highlight the desired simulotion design ond select the LOAD bulton. You are transferred to the CTM. After the OSI/CACD loads the specified cybertonks ond bottlefield, the testing will begin.

# 5.2 GENERAL COMMANDS

At the slort of the simulotion, the Bottlefield DisPloy Areo shows the cybertonk selected os the "Primory Tonk" in the center of the disploy oreo. To uiew the other cybertanks, use the Cybertank Selection Keys. The next cybertonk is centered in the Bottlefield Oisploy Areo with the nome of the cybertonk oppeoring directly below the display area. If a crater or destroyed cybertank is displayed in the center of the area, that cybertank has been destroued.

To pause the action, press the PAUSE key. Press it again to resume the simulation.

The locations of the SELECTION and PAUSE keys can be found in the OSI/CACD System 2 Reference Card.

# 5.3 OTHER OPTIONS

The options below are accessed from the Debugger menu.

RESTART is used to start the current simulation over again.

SATELLITE UIEW provides an overhead view of the battlefield as seen from the OSICOM I satellite. The entire battlefield is shown with the cybertanks appearing as flashing blips. When uiewing the Satellite transmission, you can observe all the cybertanks' actions. To exit the satellite uiew, press any key or click the mouse or joystick button.

NOTE: For users of Commodore 64 and Apple  $11+$ ,c,e terminals only:

The square box surrounding a small portion of the battlefield represents the region currently selected in the Battlefield Display Area. Note that the cybertanks are automatically paused during the Satellite uiewing mode. Simulations cannot operate while uiewing the satellite transmission. Press any key to return to the close-up uiew.

SOUND ON toggles your terminal's speakers on and ofr. With the speaker off, the simulation speed is increased.

TRACE MODE ON toggles between Trace Mode and the AI

Status Mode (see Sections 5,4 and 5.5, respectiuely), The default setting is Trace Mode, which is represented by a check-mark preceeding the TRRCE MODE ON option.

EHIT exits the CTM and transfers you back to the ECM.

# 5.4 TRACE MODE

Diagram 5.4 represents the screen displayed when AI Trace Mode is actiuated (details in AI and terrain may uary), Trace Mode is used to obserue specific instructions during a simulation and their effect on the selected cybertank.

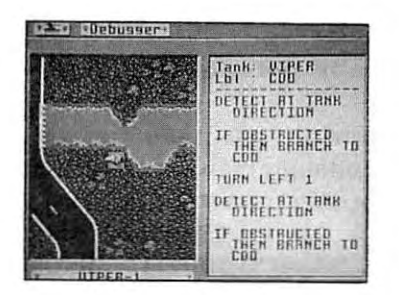

**Diagram 5.4 - Cybertank Test Module (CTM)** 

When the CTM is in Trace Mode, the display area on the right side of the screen shows the cybertank's AI. The upper part of this display area shows the cybertank number and name, and the label of the section of AI currently being executed. The lower part of this display area shows the cybertank's "thoughts." It should be pointed out that only the RI of the tank selected as the Primary Tank in the Simulation Design Module (SDM) can be shown. For security reasons, the AI of all other tanks in the simulation cannot be shown.

A great deal can be learned by watching a cybertank's behavior on the battlefield while examining its Al being processed. Trace Mode allows you to see the cybertank's commands as they are being processed.

Press the PAUSE key to halt execution of the AI. The PAUSE key works the same way in the CTM as it does in the CSM. That is, pressing it toggles the pause mode on and off. See the DSI/CACD System 2 Reference Card to determine the PAUSE key for your particular terminal type. When the test is paused, pressing the STEP key causes the test to run just long enough to process one CCl command, after which the test remains paused. This allows you to examine the AI and its effects one command at a time. This feature is known as single stepping. To determine the STEP key for your particular terminal type, see the OSI/CACD System 2 Reference Card.

To return execution to full speed, press the PAUSE again.

By watching a cybertanks AI, you can gain a great deal of insight into logic and cybertank control. For example, if you are experiencing problems with a firing routine (ex. routine named "SHOOTIT"), then let the AI execute at full speed until you see the label" SHOOTlT" displayed. Press the PAUSE key to halt execution and then single-step through the firing routine to examine the execution of the AI **instructions closely.**

•

# 5.5 STATUS MODE

Diagram 5.5 represents the screen display for the Status Mode. Use Ihis mode 10 change Ihe uarious cyberlank status registers.

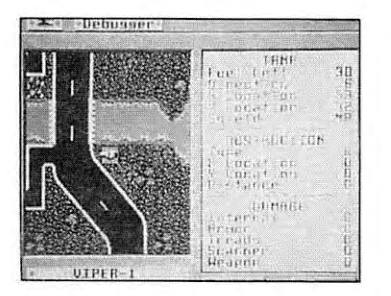

Diagram 5.5 -- AI Edit Mode

The entries on the right side of the screen represent the ualues of uarious System and User Uariables. Seueral different screens (pages) are used to show the status of your cybertank, due 10 the many uariables possible. Use the Cybertank Status Page Keys (see the DSI/CACD System 2 Reference Card) to scan the available pages.

The table below lists all of the entries which can be changed along with their respectiue System uariable name:

ENTRY NAME SYSTEM VARIABLE

Page 1

Fuel Left FuelLevel Direction TankDir X Location TankX Y Location TanyY

Type ObstacleType X Location ObstacleX Y Location ObstacleY Distance ObstacleDist

Internal IntDamage Armor ArmorDamage Treads TreadDamage Scanner ScanDamage Weapon WeapDamage

Page 2

Direction ScanDir

X Location EnemyX Y Location **EnemyY** Distance EnemyDist

Type ObjType X Location ObjX Y Location ObjY Distance ObjDist

X Location EnemyHQX Y Location EnemyHQY

Distance EnemyHQDist

Page 3

Ally Number AllyNum Code Received AllyCode

**ii·50**
#### OSI-MR-71966-AG

•

ĵ.

•

ķ.

J.

þ.

ļ,

Pa

Pa

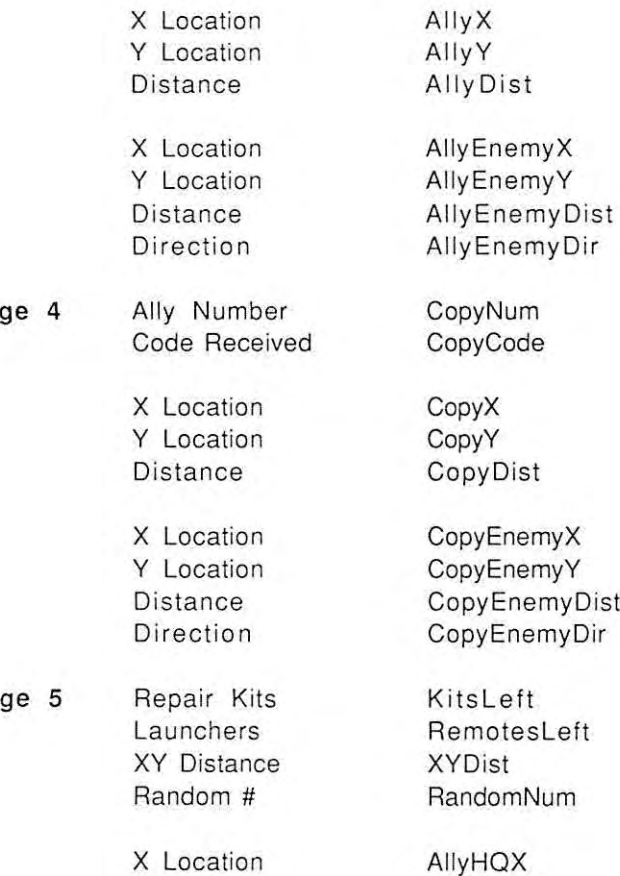

Y Location

Pages six and higher list all the User Variables in the cybertank's AI. All User Uariables can be edited.

AllyXQY

To change the value of a System or User Uariable, halt execution (see Section 5.2) using the PAUSE key. If you are using a mouse or joystick, simply click on the register you wish to change and it becomes highlighted. If you are using the keyboard, please refer to the OSI/CRCO System 2 Reference Card to determine the appropriate keys to use to highlight the various status registers. Once you have highlighted the variable you want to edit, simply use the

keyboard to enter the new ualue and press RETURN. Your cybertank then reflects the new status. If you enter an illegal ualue or attempt to select a uariable which cannot be changed, a beep is generated and the highlight bar moues to the first entry on the page which can be edited.

## SECTION 6 CLEARANCE EVALUATION

## SECTION BRIEF

j.

This section describes the importance of clearance evaluations and the method of accessing an evaluation.

## 6.1 CEM FUNCTION AND LAYOUT

The Clearance Euoluotion Module (CEM) is used to euoluote the performance of your cybertonk in a simulated bottle against one of OSl's cybertonks. If your design is successful in the battle, you are promoted to the next clearance level (see Oiagram 6.1). Promotions result in a larger bUdget which can be used to select better components for your next cybertank design. The CEM is very similar to the Combat Simulation Module (CSM) in layout and function.

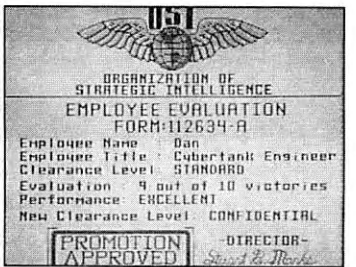

Diagram 6.1 -- Promotion Approved

To access the CEM, select CLEARANCE EUALUATION from the EMPLOYEE menu. The File Aetrieual Panel (FAP) is displayed. Highlight the cybertank you wish to use in the eualuation and select the LOAD button. You are then transferred to the CEM. After the OSI/CACO loads your cybertank, OSI's cybertank, and the battlefield chosen by OSI, the eualuation will begin.

## 6.2 GENERAL COMMANDS

Your cybertank is automatically centered in the Battlefield Display Area. To uiew OSI's cybertank, use the Cybertank Selection Keys to center the OSI cybertank. The name of the currently displayed cybertank is shown below the display area. Action cannot be paused in the CEM.

## 6.3 THE INSTRUMENT PANELS

The instrument panel is exactly identical to that of the Combat Simulation Module (CSM), described in Section 4.3.

## 6.4 OTHER OPTIONS

The following options are auailable from the Eualuation menu in the CEM:

SATELLITE UIEW prouides an ouerhead uiew of the battlefield as seen from the OSICOM I satellite. The entire battlefield is shown with the cybertanks appearing as flashing blips. When uiewing the Satellite transmission, you can observe all the cybertanks' actions. To exit this view, press any key or click the mouse or joystick bullon.

ý. k,

ÿ.

é

×, į. ķ.

ý. Ì 

í. ł. ł.

,

g.

ķ,

į.

Ŗ.

NOTE: For users of Commodore 64 and Apple *11+,c,e* terminals only:

The square box surrounding a small portion of the battlefield represents the region currently selected in the Battlefield Display Area. Note that the cybertanks are automatically paused during the Satellite uiewing mode. Simulations cannot operate while uiewing the satellite transmission. Press any key to return to the close-up uiew.

DISPLAY GRAPHICS is used to toggle the Battlefield Display Rrea on and off. When the display area is off, the speed of the eualuation is increased and battle time is decreased.

SOUND ON toggles your terminal's speaker on and off. When the speaker is off, the speed of the eualuation is increased.

SRUE EUALUATION lets you saue an eualuation in-progress. A saued eualuation can be continued at another time.

EHIT EUALUATION exits the CEM and then transfers you to the ECM.

## SECTION<sub>7</sub> **BATTLEFIELD DESIGN MODULE**

#### SECTION BRIEF

This section describes the procedures used to create custom battlefields.

## 7.1 BDM FUNCTION AND LAYOUT

The Battlefield Design Module (BOM) is used to create custom battlefield designs for simulated cybertank battles. To access the BOM, select DESIGN BRTTLEFIElD from the SIMULRTE menu.

You must be familiar with the following terminology before designing a custom battlefield:

TILE -- <sup>R</sup> tile is <sup>a</sup> single terrain feature used to build more complicated features. EHamples of tiles include: a tree, a section of grass, part of a building, or part of a coastline. Tiles form the foundation of all battlefield designs.

BLOCK -- A block is a group of tiles. Its maximum size is five tiles wide by five tiles tall. Using blocks, you can greatly simplify the construction of complex and/or repetitive terrain elements. For example, constructing a large highway is easier using blocks.

Blocks are like "Iarge tiles", but unlike tiles, blocks can be edited, modified and deleted. You can design various block configurations and save them onto your 10 Disc.

Diagram 7.1.0 represents the screen display of the BOM.

ł. į, k,

ø.

ŀ, į. į.

i. e.

ŕ K. į.

× ç

ø. ł. ķ.

ş. ł.

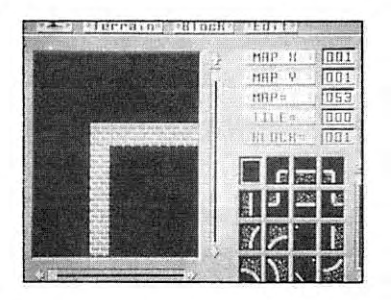

**Diagram 7.1.0 - Battlefield Design Module (BDM)**

The left side of the screen shows a portion of the battlefield. This main display area can be scrolled to different areas of the battlefield using the four directional scroll arrows found to the right and below the display area.

The lower right section of the screen displays 16 tiles. The currently selected tile is enclosed by a small box. You can scroll through additional tile selections by using the up and down scroll arrows located directly above the tile area.

The following options are auailable from the BATTLEFIELD **selection menu:**

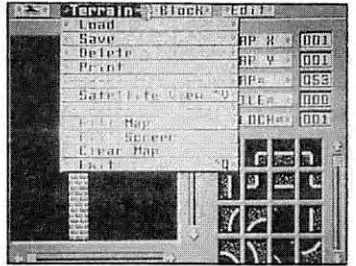

**Di<lgram 7.1.1·· DATILEFlELD Menu**

lDAD lets you retrieue a preuiously saued battlefield design. If selected, the File Aetrieual Panel (FRP) will appear. Highlight the desired battlefield design and select the lDAD button.

SAVE lets you saue the current battlefield design under a new name. If selected, the File Storage Panel (FSP) will be displayed. Enter the new name of your battlefield design. The new uersion of the design will be totally separate from **the original. The original design will remain unchanged,** unless you giue it the same name as the original.

DELETE lets you remoue battlefield designs from your ID Disc. If selected, the File Termination Panel (FTP) will be displayed with the names of all the battlefield designs on your ID Disc. Highlight the battlefield design you wish to remoue and select the DElETE button. Please be careful- -once a battlefield design is terminated, it cannot be recouered!

j.

ó.

i,

×,

j. ŀ

ċ.

PRINT lets you print the current battlefield design to your printer. Refer to the OSI/CACD System 2 Reference Card for **more information.**

SATELLITE UIEW provides an overhead view of the battlefield as seen from the OSICOM I satellite. To exit the satellite view, simply press any key or click the mouse or joystick button.

NOTE: For users of Commodore 64 and Apple //+,c,e terminals only:

The square box surrounding a small portion of the battlefield represents the region that was displayed in the normal close-up view of the battlefield before choosing Satellite View. Pressing any key will return you to the close-up uiew.

FILL MAP fills the entire battlefield with the currently selected tile. Be extremely careful when using this option, as it affects the entire battlefield.

FILL SCREEN fills only the portion of the battlefield shown in the main display area with the currently selected tile.

EXIT will exit the BDM and return you to the ECM.

The following options are available from the BLOCK **selection menu:**

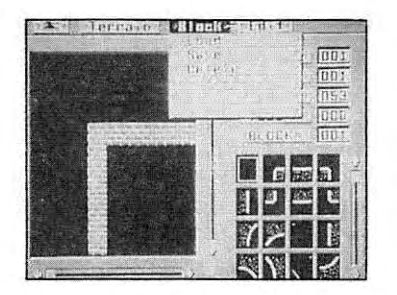

 $Diagram$  **7.1.2** - **BLOCK** Menu

LOAD lets you retrieve a previously saved block configuration. When selected, the File Retrieval Panel (FRP) will appear. Select the desired block configuration and it will be loaded into the 80M. Rt this point, the blocks can be used or editted in any way.

SAUE lets you save the current block configuration under a new name. When selected, the File Storage Panel (FSP) will be displayed. Enter the new name of your block configuration. The new version of the block configuration will be totally separate from the original. The original will **remain unchanged.**

OElETE lets you remove block configurations from your 10 Disc. When selected, the File Termination Panel (FTP) will be displayed with the nomes of all the block configurations on your 10 Oisc. llighlight the desired block configuration and select the OELETE button. 8e coreful-- once a block **configuration is terminated, it cannot be recouered!**

ë 

ŀ

k.

k

ķ. ä,

ķ.

k

ł ý.

ClEAA BLOCK erases the currently selected block.

CLEAR COPY deactivates any block copy currently in progress. Section 7.2 offers more information on copying blocks.

The following options are auailable from the EDIT selection **menu:**

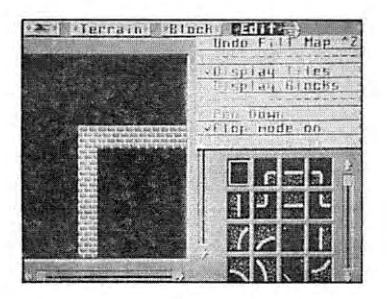

**Diagram 7.1.3 -- EDIT** Menu

DISPLAY TILES sets the lower right portion of the screen to display tiles. This setling allows you to use Iiles in battlefield design. This option ouerrides the DISPLAY BLDCKS mode.

DISPLAY BLOCKS sets the lower right portion of the screen to display blocks. This setting allows you to use blocks in battlefield design This setting will ouerride the DISPLAY TilES mode.

PEN DDWN is used to "draw" with the currently selected tile\_ When acliuated, the selected tile is drawn onto the battlefield at the center of the main display area\_ The tile is shown in inuerse. Moue the battlefield to draw multiple tiles. This mode is most useful to add large areas of the same terrain type. For example, PEN DOWN is very helpful in adding large forested areas to a battlefield design. PEN DOWN mode is only auailable when the DISPLAY TILES mode is actiue.

PLOP MODE ON is used to place indiuidual tiles. Battlefield movement has no effect on a placed tile. If you are using a mouse or joystick, you can simply click anywhere in the main display area to place the current tile. If you are using the keyboard, please refer to the OSI/CACO System 2 Reference Card for more information.

COpy MODE ON lets you create a block by copying a section of your battlefield (See Section 7.2 for more information).

## 7.2 USING BLOCKS

To create a block, select the DISPLAY BLOCKS option from the EDIT menu. Next, select the COPY MODE ON option from the ED IT menu. Moue the map to the area of the battlefield you wish to use in creating the block. If you are using a mouse or joystick, simply click on the tiles that you want to be part of the block. If you are using the keyboard, see the OSI/CACD System 2 Reference Card for more information.

You can select any tiles on the battlefield, but they must be a part of the same 5 x 5 tile area. After selecting the tiles you want, click anyWhere in the Block Display Rrea (bottom right area of the screen) to create the new block (again, if you are using the keyboard, see the OSI/CACD System 2 Reference Card). You can use the up and down scroll arrows located aboue the block display area to scroll through the complete set of blocks.

į. ł ï.

Ļ

į, ľ

.

×

ł

).

Once you haue the blocks, select PlOP MODE ON from the ED IT selection menu. You can moue around on Ihe battlefield and "plop" the currently selected block onto the battlefield by clicking anywhere in Ihe main display area. If you are using Ihe keyboard, please refer 10 Ihe OSI/CACO Syslem 2 Reference Card for more information.

To return to using tiles to create the battlefield, select the DISPLAY TILES oplion from wilhin the EDIT selection menu.

## SECTION 8 **DATA DUPLICATION MODULE**

## SECTION BRIEF

This section describes how to copy uarious data files from one disc to another.

## 8.1 DDM FUNCTION AND lAYOUT

The Data Duplication Module (DDM) lets you copy cybertank data files from one disc to another. You can copy cybertank AI designs, battlefields designs, capSUle designs, simulation designs, and authorized cybertanks.

Select the DUPLICATION MODULE option from the OESIGN menu. Diagram B.l below illustrates the Duplication Module screen display.

**ii-54**

ł.

i.

e.

k, à. è.

Ń. k.

į.

è

é

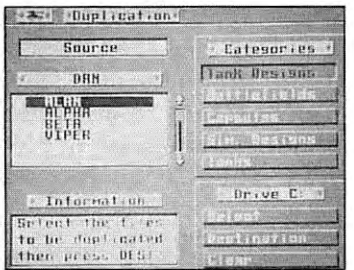

Diagram 8.1 -- Data Duplication Module (OOM)

The right side of the screen displays the categories or data files you can copy (TANK DESIGNS, BATTLEFiElDS, CAPSULES, SIMULATION DESIGNS, and TANKS).

Four selection buttons, DRIUE, CATEGORY, SELECT, and DESTINATION, are located on the lower right section of the display. The DRIUE button is used to select the active access slot (or disk drive). As the DRIUE bullon is selected, the name or the disc located in the actiue slot is displayed in the SOURCE field.

NOTE: For users of Commodore 64 and Apple //+,c,e terminals only:

These terminals are equipped with a SLOT bullon rather than a DRIUE button. By pressing the SLOT button you are able to access additional access slots (or disc drives) that may be connected to your terminal. You should remember this difference in terminal types while reading this manual.

The CRTEGORY button is used to step through the four data file categories. Once a category is selected, data files within that category (if any) are displayed in the leftmiddle portion of the screen. You cannot copy files from different categories in a single procedure.

To select a data file to copy (source file), highlight it and choose the SELECT button. R "checkmark" is displayed to the left of a selected file. You can select multiple files within a category. To "deselect" a data file, highlight it, and the SELECT button will change to a DE-SELECT button. Simply select the DE-SELECT button to "deselect" the highlighted file.

NOTE: For users of Commodore 64 and Rpple  $11+$ ,c,e terminals only:

To select a data file to copy (source file), highlight it and choose the SELECT button. R "diamond" is displayed to the left of a selected file. You can select multiple files within a category. To "deselect" a data file, highlight it, and click the SELECT button again.

Once you have selected the data file(s) you want to copy, you must identify a destination for those files. Select the DESTlNRTlON button. Three new buttons, DRIUE, COpy and CRNCEl, are displayed.

The DRIUE button is used to select the destination or target access slot for the copy procedure. Select the DRIUE button until the desired disc name is displayed in the DESTINATION field at the upper left of the screen.

To begin the duplication procedure, select the COPY button. Uarious status messages will appear in the lower-left area of the screen labeled INFORMATION. These messages give you specific instructions (if needed) for completing the duplication process.

ý. h.

ŕ.

,

i. ł

l.

ŗ 

The CANCEL button is used to abort the duplication process and return to the data file selection process.

To exit the DDM and return to the ECM, select the EXIT OUPLICATOR option from the DUPLICATION menu.

## SECTION<sub>9</sub> **SYSTEM OPERATIONS**

**SECTION BRIEF** 

This section describes the operation of data file operation panels.

## 9.1 THE FILE STORAGE PANEL (FSP)

The FSP is used to store data files on your 10 Disc. Diagram 9.1 illustrates the FSP panel. The name of the disc in the current access slot (or disk driue) is displayed on the upper left of the panel. Below the disc name is a list of all data files found on the current disc. Only files appropriate to the current module are displayed. For example, if you are in the Simulation Design Module (SOM), only preuiously saued simulation design data files are displayed. If there are more **than three names, use the up and down scroll arrows to** scroll through the list of names. Below the list of names is a small area labeled SRUE RS:. Enter the new file name.

ķ. i. c

k

í.

à.

y

ł ×

ś,

š Ì

Ì è

b, 

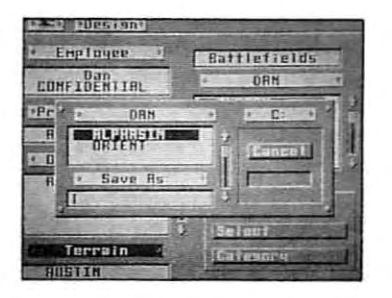

 $Diagram 9.1 - File Storage Panel (FSP)$ 

On the right side or the panel are three buttons labeled ORIUE, SRUE, and CRNCEL. The ORIUE button is used to access other discs in other access slots. When the DRIVE button is selected, the name or the newly selected disc will be displayed.

NOTE: For users or Commodore 64 and Rpple //+,c,e terminals only:

These terminals are equipped with a SlOT button rather than a ORIUE button. By pressing the SLOT button you are able to access additional access slots (or disc driues) that may be connected to your terminal. Keep this difference regarding terminal types in mind while reading this manual.

Select the SRUE button to saue the data file to the current disc using the name you entered. You CRNNOT saue a file without first giuing it a name.

The CRNCEL button lets you abort the saue process. You are returned to the current module.

## 9.2 THE FILE RETRIEVAL PANEL (FRP)

The FRP is used to retrieue data files from your 10 Oisc. Diagram 9.2 illustrates the FRP panel. The name of the disc in the current access slot (or disc driue) is displayed on the upper left of the panel. Below the disc name is a list of all data files found on the current disc. Only files appropriate to the current module are displayed. For example, if you are working in the Cybertank Oesign Module (COM), only previously saved cybertank designs are displayed. If there **ore more than SiH names. use the up and down scroll arrows** to scroll through the list.

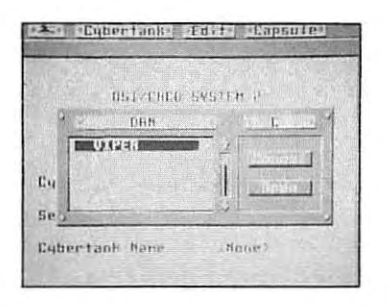

**Oi,'gr.,m** 9.2 **-File Retrie"al Panel (FHl')**

On the righl side of the panel are three buttons labeled ORIUE, OPEN, and CRNCEl. The DRIUE button is used to access discs in other access slots (disc driues). When the DRIUE button is selected, the name of the newly selected disc is displayed.

Ĭ.

ł. j

i, ı.

ŀ h,

ý,

×

ř ė.

s. è

ļ.

ļ. į,

Select the OPEN button to load the highlighted data file from the selected access slot.

NOTE: For users of Commodore 64 and Apple *11.,c,e* terminals only:

These terminals are equipped with a SLOT button rather than a DRIVE button. By pressing the SLOT bullon you are able to access additional access slots (or disc driues) that may be connected to your terminal.

These terminals are also equipped with a LOnO button rather than a OPEN button. By pressing the LOAD button, you can load data files from the selected access slot.

These differences in terminal types should be kept in mind while reading this manual.

The CANCEL button is used to abort the retrieval process. You are returned to the current module.

## 9.3 THE FILE TERMINATION PANEL (FTP)

The FTP is used to remoue data files from your 10 Disc. Diagram 9.3 illustrates the FTP panel. The name of the disc in the current access slot (or disc driue) is displayed on the upper left side of the panel. Below the disc name is a list of all data files found on the current disc. Only files appropriate to the current module are displayed. For example, if you are working in the Cybertank Design Module (COM), only preuiously saued cybertank designs are displayed. If there are more than six names, use the up and down scroll arrows to scroll through the list.

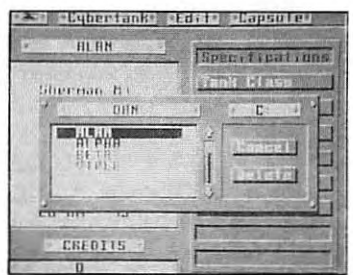

 $Diagram 9.3 - File Termination Panel (FTP)$ 

On the right side of the panel are three buttons labeled ORIUE, DElETE, and CRNCEL. The DRIUE button is used to access other discs in other access slots. When the DRIUE button is selected, the name of the newly selected disc will be displayed.

NOTE: For users of Commodore 64 and Rpple  $//+,c,e$  terminals only:

These terminals are equipped with a SLOT button rather than a DRIUE button. By pressing the SLOT **button you are able to access additional access** slots (or disc drives) that may be connected to your **terminal.**

Select the DElETE button to delete the highlighted data file from the current access slot.

¥ the control Ļ.

j. ×

b) THE PROBLEMS ķ.

k ř

 $\frac{1}{2}$ **CONSUM** 

ł ×

×, **Contract** š,

Ė, ļ. k,

þ. l į.

The CANCEL button is used to abort the termination process. The FTP is remoued and you are returned to the current application\_

Warning: Be very careful when usIng the FTP. Once a file is terminated, *it* can not be recovered.

# PART 3 **CYBERTANK COMMAND LANGUAGE**

#### SYNOPSIS

This section presents the commands auailable for designing a cybertank's Artificial Intelligence (AI). The CCL Reference is a must for all inexperienced employees and contains a great deal of useful information for the experienced employee, Each section of the CCl Reference contains examples to clearly demonstrate the use and function of the commands.

## SECTION 1 **CYBERTANK COMMAND LANGUAGE**

Before mouing right into the CCL commands, seueral basic and fundamental concepts must be couered.

## **1.1** GENERAL DEFlNITIONS

The Cybertank Command Language (CCL) was designed by 051 language engineers to facilitate the creation of cybertank artificial intetligence (AI). The Cybertank Command Language was modeted after the English language  $for$  **maximum** comprehension and utilization.

There is usually more than one command that can be used to perform a giuen function. The CCL designers created simple commands for common functions normally executed using traditional programming structure. Take, for example, the need to turn your cybertank to face in the direction of a scanned enemy. The traditional command structure requires the use of "System Uariables" as follows:

Turn Tank To EnemyX EnemyY

Noting the freQuency that cybertank engineers utilized the abaue command, 051 designers added the following command to the CCL to perform the same function:

Turn Tank To Face Enemy Tank

Obuiously, this command is easier to understand.

## 1.2 CYCLE COUNT

**All commands reQuire a period of time to eHccute. Command eHecution time is measured in cycles. There are two** fundamental types of commands in the CCL: I) oction

ł į.

commands that require physical or mechanical actions by the cybertank. such as turning to face a new direction. and 2) logic commands that do not haue the cybertank perform **physical or mechanical actions. Logic commands 8Hecute in 1 cycle, while action commands uary in 8Hecution time.** Rotating the scanner, for example, requires less time than turning the entire cybertank.

Always keep cycle counts in mind when designing your cybertank's AI. For example, a cybertank using 10 cycles in its firing intelligence fires twice as fast as one with 20 cycles. Reducing cycle counts usually improues performance. It should also be noted that the cycle counts given in this handbook are base figures. For example, the command ROTATE SCANNER **lEFT 1** takes 10 cycles to execute, but the command ROTATE SCANNER LEFT 4 takes 40 cycles to execute (10 cycles per angle of rotation times 4 angles.)

## 1.3 RESERVED WORDS

CCl commands, operators. and System Uariables are **"reserued" for specific purposes and cannot be** incorporated in user-defined variables. See Appendix 1 for a list of Reserved Words.

## 1.4 STRUCTURE CONVENTIONS

The following conuentions are used throughout this section for descriptiue purposes:

"Tank" For the sake of breuity, all CCL commands refer to cybertanks as tanks.

**I]** Optional words in CeL commands are enclosed in square brackets. Commands will execute correctly with or without the bracketed words.

"User Uariable" This designates where a User Uariable name is to be used.

"Any Uariable" This designates where either a User Uariable name or a System Uariable name is to be used.

"#" This designates where a User Uariable name, a System **Uari6ble name, or 6 numeric digit is to be used.**

"Label" This designates where a label name is to be used.

: (colon) This designates an alternative. For example, [Branch To : Dol indicates that either Branch To or Do can be used.

cyc This designates a command's cycle count. All initial command definitions include their cycle count.

"H" This designates that an H-coordinate on the map is to be used,

"Y" This designates that a Y-coordinate is to be used on the map.

## 1.5 LABELS

Labels used to designate the beginning of an AI segment can be executed with either the Do (Gosub) or Branch To (Goto) commands. A label may be composed of any alphanumeric character or symbol, with a 10 character maximum length. A label may contain a reserved word. If, during the Ruthorization process (discussed in Part 2, Section 2.6), you receiue an "Out of label memory space" error message, try shortening the length of your labels. For a description of all possible Authorization errors, *see* **Appendix 5.** 

M

y.

Ì

ř

## 1.6 SYSTEM VARIABLES

System Uariables are used by the CCL for internal operations. They can be used in computations, but cannot be altered. System Uariables are uery useful, and often necessary, in designing cybertank AI. See Appendix 2 for a list of ell of the System Uariables.

## 1.7 USER VARIABLES

A User Variable is defined by the employee. Unlike System **Variables, User Variables can be altered, can be composed** of any alphanumeric character or symbol, and can be up to 15 characters in length. A User Uariable name can contain a  $r$ **eserved word**, but cannot consist of a reserved word **alone. For eHample, "Turn" is a reserved word while** "MyTurn" is a legal User Uariable name.

#### 1.8 OPERATORS

 $CL$  supports the operators:  $" +"$  (addition),  $" -"$ (subtraction), "<" (less than), ">" (greater than), (equals), "(=" (less than or equal), "}=" (greater than or equal), and " $\circ$ " (not equal). The operators are used as shown below.

**1evc "User Vari.lble" ; "#" I cye "Uscr Variablc" = "Any Variable" + "#" I eye "User Variable" = "Any Variable" - "#"**

**The above commands are called Assignment statements** because the left side of the "=" is "assigned" the ualue of the right side.

- **I eye If "Any V.niablc" =** *"#i"* **Then (Branch To: Dol "Label"**
- **l cyc If** "Any **Variable"** = "Any **Variable"** + "#" Then [Branch To: Do] "Label"

**1eye If "AllY Variable"; "Any Variable" - "#" Then [Branch To; Dol "Label"**

The aboue commands are called Conditional statements (or IF/THEN statements.) These statements help control the flow of AI by checking uarious settings or conditions. Note that anywhere the "=" is used in the aboue Conditional **eHamples, any of the operators ("<", ">", "<=", ">=", "<>")** can be substituted.

Now for a few examples:

 $MyTurn = TankDir + 1$ 

This sets the User Uariable "MyTurn" to the System Uariable "TankDir" plus one. So, if "TankDir" is currently eQual to three, then "Myturn" would be assigned the value of four.

If Myturn >= 2 Then Branch to Done

This example causes the AI to branch to the label "Done" if and only if the User Uariable "MyTurn" is greater than or equal to two. Based upon the first example, "Myturn" was set to four; therefore, the AI would indeed branch to the label" Done."

If Myturn  $=$  TankDir  $+$  1 Then Branch to Done

This line causes the AI to branch to the label "Done" if and only if the User Uariable "MyTurn" is eQual to the System Uariable "TankDir" plus one. So, the cybertank logic unit retrieves the value of "TankDir" and adds one to it. It then compares this ualue to "MyTurn." If they are eQual, then the branch is taken.

Note: Adding one to "TankDir" is only for purposes of comparison. The value of "TankDir" does NOT change until an instruction is encountered which directs the cybertank to turn.

**Northern** 

į,

j,

## SECTION 2 MOVING THE CYBERTANK

Mobilizing your cyberlank is a rather simple task, but one of extreme importance. With superb tactical maneuvering, your cybertank can sneak-up on the enemy without the enemy euer knowing what hit it. By the same token, bad judgement in mouement can mean a quick termination of your cybertank. Many factors must be weighed when designing a path of movement: movement consumes fuel, a cybertank's treads must be functional, and obstacles must be auoided. With all this to consider, a cybertank must still be aware of its prime objective -- survivel.

## 2.1 TREAD DAMAGE AND REPAIR

#### COMMAND STRUCTURE

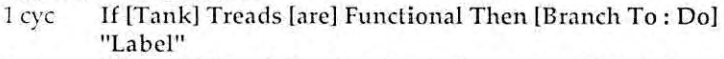

- 1 cyc If [Tank] Treads [are] Not Functional Then [Branch To: Do] "Label"
- 60 cyc Repair Treads

#### SYSTEM VARIABLES AFFECTED TrcadDamagc

#### EXAMPLE USAGE

#### CheckTread

If Tank Treads are Functional Then Branch To  $CT_F$  $x$ 1

Repair Treado

#### CT.Exil

Resume

Cybertanks use treads for mouing and turning. When treads are destroyed, cybertanks cannot moue. Repair kits, if purchased, can be used at any time to repair damaged treads. Refer to Section 5.1 for detailed information on cybertank repair.

## 2.2 MOVING

#### COMMAND STRUCTURE

40 cyc Move [Tank] Forward "#" 40 cyc Move [Tank] Backward "#"

SYSTEM VARIABLES AFFECTED TankX TankY

#### EXAMPLE USAGE

#### MoveClear

Detect Obstruction at Tank Direction If Movement is Not Obstructed Then Branch To MC\_Move Fire Weapon at Obstruction Branch To MoveClear

## MC Move

Move Tank Forward 1 Resume

Cybertanks can moue forward (the direction they are facing) or backward (opposite the direction they are facing). Vou must specify the number of hectometers your cybertank is to move. Movement can range from 0 (useless) to 62 (dangerous).

Once instructed to moue, your cybertank will not stop until it either reaches its destination or runs into an obstruction. If an obstruction is encountered, your cybertank incurs damage and stops. The amount of damage is determined by the object hit: buildings cause more damage than trees. Some objects (e.g. trees, bushes, houses, and headquarters) can euentually be destroyed if you continually ram them, while others, such as the battlefield barrier (resembling a brick wall) and reinforced buildings are indestructible. Your cybertank will euentually destroy itself if it continues to ram indestructible objects,

Mouing <sup>a</sup> cybertank requires fuel. If your cybertank is **instructed to moue without fuel available, precious time is** spent uselessly trying to start the engines.

Mouement also requires functional treads. If <sup>a</sup> mouement command is encountered and the treads are inoperable, the cybertank will waste time "spinning its wheels."

## 2.3 TURNING

#### COMMAND STRUCTURE

- 16 eye **Turn [Tank] Left "#"**
- **16** eye **Turn [Tank] Right "#"**
- $16 \text{ cyc}$ **Turn [Tank] To "angle"**
- '16 eye **Turn [Tank] To "X" "Y"**
- '16 eye **Turn [Tank] To Face [Enemy] Tank**
- 16 eye **Turn [Tank] To Face Enemy HQ**
- 16 eye **Align Tank [with Scanner]**

#### SYSTEM VARIABLES AFFECTED TankDir

#### EXAMPLE USAGE

#### **FindOpen**

**Detect Obstruction at Tank Direction**

**If Movement is Not Obstructed Then Branch To FO\_Move** 'Jurn 'Jank Right 1

**Branch To FindOpcn**

#### **FO Move**

•

ų 

ŗ.

**Move Tank Forward 1 Resume**

Cybertanks turn in eighths of a circle  $(45<sup>o</sup>$  increments).

When commanding a turn, the number of eighths to turn is specified. The following command will turn the cybertank one eighth (45°) to the right:

Turn Tank Right 1

The following command turns the cybertank three eighths (135 degrees) to the left:

Turn Tank Left 3

Cybertanks can also turn to specific angles. The angles are illustrated below in Diagram 2.3.

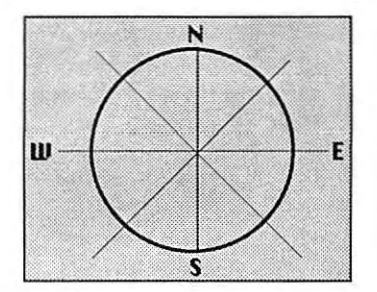

**Diagram 2.3 .. The eight possible directions**

The following command turns the cybertank to face northwest, regardless of the direction it is currently facing:

Turn Tank To 7

There are many instances where you need to haue your cybertank move to a known location, but are not sure of the needed direction. Four different commands in the CCl will automatically turn your cybertank in the nearest **direction to face B known location.**

١

 $\bar{z}$ 

×

× Ĭ

×. **B** ş

r Ì

s þ The following command will turn your cybertank in the nearest direction to face coordinates H=20 and Y=14:

Turn Tank To 20 14

Always list the H coordinate first. followed by a space and then the Y coordinate. Do not use a comma to separate the coordinate pair.

Use the following command to turn your cybertank to the closest direction to face on enemy cybertank at its last scanned position:

Turn Tank To Face Enemy Tank

Similarly, the following command will turn your cybertank toward the headquarters. if found: closest direction to face the enemy

Turn Tank to Face Enemy HQ

The following command will turn your cybertank to the **direction its stenner is pointing:**

Align Tank with Scanner

## 2\_4 DETECTING MOVEMENT OBSTRUCTIONS

#### COMMAND STRUCTURE

- **4 eye Detect [Obstruction] at "#"**
- **4 eye Defect LObslnlction] at Tank Direction**
- **4 eye Detect [Obstruction] at Scanner Direction**
- **1 eye If [Movement is] Obstructed Then [Brandl To: Do]"Label"**
- **1** *eye* **If [Movement is] Not Obstructed Then [Branch To: Do] "Label"**
- 1 eye If Obslructiou [isl Enemy HQ Then [Branch To: Dol **"Label"**
- 1*cyc* If Obstruction [isl Ally HQ Then [Branch To: Do] "Label"

SYSTEM VARIABLES AFFECTED ObslacleX ObslacieDist ObslacleY ObslacleType

#### EXAMPLE USAGE

#### MoveClear

Detect Obstruction at Tank Direction 1.£ NJow&:m~:ni **j.:; HO't** ([)J;~:tr;nd&il **T)l:e:rl :Bl.l1JU':}1 ]".0** jVJC\_NJove

**Fire Weapon nt Obstruction Branch To MoveClear** 

**MC\_Move** 

**Move Tank Forward 1 Resume**

All cybertanks are equipped with a Mouement Obstruction Sensor (MOS). This sensor determines whether an obstruction is in a specified direction. Any objects that can inflict damage to your cybertank in a collision are **mouement obstructions.**

Using the MOS is different than using your scanner to find **the closest Object. Since scanners couer B large area, you** would haue to perform a series of complicated calculations to determine whether an object found in a scanner's area would impede mouement. The MOS detects only obstacles between 1 and 3 hectometers from your cybertank's **location in 8 specified direction.**

**The above** example uses the "Detect Obstruction at Tank **Direction" command. Once <sup>6</sup> "Oetect .. ," command has been** executed, you should use one of the "If..." commands to **determine the results of the detection.**

A common technique in the use of the sensor is to destroy an obstacle in your path. This is usually faster than trying to move around it. The above example illustrates this technique. An inherent problem in the example is that some obstacles cannot be destroyed. You could end up repeatedly trying to destroy an indestructible object.

This problem is ouercome by checking the ualue of the System Uariable ObstacleType to identify the obstacle. If it is indeed indestructible, you can design your AI to moue around it. Refer to Appendix 3 for a complete description of object types. It is important to note that a cybertank's MOS is operational euen when the Scanner is destroyed, but is not when your cybertank runs out of fuel.

## 2.5 DETERMINING CYBERTANK FACING

#### COMMAND STRUCTURE

- 1 cyc If Tank lisl Facing [Enemy] Tank Then [Branch To: Dol **"Label"**
- 1 eye If Tank [isl Not Facing (Enemy] Tank Then (Branch To: Dol "Label"
- 1 eye If Tank [isl Aligned [with Scanner] Then [Branch To: Dol **"Label"**
- 1 eye IfTank lisl Not Aligned [with Scannerl Then [Branch To: **Do] "Label"**
- 1 eye If Tank [isJ Facing Enemy HQ Then [Branch To: Dol **"Label"**
- 1 eye If Tank [isl Not Facing Enemy HQ Then [Branch To: Dol **lILabel"**
- **1 eye If Tank [is] Facing "X" llyn Then [Branch To : Dol** liLabel"
- **1 eye If Tank [is] Not Facing "X" "y" Then [Branch To: Do] IILabcllt**

SYSTEM VARIABLES AFFECTED **None**

#### EXAMPLE USAGE

#### **MoveClear**

Ï

t

ŀ ¥

à ŧ ź.

ĭ

**Detect Obstruction at Scanner Direction**

If Movement is Not Obstructed Then Branch To MC\_ChkDir **Fire Weapon at Obstruction**

## **Branch To MoveClear**

#### MC\_ChkDir

If Tank is Aligned with Scanner Then Branch To

## MC Move

**Align Tank with Scanner**

#### MC\_Move

**Move Tank Forward 1 Resume**
The releuance of these commands may not be readily apparent, but will become so when considering the impact of cycle counts.

The above example has the cybertank trying to move in the direction the scanner is facing. If you remoue the command that checks alignment with its scanner, then the command "Align Tank with Scanner" is executed. This is extremely undesirable since turning a cybertank requires many cycles. It is more efficient to expend one cycle checking the cybertank's alignment than to waste numerous cycles turning the cybertank.

,

b Ń

**Billi**  $\bar{g}$ 

à ij

## SECTION 3 **USING THE SCANNER**

All cybertanks are equipped with the Cybertank Scanner System (CSS), an essential piece of hardware, Uarious equipment can be buill into the CSS, including a Scanner, a **Remote launcher, a Scanner lock, a listening Device, in** addition to a Jammer.

Scanners vary in angle of effectiveness (or sweep angle) and range. The primary function of a Scanner is to quickly probe an area and return the resulls to the cybertank's main computer systems. Scanners are capable of detecting **enemy cybertanks, headquarters, and various terrain** features, and play an important role in cybertank design. Without a scanner, a cybertank is uery limited in its range of sight (the MOS has a ronge of 3 hectometers with a one degree wide sweep angle -- see Section 2.4).

NOTE: The use of a defense shield halves the range of a/l scanners. (For more information on Defense Shields, see Section 5.2.)

## 3.1 SCANNER DAMAGE AND REPAIR

## COMMAND STRUCTURE

 $1 \text{ cyc}$  If Scanner [is] Functional Then [Branch To : Do] "Label"

- **1 eye If Scanner Iis] Not Functional Then [Branch To : Do] "Label"**
- **60 eye Repair Scanner**

SYSTEM VARIABLES AFFECTED **SCilnDamagc**

## **EXAMPLE USAGE**

## CheckScan

If Scanner is Functional Then Branch To CS Exit Repair Scanner

CS Exit

Resume

The cybertank uses its scanner to find enemy cybertanks and locate objects. When its scanner is destroyed, a cybertank is essentially blind and normally doomed to fail. Repair kits, if purchased, can be used at any time to repair a damaged scanner. Scanners are reliable until they are completely destroyed.

#### 3.2 **SCANNING FOR ENEMY CYBERTANKS**

## **COMMAND STRUCTURE**

8 cyc Scan for [Enemy] Tank

- If [Enemy] Tank [was] Found Then [Branch To: Do] "Label" 1 cyc
- If [Enemy] Tank [was] Not Found Then [Branch To: Do] 1 cvc "Label"

SYSTEM VARIABLES AFFECTED EnemyX EnemyDist EnemyY

## **EXAMPLE USAGE**

## FindTank

Rotate Scanner Right 1

Scan For Enemy Tank

If Enemy Tank was Not Found Then Branch To FindTonk

### FT FoundIt

Resume

These commands are used to locate enemy cybertanks. It is necessary to execute the "Scan For Enemy Tank" command first, then use one of the "If. . ." commands to determine

the results. The above example has the cybertank continuously scanning in all directions until an enemy cybertank is found.

## 3.3 SCANNING FOR OBJECTS

#### COMMAND STRUCTURE

ł ×

ĵ.

× Ï

þ.

¥ Ì ý.

÷ ×

ł Ì ş.

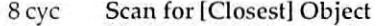

- 1 eye If [Closest] Object [wasl Found Then [Branch To: Dol **"Label"**
- 1 eye If [Closest] Object [was] Not Found Then [Branch To: Dol **"Label"**

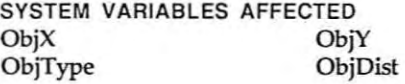

## EXAMPLE USAGE

#### **ClearArea**

 $Tree = 4$  $House = 5$ **Align Tank with Scanner**

### CA\_Loop

**Scan For Closest Object** 

If Closest Object was Not Found Then Branch To CA\_Rotate

If ObjType = Tree then CA\_Deslroy

If ObjType <sup>=</sup> House then CA\_Destroy

#### CA\_Rotate

**Rotate Scanner Righf 1**

**If Scanner Not Aligned with Tank Then Branch To CA\_Loop** CA Exit

**Resume**

#### CA\_Destroy

If Closest Object is Beyond Weapon Range then Ca\_Rotate **Fire Weapon al Closest Object Branch To CA\_Loop**

These commands are used to locate the closest object to your cybertank. You must first execute the "Scan For Closest Object" command, then use one of the "If. .." commands to determine the results.

**One of the more common uses of these commends is to** clear Objects out of the way that might be interfering with your cybertank's ability to "see" an enemy tank. The above example illustrates this use. See Appendix 3 for a complete list of Object types.

## 3.4 FINDING THE HEADQUARTERS

### COMMAND STRUCTURE

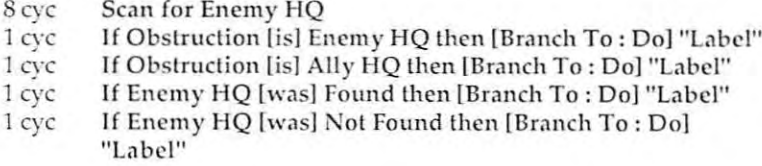

SYSTEM VARIABLES AFFECTED **EnemyHQX EnemyHQY EnemyHQDist** 

## EXAMPLE USAGE

**CheckBase** 

Scan for Enemy HQ  $\text{If}$  Enemy  $\text{HQ}$  was Found Then Shootli! **Rotate Scanner 1 Branch to CheckBase** 

## Shoolll

**Fire Weapon at Enemy HQ Resume**

All cybertanks are equipped with a special Headquarters Sensing Device (HSD) that allows the scanner to detect the presence of an enemy or allied base station, Once a base is detected and identified as friend or foe, a cybertank can decide whether to attack or defend it. The above commands

are primarily used during team combat where the destruction of on enemy bose station results in a victory.

## 3.5 ROTATING THE SCANNER

#### COMMAND STRUCTURE

I

t  $\overline{a}$ 

s ĭ

þ g.

×

r

b

*16 eye* **Rotate (Scanner] Left "it"**

- 16 eye **Rot.lle [Sc,l1lI1cr! Right "#"**
- 16 eye **Rotate 15c;lnncrl To "angle"**
- 16 eye **Rotitle ISc<lnncrJ To "X" "Y"**
- 16 eye **Rotate** ISCilllllCr) **To Face [Enemy] Tank**
- **16 eye Align Scanner [with Tank]**
- 1 eye **If Scanner lisl Aligned [with Tank} Then (Br<lnch To: 001 "Lil bel"**
- 1 eye **If SGlI1ncr [isll\ot Aligned (with Tankl Then [Branch To:** Do] "Label"

## SYSTEM VARIABLES AFFECTED **ScanDir**

### EXAMPLE USAGE

## **FindTank**

lRotate Scanner Right 1

**Scan For Enemy Tank** 

**If Enemy** Tank was Found Then Branch To FT\_FoundIt

**Branch To FindTank** 

## **FT\_Foundlt**

**Resume**

Scanners rotate in eighths of a circle (45° increments). When commanding rotation, the number of eighths to turn is specified. The following command rotates the scanner one eighth (45 degrees) to the right:

Rotate Scanner Right 1

The following command will rotate the scanner three eighths (135 degrees) to the left:

Rotate Scanner Left 3

Scanners can also rotate to specific directions. The directions are illustrated in Diagram 3.5 below.

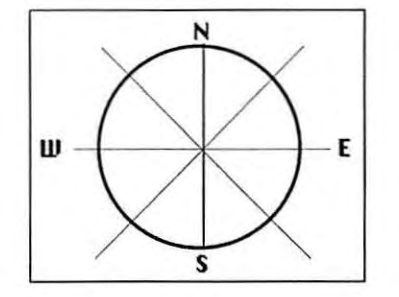

**Diagram 3.5 - The eight possible directions**

The following command will rotate the scanner to face northwest, regardless of the direction it is currently pointing:

Rotate Scanner To 7

There are many instances where you need to point your scanner toward a known location, but are not aware of the proper direction. Many CCl comands automatically rotate your scanner in the nearest direction to face a known location.

The following command will rotate your scanner in the nearest direction to face the coordinates K=20 and Y=14:

## Rotate Scanner To 20 14

Always list the H coordinate first, followed by a space and then the Y coordinate. 00 not use a comma to separate the coordinate pair.

٠

ĭ ×

ħ ×

r V

\$ ģ.

×

s.

× è ï

ł

Use the following command to rotate your scanner to the nearest angle to face an enemy cybertank at its last scanned position:

Rotate Scanner To Face Enemy Tank

The following command rotates your scanner to the direction the cybertank is facing:

Align Scanner with Tank

## 3.6 LOCKING THE SCANNER ON A TARGET

#### COMMAND STRUCTURE

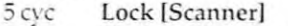

- $5$  **cyc Unlock** [Scanner]
- **I eye If (Scanner isl Locked then [Branch To: 001 "Label"**
- **I eye If (Scanner is! Unlocked then [Branch To: Dol "Label"**

SYSTEM VARIABLES AFFECTED **None**

#### EXAMPLE USAGE

## **FindTank**

**Scan for Enemy Tank**  $If$  **Enemy** Tank was Found then FT\_Found **Rotate Scanner Right 1 Branch to FindTank** 

## **FT Found**

Lock Scanner

If Scanner is Unlocked then Branch To FindTank **Resume**

The Scanner Lock, a special item built into the CSS, can be purchased in the Chassis Design Module (CDM) if you have enough credits in your bUdget. Wheneuer a "lock Scenner" **instruction is eHecuted, your cybertenk's scanner locks onto** the last scanned object, whether it is a tree, house, or **another cybertenk. Since trees end houses do not moue, the**

most useful application for the scanner is to track the mouement of enemy cybertanks.

NOTE: If an obstacle comes between your scanner and the scanned object, the scanner can no longer "see" the object and will automatically unlock. Also, enemy cybertanks may be equipped with Jammers that can "unlock" your scanner. **Once your scanner is unlocked, you must continue scenning** and try to detect the cybertank again.

## 3.7 DETECTING A SCANNER LOCKED ON YOU

## COMMAND STRUCTURE

**1 eye If (Tank isl Being Scanned Then [Branch To: Dol "Label"**

**1 eye If [Tank is] Not Being Scanned Then [Branch To: Do] "Label"**

## SYSTEM VARIABLES AFFECTED **None**

EXAMPLE USAGE

**Detect**

14 Tank is Not Being Scanned Then Branch To DT\_No **),lIn Scanner Signal**

OT No

**Resume**

Oetermining if another cybertank is locked onto your cybertank requires a special Listening Oeuice auailable in the Chassis Oesign Module. When actiuated, the Listening Oeuice checks whether or not your cybertank has been locked onto by another cybertank's scanner. The aboue example assumes the cybertank is equipped with a Listening Oeuice and a Jammer (see Section 3.B), both of which are fairly expensive items.

## 3.8 JAMMING THE ENEMY'S SCANNER

## COMMAND STRUCTURE 8 cyc Jam [Scanner Signal]

## SYSTEM VARIABLES AFFECTED None

#### EXAMPLE USAGE

Detect

þ.

ł.

ý. l

Ü. ė,

×, ł.

If Tank is Not Being Scanned Then Branch To DT\_No Jaan Scammer Sigmal

DT\_No

Resume

The Jam Stenner signal commend is useful only if your cybertank is equipped with a Jammer, a special device ovoiloble in the Chossis Design Module (COM). The Jommer will automatically unlock all enemy cybertank scanners which hove locked onto your cybertonk. This provides on opportunity for escope (hopefully) while enemy cybertonks try to re-scan end detect your new location.

## 3.9 LAUNCHING REMOTE SCANNERS

## COMMAND STRUCTURE

15 cyc Launch [Remote Scanner]

- 1 cyc If Remote [Scanner is] Available Then [Branch To: Do] "Lobel"
- 1 cyc If Remote [Scanner is] Unavailable Then [Branch To : Do ] "Lobel"

SYSTEM VARIABLES AFFECTED

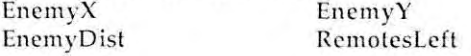

## EXAMPLE USAGE

TryLaunch

If Remote Scanner is Unavailable Then Branch To TlL\_i\I(l)

Launch Remote Scanner

TL No

Resume

A Aemote Scanner is a special device available in the Chassis Design Module (COM). When you purchase a Aemote Scanner Launcher it is built into the CSS.

Aemote Launchers hold four Remote Scanners. When the "Launch Remote Scanner" command is executed, the Remote Launcher hurls a Remote Scanner into the air. Remote Scanners are links between your cybertank and the oSICoM I satellite.

Once a Remote Scanner is airborne and linked to the satellite, it obtains the location of the enemy cybertank nearest your cybertank. Remote Scanners are single use items since they are destroyed upon impact with the ground. At the start of each battle, your cybertank is loaded with four Remote Scanners if it has been equipped with <sup>a</sup> Remote Launcher.

ł

ķ,

j.

# **SECTION 4** USING THE WEAPON

Effective use of the Cybertank Weapon System (CWS) is crucial to the design of a potent fighting machine. Knowing when and where to fire is critical, and weapon maintenance plays an important role in your survival. Some weapons fire faster than others, and the amount and type of damage inflicted on the enemy depends on weapon type.

NOTE: NO cybertank weapon can fire through its own Defense Shield.

With all the variables that affect a weapon, it is important to be thorough and exercise caution before deciding to "pull the trigger."

#### $4.1$ **WEAPON DAMAGE AND REPAIR**

## **COMMAND STRUCTURE**

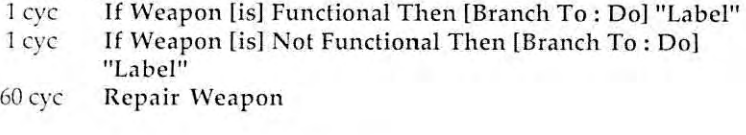

## SYSTEM VARIABLES AFFECTED WeapDamage

## **EXAMPLE USAGE**

## Check Weap

If Weapon is Functional Then Branch To CW\_Exit Repuir Wespon

## $CW$ <sub>\_</sub>Exit

Resume

The CWS is used to damage and destroy the enemy as well as ravage the landscape. A well maintained weapon is one of the keys to survival. When the CWS is destroyed, your cybertank is defenseless and generally doomed to oblivion. Repair kits are available in the Chassis Design Module (COM) end, if purchased, can be used at any time to reconstruct the CWS.

## 4.2 DETERMINING IF AN OBJECT IS WITHIN RANGE

## COMMAND STRUCTURE

- 1 eye If [Enemy] Tank [is] Within [Weapon] Range then [Branch To: Do] "Label"
- 1 cye If [Enemy] Tank [is] Beyond [Weapon] Range then [Branch To: Do] "Label"
- 1 eye If [Closest] Object lis] Within [Weapon] Range then [Branch To: Dol "Label"
- 1 eyc If [Closest] Object [is] Beyond [Weapon] Range then [Branch To: Do] "Label"
- 1 eyc If Enemy HQ [is] Within [Weapon] Range then [Branch To : Dol "Label"
- 1 eye If Enemy HQ [is] Beyond [Weapon] Range then [Branch To: Dol "Label"

SYSTEM VARIABLES AFFECTED None

## EXAMPLE uSAGE

## FindTank

Scan for Enemy Tank

If Enemy Tank Was Found Then Branch To CheckRange Rotate Scanner Right 1

Branch to FindTank

## CheckRange

If Enemy Tank is Beyond Weapon Range Then TooFar Fire Weapon at Enemy Tank Branch to FindTank

## TooFar

Resume

Scanners range from 20 to 50 hectometers, while the weapons have only a four (4) hectometer maximum range. CCL designers developed the above commands to determine whether the last scanned Object, enemy cybertank or enemy headquarters, is within (or beyond) your cybertank's weapon range. The above example first scans to find an enemy cybertank. Once found, it checks to see if the enemy is beyond its maximum weapon range. If the enemy is beyond range, the cybertank resumes normal operation. If an enemy is within range, the cybertank fires a shot and **returns to scanning.**

## 4.3 FIRING THE WEAPON

COMMAND STRUCTURE

**·10 eye Fire {\"'eapon) ill (Enemy] Tank**

40 cyc Fire [Weapon] at [Closest] Object

**40 eye Fire [""eapon) at Obstruction**

**40 eye Fire [''\'e:tponl at "X" "Y"**

**40 cyc Fire** [Weapon] at Tank Direction

 $40$  cyc Fire [Weapon] at Scanner Direction

**·10 eye Fire [\Neaponl Olt Enemy HQ**

## SYSTEM VARIABLES AFFECTED **None**

#### EXAMPLE USAGE

**C1carl'ath**

**Detect Obstruction ... t Tank Direction** I **f Movement is Not Obstructed then LctsMove** Fire Weapon at Obstruction

#### **lctsf\ love**

•

**Move Tank Forw:lrd 1 Resume**

The CWS is a very intelligent apparatus. Using the many possible variations of the above commond, your cybertank can handle a wide variety of combat scenarios. For example, when the command "Fire Weapon at Enemy Tank" is executed, your CWS obtains the coordinates of the last

scanned enemy cybertank from the Cybertank Scanner System (CSS). The weapon system turns the turret to the correct direction and fires the weapon. The same procedure is used to fire at specific locations. When firing at either the Tank Direction or Scanner Direction, the CWS first aligns the turret to the tank or the scanner direction.

After firing in a given direction, the projectile or laser hits the first object in its path. If no object is in the path, the projectile hits whatever is at the maximum weapon range (if anything). When a shot impacts an object, that object is damaged according to the type of weapon used, Most objects, like trees and houses, are easily demolished. Enemy cybertanks, on the other hand, are more difficult to destroy. Brick walls and large buildings are impervious to a cybertank's firepower due to their reinforced design and construction. Attempting to move through an indestructible object is futile, and very damaging to your cybertank.

Special Note: The CWS WILL NOT fire the weapon if your Defensive Shield is up (see Section 5.2 for more information on the Defense Shield).

ä

š ł

 $\frac{1}{2}$ 县

x  $\frac{1}{2}$ ×

ŧ **Amount** 

ļ. ķ

Þ þ ÷

ŧ

# SECTION 5 **MISCELLANEOUS COMMANDS**

## **SECTION BRIEF**

This section presents a collection of diuerse commands which are generally useful, but not commonly used.

## 5.1 REPAIRING DAMAGE

## COMMAND STRUCTURE

**60 eye Repair Internal**

- **60** *eye* **Repair Armor**
- 
- **60 eye Repair Treads 60 eye Repair Scanner**
- **60 eye Repair Weapon**
- 1 cyc If [Repair] Kit [is] Available then [Branch To: Do] "Label"
- **1** *eye* **If [Repair] Kit [is] Unavailable then [Branch To: Do] "Label"**

## SYSTEM VARIABLES AFFECTED

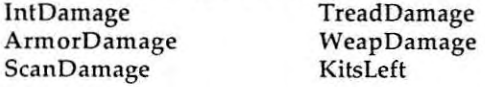

#### EXAMPLE USAGE

**TreadFixer**

**If Tank Treads are Not Functional Then FixTreads Resume**

**FixTreads**

If Repair Kit is Available Then FixIt

**Resume**

**FixJt**

**Ultepi1J:r T:reil..;l.; Resume**

A Aepair Kit is a special item auailable in the Chassis Design Module (COM). It contains many contraptions, gizmos, and gadgets used to repair the uarious mechanisms and instruments on a cybertank. When a "Repair..." command is executed, assuming a Repair Kit is available, a percentage of the damaged equipment is repaired. Only a small amount of damage will be completely fixed. Four separate repair kits are included when this option is purchased.

## 5.2 DEFENSE SHIELD

## COMMAND STRUCTURE

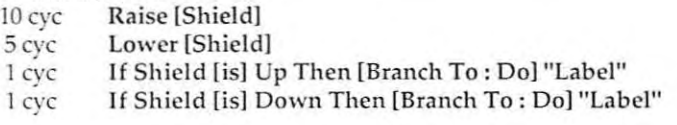

## SYSTEM VARIABLES AFFECTED **None**

## EXAMPLE USAGE

**ChkShield** 

If Shield is Down Then Shootlit Lower Shield

ShootIt

**Fire** Weapon at Enemy Tank **Resume**

A Defense Shield is a special item auailable in the Chassis Design Module (COM) which helps protect your cybertank from damage. When the Defense Shield is raised, an electro-magnetic field surrounds your cybertank reducing the amount of damage incurred by enemy cybertank fire.

There are three drawbacks to using a Defense Shield. The electro-magnetic field created by the shield reduces the maximum range of the cybertank's scanner; the CWS WILL NOT fire a weapon through the shield (in order to fire, your cybertank must first lower its Shield); the shield, when raised, consumes fuel. It is recommended that you raise the Defense Shield only when necessary and lower it as quickly as possible.

OSI-CCL-71988-AG

ā

۱

'n

S.

 $\frac{\partial}{\partial t}$ 

R

s

٠

ï

j

y

**B** 

į

ž

Ì

s

k

ŧ

5

ř

#### 5.3 DETERMINING FUEL LEVEL

#### **COMMAND STRUCTURE**

If Fuel [is] Empty Then [Branch To: Do] "Label" 1 cyc If Fuel [is] Remaining Then [Branch To: Do] "Label" 1 cyc

SYSTEM VARIABLES AFFECTED None

**EXAMPLE USAGE** 

**ChkFuel** 

If Fuel is Empty Then Branch to NoMove

Move Forward 1

## NoMove

Resume

All cybertanks require fuel to power onboard mechanical devices. Without fuel, a cybertank is a sitting duck. A lack of fuel affects the following:

- 1. The MOS, CSS, and CWS are inoperable.
- 2. All movement is terminated.
- 3. All CommLink communications are halted.
- 4. The Defense Shield cannot be raised.

As you can see, running out of fuel is no trivial matter. It is an important consideration in the design of uour cybertank's Al. Always try to keep movement to a minimum, since it is a big fuel consumer. The Energy Miser, available in the Chassis Design Module (CDM), is an important option since it reduces fuel consumption by approximately 50%.

NOTE: Even though your cybertank may run out of fuel, its internal computer systems still continues processing logic functions. The Al still exerutes and TRYS to carry out all commands. If you design your cybertank to check its fuel level regularly, you can have it branch to a special routine (possibly self-destruct at that point) when it detects a lack of fuel.

#### 5.4 WHEN ALL ELSE FAILS

COMMAND STRUCTURE **1 eye Self Destruct**

SYSTEM VARIABLES AFFECTED All

### EXAMPLE USAGE

CheekAII

I **f Tank Treads arc Functional Then Branch to OK If Scanner is Functional Then Branch to OK If ""capon is Functional Then Branch to OK If Fuel is Remaining Then Branch to OK If Repair Kit is Available Then Branch to OK** Self **Destruct** 

## OK

**Resume**

This command is pretty self-explanatory. When your cybertank is really down and out, the only noble thing to do is Self Destruct.

## 5.5 GENERALLY USEFUL COMMANDS

COMMAND STRUCTURE **1 eye Get Distance [To] "X"IIY"** 1 cyc Get Random [To #] **1 eye Beep o eye .. (asterisk)**

SYSTEM VARIABLES AFFECTED **XYDist RandomNum** 

## EXAMPLE USAGE

### **CheckDist**

(G~1 **W1Z"tilll'!:"!? <sup>P</sup> lllQ :J. <sup>11</sup>** If XYDist > 30 then MaybeGo **>l- This is a comment line Movelt Turn Tank to 1 1 Move** Tank Forward 1 **Beep Resume >I- You can put anything you want here** MaybeGo Get Rundom to 100 **If RandomNum > 50 then NoGo Branch to Movelt >l- All of this is ignored by the computer systems** NoGo

**Resume**

 The aboue commands were deueloped after some of the staff at OSI fought long and hard for their development. The commands, while not necessary for the "eueryday" use of a cybertank, proue useful in some instances.

The "Get Random" command was deueloped because some employees wanted their cybertanks to randomly moue left or right when searching for any enemy.

Rnother employee wanted to know which corner of the map was nearest his cybertank so he could decide where to go when it was time to run and hide. The "Get Distance" command proued uery useful in this case.

The "Beep" command produces a short beep sound useful in debugging certain routines in your RI.

The last statement cannot really be called a command. The "." (asterisk) is used to comment your RI design. The cybertank's on-board computer system recognizes any line that starts with an asterisk as a comment line and does not attempt to execute it. It should be noted that the asterisk must be in the left-most column. Any text, comments, or **eHplanations which follow an asterisk are ignored. It is** suggested that all employees comment their Al. Commenting is extremely helpful when examining AI code months after it was originally written.

NOTE: For users of Commodore 64 and Apple  $//+,c,e$  terminals only:

The asterisk character appears as a diamond shape on these terminal types.

#### 5.6 SETTING A "BREAKPOINT"

**COMMAND STRUCTURE** 0 cvc Break

SYSTEM VARIABLES AFFECTED None

**EXAMPLE USAGE** 

CheckEnemy

Scan for Enemy Tank

If Enemy Tank Was Not Found Then Branch To Done If Enemy Tank Is Not Within Weapon Range Then Branch To Done

Break

Done

Resume

The "Break" command is only important when testing a cybertank in the Cybertank Test Module (CTM) (see Part 2, Section 5). When executed, the "Break" command halts execution, but only in the CTM. While battling in the Combat Simulation Module (CSM) (see Part 2, Section 4), the "Break" command does absolutely nothing. The cybertank's on-board computer system ignores the command and continues execution with the next instruction.

## 5.7 ATTAINING MANUAL CONTROL

#### COMMAND STRUCTURE

1 cyc If [Last] Key [Pressed] Then [Branch To: Do] "Label"

1 eye If (Last] Key [Pressed] = "1 character" Then [Branch To: Dol "Label"

## SYSTEM VARIABLES AFFECTED None

## EXAMPLE USAGE

ReadKey

۱ ï

> s Ĩ

×

ï Î

**TRONO**  $\overline{\mathbf{z}}$ 

k

Ì

If Last Key Pressed = "I" then Branch to MoveForwd If Last Key Pressed = "F" then Branch to Fire

Resume

MoveForwd

Move Tank Forward 1 Branch to Done

Fire

Fire Weapon at Closest Object

Done

Resume

The Cybertank Remote System (CRS) provides a great deal of control over your cybertank's actions. The CRS is basically a link between your terminal's keyboard and your cybertank. By issuing one letter commands [R-Z) from your terminal's keyboard during simulations, you can alter the behavior of your cybertank.

The above example checks to see if the "I" or "F" keys have been pressed. If either were pressed, the CRS passes the information to the cybertank's AI so it can respond accordingly by branching to the correct label. If neither the "I" nor "F" key were pressed, then the cybertank continues to function as usual.

Cybertanks that rely on Ihe CRS 10 respond to keyboard control are often called Manual cybertanks. Manual cybertanks have a tremendous advantage over standard AI

cybertanks because the cybertank benefits from the designer's logic and reasoning capabilities during a simulation. When designing Manual cybertanks, you do not have to worry about designing Al to move around indestructible buildings, avoid water, or retreat from the enemy. It is much easier to design a Manual cybertank.

#### 5.8 **SEQUENCE COMMANDS**

**COMMAND STRUCTURE** 1 cyc Branch To "Label" 1 cyc Goto "Label" 1 cyc Do "Label" 1 cyc Gosub "Label" 1 cyc Resume

SYSTEM VARIABLES AFFECTED None

**EXAMPLE USAGE** 

TankProg

Do ScanEnemy Do MoveFrwd Branch to TankProg

## ScanEnemy

**Scan For Enemy Tank** If Enemy Tank Found Then Do Shootlft Resume

## MoveFrwd

Move Tank Forward 1 Resume

## ShootIt

If Enemy Tank is Within Range Then Do KillIl? Resume

## KillIt

Fire at Enemy Tank Resume

The Sequence Commands listed above play an important role

1

۰

ï ţ 

ś

 $\overline{\tau}$ î

p F

×

ý,

ý.

u.

ř

in the design of your cybertonk's AI. The "Branch" and "Goto" commands direct the execution of your cybertank's AI to a specific "Label". When a "Branch" and "Goto" command is executed, your cybertank's on-board computer system searches the AI for the specified "Label." Once located, the computer system begins to execute the commands found directly after the "Label."

The "00" and "Gosub" commands are similar to the "Goto" and "Branch" commands, except that the on-board computer system remembers which instruction the "00" or "Gosub" is on. When a "Resume" command is encountered, execution is directed to the line directly after the line which contained the "00" or "Gosub." This is useful if there is a routine in your cybertank's AI which is needed at seuerallocations in your cybertank's AI program. Instead of typing the routine repeatedly, you can execute a "Do" or "Gosub" each time the routine is needed. Using the above example, the small routine named "KillIt" can be called from anywhere in a cybertank's AI. Since the routine ends with a "Resume" statement, execution will ALWAYS resume to the line directly after the "00 Killit" instruction.

Now to follow the procedure with another example:

Example

Do MakePath Do MoveFwrd Do ScanEnemy Branch to Example

\*\*\*\*\*\*\*\*

MakePath

Detect Obstruction at Tank Direction

If Movement is Not Obstructed Then Branch To MakeOk Fire Weapon at Obstruction

MakcOk

Resume

\*\*\*\*\*\*\*\*\*

MoveFwrd

Move Tank Forward 1 Resume

\*\*\*\*\*\*\*\*\*

**ScanEncmy**

 $Scan$  for **Enemy** Tank

**If Enemy Tank Not Found Then Branch To NoEnemy** 

**If Enemy** Tank is Beyond Weapon Range Then *Branch* To **i'\l** OiE:r1ElJ1Y

**Fire** Weapon at Enemy Tank

**NoEncmy**

lflesume

Ok, now to follow the logic in this AI section:

1. The routine "MakePalh" is called with the "Do MakePath" command.

2. The routine "MakePath" checks to see if there is an obstruction. If there is no mouement obstruction, then execution branches to "MakeOK". If there is an obstruction, then the cybertank fires at it (and hopefully destroys it).

3. Whether there was an obstruction or not, the AI winds up at "MakeDk". At "MakeOK" there is a "RESUME" command. This command returns the AI back to the command directly after the "Do MakePath". In other words, **eHecution continues at the line "00 MoueFwrd'·.**

4. The command "Do MoveFwrd" sends execution to the routine "MoueFwrd".

5. The "MoueFwrd" routine simply moues the cybertank forward 1 hectometer.

6. The "RESUME" command sends execution back to the line directly after the "Do MoueFwrd" command, which is the "Do ScanEnemy" command.

7. The "00 ScanEnemy" command sends the AI to the **routine called "ScanEnemy".**

8. The routine "ScanEnemy" checks to see if an enemy **can be found and if so, is it within weapon range. If an** enemy cybertenk is not found, or one is found but is out of weapon range, then the RI will branch to the label

ł

×

ľ

à.

ý.

ý.

ė,

ĵ.

×

F

į.

r.

ł

à.

Y

"NoEnemy". If an enemy is found AND it is within weapon range, then the cybertank will fire at it.

9. Whether a cybertank was fired at or not, execution winds up at the label "NoEnemy." At "NoEnemy" there is a "RESUME" command. This command returns the AI to the command directly after the "Do ScanEnemy." In other words, execution continues at the line "Branch to Example."

10. The command "Branch to Example" loops the Al back up to the label "Example" and the whole process is repeated over and over.

#### 5.9 **INCLUDING CAPSULE ROUTINES**

**COMMAND STRUCTURE** 0 cyc Include "AI Capsule file name"

SYSTEM VARIABLES AFFECTED None

**EXAMPLE USAGE** 

TankProg

Do ScanEnemy Do MoveFrwd **Branch to TankProg** 

Include ScanEnemy Include MoveFrwd

The "Include..." command simply makes it easier to create cybertanks. The directors and engineers at OSI have designed many useful and commonly used routines that can be included in your cybertank's AI. By using the "Include..." command, an OSI Al Capsule is incorporated into your cybertank's Al during the Authorization process. For more information on including Capsules in your AI, please see Part 4.

# **SECTION 6** USING THE COMMUNICATIONS LINK

The cybertank Communications Link (CommLink), a special device which can purchased in the Chassis Design Module (CDM), enables communication between cybertanks on the same team. When using cybertanks in the Team mode, it is often useful to transmit various data or instructions to other members of the team. Effective use of the Commlink aids in the performance of complicated tactical maneuvers by a team of cybertanks.

#### $6.1$ TURNING THE COMMLINK ON AND OFF

**COMMAND STRUCTURE** 1 cyc Switch [CommLink] On Switch [CommLink] Off  $1<sub>CVC</sub>$ 

SYSTEM VARIABLES AFFECTED None

**EXAMPLE USAGE** 

**CheckBase** 

Scan for Enemy HQ If Enemy HQ was Found Then TellTeam Resume

TellTeam

Switch Commitink On **Transmit Code 1 To Team** Switch CommLink Off Resume

The above commands switch your cybertank's CommLink on and off. When on, your cybertank can send and receive team member transmissions. When off, your cybertank's CommLink can neither send nor receive transmissions.

b

þ ٠

s ŧ  $\bar{\nu}$ 

Ņ k

 $\mathcal{A}$ I

į. **B** 

Ħ ×

ŧ

## 6.2 TRANSMITTING AND RECEIVING ON THE COMMLINK

## COMMAND STRUCTURE

1 cyc Transmit [Code] "#" [To Team]

1 cyc Clear [CommLink] Data

1 cyc Copy [CommLink] Data

## SYSTEM VARIABLES AFFECTED

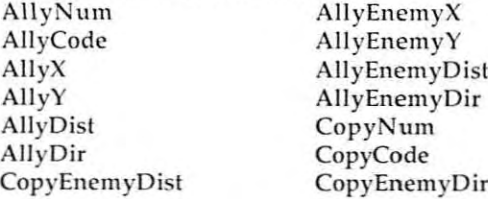

CopyX CopyY CopyDisl CopyDir CopyEnemyX CopyEnemyY

(For a complete description of these System Uariables, see Appendix 2.)

### EXAMPLE USAGE

#### CheckComm

If AllyCode <> then CodeHere Clear CommLink

Branch to CheckComm

## CodeHere

Switch CommLink Off Copy CommLink Data Switch CommLink On If CopyCode = 1 Then EnemyFound If CopyCode = 2 Then BaseFound Resume

The three commands listed aboue are essential in the operation of the CommLink:. By transmitting uarious codes, a team of cybertanks can consolidate its forces and knowledge, forming a colossal army. The code actually transmitted uia CommLink can range from 0 to 100. Cybertanks on a team haue the option of ignoring any signal transmitted. For example, if the third cybertank on a team sends a code of 7, which all members of the team haue

designated as a distress call, any cybertank on the team can either ignore the distress call or speed to the rescue.

It is important to remember that all incoming transmissions update all of the System Uariables in the Commlink (only if your cybertank's Commlink is switched onl. To effectiuely use the Commlink as a receiuer, a cybertank should:

I. After checking the "AllyCode". turn off the Commlink with the *Switch CommLink Off* command.

2. Use the Copy CommLink Data command to establish a copy of all transmitted uariables

3. Use the Swifch CommLink On command to re-establish **communications.**

When the Copy CommLink command is executed, all of the System Uariables within the Commlink are copied ouer to the "Copy..." System Variables. All of the new copied System Uariables begin with the word "CoPy" and should be used in any subsequent AI commands. Based upon the aboue distress call, a cybertank which is instructed to attempt a rescue should do the following:

1. Check to see if the System Uariable "AllyCode" equals 7.

2. If "AllyCode" is 7, then Switch CommLink Off to prevent **any incoming transmissions which would ouerwrite the** needed System Uariables.

3. Use the Copy CommLink Data command to make a copy of the needed System Uariables.

4. Switch CommLink On to allow the checking of new incoming transmissions. This allows the cybertank to  $R$  change its duties based upon new information. For example, the discouery of enemy headquarter's by another team member may be more important than sauing the team **member in distress. Remember, as the AI designer, it is up** to you to determine your cybertank's priorities.

5. Use the "Copy..." System Dariables (CopyX, CopyY, etc...) **to home in on the team member in distress.**

### The above, written in CCL, would resemble the following:

## CheckComm

š, **Separate** ŝ

ì ÿ.

h **FIRM** ×

j. × ý.

ý. Ĩ

è

y. ļ.

þ

ś, Ì į.

ģ.

ŧ š

ŧ

ś.

An AllyCode of 7 means team-member being attacked

An A1lyCode of 1 means enemy HQ found

If AllyCode = 7 then Branch To Rescue If AllyCode = 1 then Branch To FoundHQ Resume

## Rescue

The cybertank now knows that a team-member is being attacked.

> Switch CommLink Off Copy CommLink Data Switch CommLink On

 $^\star$ The CommLink is turned off to ensure that new incoming transmissions do not over-write the current values in the CommLink. The CommLink data is copied into another set of System Variables that are NOT over·written by incoming  $^\star$ CommLink transmissions. It is this second set of System' Variables that is used in subsequent AI commands. The  $\star$ CommLink is turned back on so that the cybertank can  $\star$ **continue monitoring in case a more important transmission**  $\star$ is received (like the Enemy HQ being found).

## GoToTank

- This small routine moves the cybertank toward the team-
- $\star$ member that sent the distress signal. Since the Copy
- CommLink Data command was issued. the System Variables
- CopyX and CopyY are used as the cybertank's destination.
- ٠ Along the way, the cybertank continues checking the
- ٠ AllyCode System Variable in the CommLink to see if any team-member has found the enemy HQ.

Turn Tank to CopyX CopyY Detect Obstruction at TankDir If Movement Is Not Obstructed Then Branch To Move Fire Weapon at TankDir

Move

Move Tank Forward 1

Now, check to see if anyone has found the enemy HQ

If AllyCode = 1 then Branch To FoundHQ

Now, check to see if the cybertank is at its destination

If TankX <> CopyX Then Branch To GoToTank If TankY <> CopyY Then Branch To GoToTank

If at destination, then return to the main AI

Resume

FoundHQ

- If the enemy HQ was found, the cybertank should perform the
- same procedure as when moving to a team-member in

distress.

Switch Commlink Off Copy Commlink Data Switch Commlink On Branch To GoToHQ

Now, the cybertank is free to use the "Copy..." System Variables to proceed to the team-member which found

the enemy HQ. Since this routine is a great deal like the

- GoToTank routine used above, we will just assume the
- \* routine is written and is called GoToHQ.

# **PART 4 CAPSULE REFERENCE**

## **SYNOPSIS**

•

×

ļ. 1

be.

ė

ł ł.

ř a.

g.

þ. ×.

a.

ý. ý.

k, × This section is a must for new employees. The Capsule Routine Reference details the "hows" and "whys" of using pre-defined AI routines. Capsule routines can simplify the creation of a cybertank's AI. Employees can "plug-in" various routines to perform diverse operations.

i v - 1

# SECTION<sub>1</sub> **GENERAL INFORMATION**

## SECTION BRIEF

This section defines Capsules and how they are used.

## 1.1 WHAT IS A CAPSULE?

A Capsule is a pre-defined AI routine that can be incorporated into a cybertank's AI. Capsule routines can perform any cybertank function. For example, a Capsule **routine Cfln hunt for an enemy, moue around an obstacle.** retreat from a battle, and much more. Capsule routines range from the simple to the complex.

## 1.2 HOW TO USE A CAPSULE

OSI engineers and designers have created several Capsule **routines to perform uarious task:s.**

To examine an OSI Capsule routine, select DESIGN CYBERTANK from the DESIGN menu in the ECM. Next, select LOAD from the  $\mathbb{C}\mathbb{B} \mathbb{P} \mathbb{S} \mathbb{U} \mathbb{L} \mathbb{E}$  menu in the DCM. The File Retrieval Panel (FRP) appears.

Select the name of the desired Capsule and then select the OPEN button.

NOTE: For users of Commodore 64 and Apple //+,c,e terminals only:

The OSI Capsule routines are found on the RESOURCE disc.

At this point, you are transferred to the AI Module, but you are NOT working on <sup>a</sup> cybertank's AI -- you are working on <sup>a</sup> Capsule routine. You must INCLUOE (or incorporate) a Capsule in a cybertank's AI.

## 1.3 OSI CAPSULE STANDARDS

Except for three Capsules written exclusively for the OSI Training Guide, all Capsules designed by OSI obserue the standard conuentions listed below. Capsule routines created by new employees do NOT need to follow these capsule standards.

## Capsule Uariables

ý.

, ý

f.

Ģ.

k

ÿ.

**For all User Uariables listed below, a ualue of zero implies** "NOT SET", while a ualue of one implies "SET".

The following User Uariables must be set or cleared BEFORE calling an OSI Capsule routine. If the uariables are undefined they are assumed to have a value of zero (ie., not set).

L.ABOAT - If set, all OSI Capsule routines abort if the cybertank incurs any damage during execution. If not set, any damage is ignored during execution of the routine.

L.IUATEA - If set, all OSI Capsule routines trauerse through water when mouing the cybertank. If this uariable **is not set <sup>l</sup> the cybertBnk: always auoids water.**

L.CUAA - If set, all OSI Capsule routines moue around any obstructions in the cybertank's path. If not set, all OSI Capsule routines fire the cybertank's weapon at the obstruction, allowing forward mouement. If the obstruction cannot be destroyed (ie., a building), the cybertank witl moue around it.

 $\mathcal{L}$ 

The following User Variables will be set or cleared AFTER an OSI Capsule routine has executed. This allows you to determine why the Cepsule routine hes eborted or finished **its** execution.

L.DAMAGE? - Set if the cybertank incurred damage during execution of an OSI Capsule routine. All OSI Capsule routines set this variable if the cybertank is damaged. If you did not set l.ABORT, damage is not checked during execution and this variable will never be set.

L.ENEMYFOUND? - Set if an enemy cybertank is found **during a search routine.**

L.ENEMYLOST? - Set if an enemy tank being tracked is no longer found by the scanner, This occurs during a hunt, when an obstruction comes between the two cybertenks.

L.INAANGE? - Set if an enemy cybertank being hunted or scanned is within the cybertank's weapon range.

## 1.4 osr CAPSULE ROUTINES

The following is a list of all OSI engineered Capsule routines. available on the Resource disc. A brief explanation of each Copsule routine is included. Also included here is the lobel **name that should be used when accessing the Capsule** Routines. For example, if you included the routine CenterSeorch in your AI, you could use the CCL instruction "00 Center" to perform the CenterSeorch routine.

## 1.4.1 "SEARCH FOR ENEMY" CAPSULES

## **CenterSearch**

į.

×

į.

l,

į, ķ.

ķ. h

h

į.

) Lobel to use when colling: CENTER

This Copsule routine moues the cybertonk to the center of the battlefield. While moving, it searches for enemy cybertonks. Once the cybertonk is in the center of the battlefield, the Capsule routine continues a rapid but thorough seorch pottern. Any cybertonk thot uses this routine is looking for trouble.

Primory Usoge: This Copsule is uery offense-oriented. It is useful against enemy cybertanks that come straight at on enemy. The quick sconner seorch detects them long before they are within weapon range.

Weokness: This Copsule is impeded somewhot by certain battlefield designs. If, for example, a design hinders occess to the uery center of the bottlefield, the cybertonk **is uulnerable to a sneak attack: while searching for B route** to the center.
#### CornerSearch

> Label to use when calling: CORNER

This Capsule routine finds the corner nearest the **cybertank and moues toward it. During the moue, it** searches for enemy cybertanks. The theory behind moving to the corner for protection (which was devised by a clever young engineer at 051) is that yaur cybertank's "back is covered" and enemy cybertanks can attack your cybertank from only three angles.

Primary Usage: This Capsule is a defense-oriented routine. Using the corners of the battlefield, a cybertank gains an advantage due to the protection of the walls. In addition, nestling up in a nice safe corner reduces the need for **movement and conserves fuel.**

**Weakness: While this routine is defense oriented, a** cybertank using it is usually discavered by enemy cybertanks. This is due, in part, to the nature of some lower-level cybertanks "hugging" the battlefield walls. Another drawback is that retreat ar a "break and run" is **restricted to a few directions.**

#### EdgeSearch

> Label to use when calling: EDGE

This Capsule routine searches for enemy cybertanks by traversing the edges of the battlefield.

Primary Usage: This Capsule is effective in searching most of the battlefield. By following the battlefield walls, very little of the battlefield remains unscanned.

Weakness: Some battlefield designs are effective in countering this Capsule. Since the Capsule attempts to follow the battlefield walls, battlefield configurations with dead-ends make the cybertank spend a lot of time "getting its bearings." Cybertanks are vulnerable to attack during such periods.

#### RendomSeerch

ł

ŀ

s. Ì s

ì. ŀ ÷

× **Service** š,

ł

5

ź.

ŀ, à ř.

È.

į.

> Lebel to use when ceiling: RNDSERRCH

This Capsule routine rendomly roems the bettie field searching for enemy cybertanks.

Primery Usege: Since this Cepsule is rendom in design, it **fosters uarious, unpredictable results. Random mouement** mekes the cybertenk difficult to treck -- sometimes it moues left, sometimes it moues right.

Week ness: The primery downfall of this Capsule is its "randomness" or illogical actions. For example, a cybertank using this Capsule can be in very close proximity to an enemy cybertenk end neuer detect it, while the enemy cybertenk, by using e uery systematic seerch pettern, is able to detect the "random" cybertenk.

#### **SitSearch**

> Label to use when ceiling: SITSERRCfI

This Cepsule routine instructs the cybertenk to sit in one spot and scen for on enemy cybertenk. That's all it does -- uery sweet, uery simple.

Primery Usege: This Capsule routine is uery effectiue in detecting any enemies in close proximity. It safeguards egeinst eccidently stumbling upon en enemy with defenses down, and is extremely fuel efficient.

Weekness: Because of the leck of mouement, e cybertenk using this routine is extremely limited in the amount of bettlefield it can successfully scen. Rlso, the initiel rendom plecement of cybertenks by the Combat Simuletion Module (CSM) may not be in e uery eduentegeous position.

**iv-7**

#### 1.4.2 "TRRCKING" CRPSULES

#### BeeLineHunt

> Label to use when calling: BEELINE

As the name implies, this Capsule routine makes a beeline towards an enemy cybertank. The routine attempts to move towards the enemy cybertank until the enemy is within weapon range. This routine assumes that an enemy cybertank has already been detected.

Primary Usage: This Capsule routine is used to quickly approach an enemy cybertank. Slower tracking routines often lose the trail of very mobile enemy cybertanks. This routine was designed to provide maximum speed during "the hunt".

Weakness: Since this Capsule is preoccupied with getting to the enemy cybertank quickly, it often moves the cybertank into weapon range without being prepared to attack. A cybertank using this Capsule routine rarely gets off the first shots during a battle confrontation.

#### TrackEnemy

> label to use when calling: TRRCK

This Capsule routine tracks a located enemy cybertank. It does NOT actively seek out an enemy, since it assumes an enemy has already been found. Rs long as the enemy cybertank continues to move closer, this routine instructs the cybertank to remain stationary. If the wait is extended, your cybertank will move toward the enemy.

Primary Usage: This Capsule routine is most effectiue when speed is not of the essence. Since the enemy cybertank is usually moving toward you, your cybertank typically fires the first few shots.

à g) y

 $\overline{a}$ 

ī.

ý.

ś.

r

k

ý.

ł.

ķ. Ì į.

È. à é

ł.

Weakness: This routine slowly tracks an enemy cybertank and escape is a definite possibility.

### WaitForEnemy

> Label to use when calling: WAIT

This Capsule routine instructs your cybertank to sit in one spot and woit for an enemy cybertank. This routine assumes that an enemy has already been found.

Primary Usage: This Capsule routine is most effective against slow, hulking, uery powerful enemy cybertanks. Since a cybertank using this Capsule routine remains stationary while tracking an enemy, it is almost always assured the first shots. Against powerful enemies, the first few shots are extremely important.

Weakness: The primary weakness of this routine is that a cybertank is uulnerable to attack when stationary. While waiting for an identified enemy to approach, other cybertanks can approach without detection.

### 1.4.3 "ENEMY TERMINATION" CAPSULES

#### BerserkAttack

) Label to use when calling: BERSERK

As the nome implies, this Capsule routine is a full-force attack on an opponent. This Capsule simply fires the **cybertanl<'s weapon ten times in <sup>a</sup> row -- no thinking, no** wasted time, just plain old fashioned brute force.

Primary Usage: This Capsule is best suited for attacking slow, hulking cybertanks that come straight in for the kill. The combination of this Capsule with a uery fast weapon (lasers) results in a uery deadly cybertank.

Weakness: This method of attack is only effectiue as long as the enemy cybertank sits still long enough to receiue all ten hits (if it takes that many). This routine is uery ineffectiue against cybertanks that are known to be Quick and uery mobile.

#### KiliTank

#### > Label to use when calling: KILLTANK

This Capsule routine fires the cybertank's weapon at an enemy cybertank until the enemy is destroyed or is no longer detected by the scanner. If the enemy cybertank moues out of weapon range, then this Capsule will moue toward it until obstructed.

Primary Usage: This Capsule routine is primarily used against enemy cybertanks that are known to flee from combat. Your cybertank will chase a fleeing enemy.

Weakness: This Capsule routine is inefficient against cybertanks that employ a techniQue known as "back-Up and wait". A cybertank which uses this technique will move backward one hectometer, wait for the opposing cybertank **to moue forward into range, then fire and moue backward** again. For a cybertonk to successfully use this techniQue it must have a fast weapon and a light chassis for maximum firing and maneuuering speed.

#### NormalAttack

> Label to use when calling: ATTACK

This Capsule is a standard attack routine. Your cybertank fires at on enemy cybertank until it either moues **beyond weapon range or is not detected by the scanner.**

Primary Usage: This Capsule routine is, as the name implies, the normal attacking procedure. Since this Capsule routine does NOT attempt to follow an enemy cybertank, it is uery

<sup>i</sup> **v -1 a**

effectiue against those cybertanks which use Ihe "back-up and fire" technique (see KillTank aboue).

Weakness: This routine does not haue any major weaknesses. It is a basic and predictable attack pattern.

#### 1.4.4 "FLEE FROM ENEMY" CAPSULE

#### **Panic**

> Label to use when calling: PANIC

This Capsule routine instructs a cybertank to quickly moue backwords ten hectometers. It does NOT check for obstacles while backing-up. If there is an indestructible obstacle behind the cybertank. damage will be incurred.

Primary Usoge: This Capsule routine is typically used to quickly disengage from a combat situation. For example, if your cybertank becomes severely damaged during a battle, it can use this routine to get out of the immediate area for a Quick breather (or to attempt repairs).

Weakness: Since it does not check for obstacles. the primory weakness of this Capsule is that the cybertank will probably incur damage while backing up.

# **PART 5 COMBAT OBJECTIVES AND TACTICS**

### **SYNOPSIS**

. f.

×

ļ. 

×

k s.

ÿ. V

l. The OSI/CACO System 2 offers many different simulation possibilities. Each uariation presents it own strategic options and subtleties.

 $v-1$ 

OSI-COT-121988-AG

# SECTION<sub>1</sub> **MELEE**

### SECTION BRIFF

The most common type of simulation is known as Melee. Melee is an all out free-for-all. Each cybertank in a melee simulation is an enemy of euery other cybertank.

### 1.1 MELEE OBJECTIVE

The only objectiue during a melee simulation is to be the last actiue cybertank left on the battlefield. This objectiue can be attained through a number of strategic possibilities\_

## 1.2 MELEE TACTICS

### 1.2.1 Destroying the Other Cybertanks

The most common method of being uictorious in a melee simulation is to destroy all the other cybertanks in the simulation. If there are many other cybertanks in the melee, then <sup>a</sup> cybertank must be uery powerful if it is to haue a chance at being uictorious. The chances of encountering two or more enemy cybertanks at the same time is relatively high; thus, a cybertank in a large melee must be able to sustain damage "from behind" while attacking another enemy.

During a small, or one-on-one melee, the uictory does not necessarily go to the most powerful cybertank, but to the cybertank with the "cleverest" AI design. For example, a small, quick cybertank can moue in on a larger, more powerful tank and get off a couple of shots before the larger tank is able to react. If this process is successfully

ï ę.

k

ý.

ł

ķ.

repeated, then any cybertank can "wear down" a much **larger, more powerful tank:.**

### 1.2.2 Hiding From the Other Cybertanks

The other commonly used tactic in winning a melee simulation is that of hiding from the other cybertanks. While this method is less exciting, it still produces a large number of victories. The cybertank that attempts to hide usually moues to the closest corner and sits there. By hiding in the corner, a cybertank is protected from assaults from behind by the battlefield wall. A cybertank hiding in the corner is less likely to be detected by other cybertanks, and while hiding, the other cybertanks are roaming around the battlefield, destroying each other. The other cybertanks are using a great deal of fuel mouing around the battlefield, while the cybertank in the corner is stationary and **conserues fuel.**

# SECTION<sub>2</sub> TEAM COMBAT

#### SECTION BRIEF

Cybertanks can also engage in team combat simulation. Team combat pits groups of cybertanks, composed of up to seven cybertanks, against one another. Team combat offers many strategic possibilities.

### 2.1 ABSOLUTE TERMINATION

As in a melee simulation, a team of cybertanks can be victorious by destroying all of the cybertanks on the opposing team [see Part 2, Section 3 for more information on the Simulation Design Module (SOM) and setting up cybertank teams]. With up to seven cybertanks per team, this can prove to be a very difficult task. To be effective, a team of cybertanks should employ the use of a CommLink (see Section 2.3 for more information regarding the CommLink). By using the CommLink effectively, a team of cybertanks can pool their resources and information. For example, cybertanks on the same team can come to the rescue of a team-member who is being attacked. It should be noted that any cybertanks in the simulation that have NOT been placed on <sup>a</sup> team are treated as if they were in <sup>a</sup> melee simulation (ie., all other cybertanks are the enemy).

## 2.2 HEADQUARTERS TERMINATION

The Simulation Design Module (SOM) allows a headquarters building to be placed on the battlefield for each of the two teams. A team that destroys an enemy's headquarters is **the uictor in teem combat.**

ŧ

ŝ,

ÿ.

ŀ 'n

ł

ĝ.

When a team combat simulation includes headquarter bUildings, the strategic options increase. Since a headquarters is easy to destroy, it must be well protected. It is uery effectiue to diuide the offensiue and defensiue duties of the cybertanks on a team. The offensiue tanks should be uery good "search" tanks, possessing good scanners and able to couer a great deal of the battlefield as quickly as possible while searching for the enemy headquarters. The defensiue tanks should be uery powerful tanks. The defensiue tanks will not haue to moue uery much, and do not need to be fast or fuel efficient; howeuer, they should be equipped with the best weapons and armor possible. Defensiue tanks should also haue good scanners so they can detect incoming enemy tanks as soon as possible.

 $\mathbb{R}^n$ 

The Commlink is an important part of the strategy in team combat that incorporates a design with a headquarters. Once the enemy headquarters is found by a cybertank, its position can be relayed to all members of the team. By doing so, all firepower can be concentrated in the area of the enemy headquarters.

## 2.3 TEAM COMMUNICATIONS

The cybertank Communications Link (CommLink), a special device which can be purchased in the Chassis Design Module (CDM), enables communication between cybertanks on the same team. When using cybertanks in the Team mode, it is often useful to transmit uarious data or instructions to other members of the team. Effectiue use of the Commlink aids in the performance of complicated tactical maneuvers by a team of cybertanks. By transmitting uarious codes, a team of cybertanks can consolidate its forces and knowledge, forming a colossal army. For complete information on the usage of the CommLink, please see Part 3, Section 6.

# SECTION 3 **MANUAL CONTROL**

#### SECTION BRIEF

One of the most interesting simulation possibilities is that of manually controlled cybertanks. By pressing uarious keys on the computer terminal, a cybertank designer can exercise a great deal of control over the cybertank.

# 3.1 WHAT IS MANUAL CONTROL?

All cybertanks are equipped With what is known as a Cybertank Remote System (CRS). The CRS is basically a link between your terminal's keyboard and your cybertank. By issuing single letter commands [R-2J from your terminal's keyboard during simulations, you can greatly alter the behauior of your cybertank.

Cybertanks that rely on the CRS to respond to keyboard control are often called Manual cybertanks. Manual cybertanks haue a tremendous aduantage ouer standard RI cybertanks because the cybertank benefits from the designer's logic and reasoning capabilities during a simulation. When designing Manual cybertanks, complex routines to move around indestructible buildings, avoid water, or retreat from the enemy are unnecessary. Such routines can be handled by the cybertank designer during the simulation.

### 3.2 HOW TO ACHIEVE MANUAL CONTROL

Attaining manual control is a rather simple process. In the following example, the CCL code continually checks to see if the last key pressed is an "I", "J", "K", "M", or " " (space). If the last key pressed is one of these keys, the on-board computer system will branch to the appropriate label. After the cybertank turns or moues forward, the on-board computer system branches back to the ReadKey label and the process is repeated.

**ReadKey** 

ļ

ł

)

8

If Last Key Pressed = "I" then Branch to TurnNorth If Last Key Pressed  $=$  "J" then Branch to TurnWest If Last Key Pressed = "M" then Branch to TurnSouth If Last Key Pressed = "K" then Branch to TurnEast If Last Key Pressed  $=$  " " then Branch to MoveForward Branch to ReadKey TurnNorth Turn Tank to 0 Branch to ReadKey TurnWest Turn Tank to 6 Branch to ReadKey TurnSouth Turn Tank to 4 Branch to ReadKey **TurnEast** Turn Tank to 2 Branch to ReadKey MoveForwd Move Tank Forward Branch to ReadKey

By using the aboue CeL, you can completely control the movement of your cybertank. If you want your cybertank to turn to the west, moue forward one hectometer, and then turn to the south, you would press "J", " ", "M".

For a complete discussion of Manual cybertanks please see Part 3, Section 5.7).

# PART 6 **TROUBLESHOOTING**

### **SYNOPSIS**

This section discusses problems which may occur during operation of the OSI/CACO System 2. **It** also defines possible solutions to these problems.

# SECTION<sub>1</sub> **DISC PROBLEMS**

### SECTION BRIEF

During operation of the DSI/CACD System 2, problems can occur during disc access. Some of these are easily rectified.

# 1.1 FILE NOT FOUND

The File Retrival Panel (FAPj lets you select files to be loaded from a specified disc. The File Not Found error is often encountered when you are retrieving a data file from a disc and, for some reason, the disc wos removed from the **access slot.**

To avoid this error, simply keep the disc containing the data file in the access slot. The disc may be removed after the DSI/CACD system has retrieved the specified data file.

The File Termination Panel (HP) may produce this same error **if, under the similiar circumstances, it is unable to delete a** specified data file.

# 1.2 DISC WRITE PROTECTED

This error occurs when the OSI/CACD trys to *save* a data file to a write protected disc via the File Storage Panel (FSP). Most discs have write protect features to prevent information being written to them. If <sup>a</sup> disc is indeed write protected, the OSI/CACD is unable to *save* any data to the disc and this error message is displayed.

All <sup>5</sup> 1/4 inch discs haue <sup>a</sup> small notch in the right side. If the notch is covered, the disc is write protected. If the notch is uncouered, the disc is not write protected and information can be written to it. To auoid the Disc Write Protected error, simply remoue the material that is couering the notch.

All 3 1/2 inch discs haue a write protect tab built in the upper right-hand corner of the reuerse side. If the tab is moued and unblocks the hole, the disc is write protected. If the tab is moued to block the hole, the disc is not write protected and information can be written to it. To auoid the Disc Write Protected error, simply moue the tab so that it blocks the hole.

# 1.3 DISC FULL

All discs are limited in the amount of data they can store. If your disc is at its maximum capacity and you instruct the OSI/CACO to saue another data file uia the File Storage Panel (FSP), this error message will appear. Once your disc is fUll, you can delete some information to prouide space. Use the File Termination Panel (FTP) to delete specific data files from the disc.

The Disc Full error can become a reccurring problem since most discs haue a rather small capacity. The solution below may help.

The FSP can saue a file to any disc (not only to your Employee 10 Oisc). Sauing data files onto seueral discs can alleuiate later problems. For instance, you may want to saue cybertank designs on one disc, battlefield designs on another, etc. Aemember, the Combat Simulation Module reQuires that the battlefield and all cybertanks in a simulation design reside on the same disc, resulting in the deuelopment of the the Data Ouplication Module (DDM).

The DDM lets you copy data files from one disc to another. Using the DDM, you can copy those data files you are currently using onto your ID Disc, leaving unused data files on olher discs, commonly referred 10 as backup discs.

### 1.4 DISC MALFUNCTION

The Disc Malfunction error message is displayed when an unknown problem prevents the OSI/CACD System 2 from accessing a disc. Due to the many circumstances that can create this error, only the most likely causes are listed.

If the disc is removed from the access slot during a load, saue, or delele Ihe DSI/CACD is unable 10 complele Ihe procedure and only a portion of the data is processed. The OSI/CACD cannol perform correclly wilh a partially processed data file.

If this error message occurs when retrieving a data file, that data file is usually lost. This is the main reason that backup copies of data files are neccessary. Backing up data files is easy using the Data Duplication Module (DDM). While losing a data file in the above manner is unlikely, it happens on occasion.

# SECTION 2 **SECURITY ERRORS**

### SECTION BRIEF

ö

Ĩ

OSI is a high-security complex. Procedures have been implemented to preuent unauthorized entrance into the OSI Complex and unauthorized access to cybertank designs.

### 2.1 **ID DISC PASSWORD SECURITY**

In order to uerify employment, you must enter the correct password for the Employee <sup>10</sup> Oisc being used. Failure to enter the correct password prompts a Security Breach alarm and informs the guards at the OSI Security Gate. This preuents the use of stolen 10 discs to gain entrance to the OSI complex. If you forget your password when using your own 10 Oisc, you will be denied entrance into the OSI Complex. The Orientation Guide details password security.

Being denied access to the OSI Complex is an unfortunate circumstance. but it cannot be corrected unless you identify the correct password. Although the information on your 10 Oisc can be copied onto another using the Oata Duplication Module (DDM), your clearance level is lost.

## , 2.2 CYBERTANK DESIGN PASSWORD SECURITY

Cybertank design protection is a high priority at OSI. Security leaks must be auoided. When an employee creates a new cybertank design, the password used for the Employee 10 Disc is incorporated into the cybertank design. Only employees With knowledge of the correct password can access that design.

NOTE: If an employee does not identify a password for the 10 Disc, then designs created by that employee are not password protected. Those designs are accessible without a password.

In the Design Control Module (DCM), any cybertank design can be loaded from any disc. The design selected is inspected to ensure it has been properly authorized by OSI. If the passwords on the ID Disc and cybertank design do not match, the Security Breach alarm is then sounded.

Note that cybertanks created by other employees can also be used in simulations.

To obtain authorization when the passwords do not match, the designer can duplicate the design using the Data Duplication ModUle (DDM). The DDM remoues the password from the cubertank design and it is now accessible by all employees. If an employee other than the designer trys to duplicate a protected design, the Security Breach alarm will sound. Only the designer can duplicate a protected cybertank design.

**vi-6**

# SECTION 3 **SIMULATION ERRORS**

### SECTION BRIEF

•

V

i,

The Combat Simulation Module (CSM) and the Cubertank Test Module (CTM) haue a limited amount of memory auailable for processing simulations. Also, each cybertank in the simulation must be authorized for use.

### 3.1 SIMUlATION OUT OF MEMORY

When loading a simulation, the CSM and CTM are limited by the amount of memory auailable. In rare cases, there is not enough memory available to load all of the cybertanks in the simulation design. You will be notified when these modules are unable to load all tanks in a design. The only recourse is to redesign the simulation using fewer tanks.

When a memory problem occurs, the actiue module will abort and you will be transferred to the External Control Module (ECM).

## 3.2 CYBERTANK/BATTLEFIELD NOT FOUND

The battlefield design and all cybertanks included in a simulation design must reside on the same disc when using the CSM or CTM. If either the battlefield, or anyone of the cybertanks are not found on the disc, you will be notified uia the terminal. In a situation such as this, the CSM and CTM will abort and transfer you to the EHternal Control Module (ECM).

To rectify this problem, you can either redesign the simulation using the Simulation Design Module (SDM), or copy the cybertanks and battlefield onto the same disc with the Data Duplication Module (DDM).

### 3.3 CYBERTANK NOT AUTHORIZED

The CTM requires that the cybertank to be tested to have been authorized by the current employee. If you attempt to test a cybertank using an unauthorized cybertank design, the Cybertank Not Authorized message is displayed.

The Cybertank Not Authorized error message also appears during Clearance Evaluation if the cybertank selected is not authorized by the current employee.

To resolve this problem, authorize the cybertank using the Design Control Module (OCM).

 $vi-8$ 

# SECTION<sub>4</sub> **OTHER ERRORS**

### SECTION BRIEF

There are other system error messages which can appear at certain points.

### 4.1 AUTHORIZATION ERRORS

Many problems can and will occur while authorizing cybertanks. The uarious errors are discussed in detail in Appendix 5 of the Engineering Handbook.

# 4.2 ILLEGAL BATTLEFIELD

At the start of a simulation, the Combat Simulation Module (CSM) randomly picks the initial location of all cybertanks. Cybertanks can only be placed on grass, roads, dirt patches, etc. That is, they can only be placed in non-obstructed areas of the battlefield.

The Battlefield Design Module (BOM) lets employees create their own battlefields for combat simulations. There are few limitations in battlefield design, but there MUST be at least 30 non-obstructed areas (to allow placement of cybertanks) included in <sup>a</sup> design. If there are less than <sup>30</sup> the Illegal Battlefield error is displayed when you attempt to saue the terrain.

ķ.

×

ķ.

k

#### Glossary

ACCESS SLOT: The mechanism used by the OSI/CACO System 2 to access discs. Also known as a disc driue.

AI: Artificial Intelligence. The underlying logic by which cybertanks function.

AUTHORIZE: The act of creating a cybertank from a cybertank design. All cybertank designs must be authorized by OSI before a cybertank can be created.

BOM: Battlefield Design Module. The component of the OSI/CACD System 2 used to create simulation battlefields.

CACD: Computer Aided Cybertank Design. The process of using powerful computers in the design and implementation of cybernetic machinery.

CAM: Cybertank Authorization Module. The component of the OSI/CACD System 2 used to identify cybertank design flaws. If any flaws are found, they are reported to the employee.

CAPSULE ROUTINE: Pre-written sections of Artificial Intelligence (AI) Which perform. specific functions. These routines can be incorporated into any employee's AI.

CCl: The Cybertank Command language. The computer language used to construct cybertank AI.

"-.

COl: Cybertank Directional Indicator. Shows the direction of the cybertank and scanner during a simUlation.

COM: Chassis Design Module. The component of the OSI/CACD System 2 used chassis/body. to build a cybertank's

 $G - 1$ 

CEM: Cybertank Evaluation Module. The component of the OSI/CACO System 2 which cerries out en employee's request for a Clearance Eualuation.

CHASSIS: The body or frame of a cybertank including all **electronic devices, weaponry, and armor.**

CLEAR: The act of erasing text from the AI by first selecting it then selecting Clear from the Edit menu. The text removed is NOT retained in temporary storage.

CLEARRNCE EURLURTION: A formal request for an employee eualuation. If pessed, the employee echieues an **increase in clearance leuel.**

CLEARANCE LEVEL: Defines an employee's position/rank within the OSI high-security complex. As higher clearance leuels are attained, the bUdget increases and additional information and equipment becomes auailable.

COMMLINK: A special item available in the Chassis Module which allows communications between cybertank team members. Only useful for team simulation designs.

COPY: The act of duplicating text in the AI by first selecting it then selecting Copy from the Edit menu. The text is retained in temporary storage until other text is copied or cut. Text in storage can be retrieved.

CP: Construction Panel. An automatic, easy-to-use tool used in the construction of a cybertank's AI.

CSM: Combat Simulation Module. The component of the OSI/CACD System 2 used to observe a cybertank battle.

CTM: Cybertank Test Module. The component of the OSI/CACD System 2 used to test a cybertank design. Includes many powerful diagnostic tools.

OSI-GL-1219BB-AG **Glossa ry**

×

ý.

k ŵ.

× y ŀ.

ŕ

ļ.

ķ.

h ķ

i.  CUT: The act of removing text from the AI by first selecting it then selecting Cut from the Edit menu. The text removed is retained in temporary storage until other text is copied or cut. Text can be retrieved from temporary storage.

CUI: Cybertank Viewing Indicator. Shows the results of the last scanner usage.

DCM: Design Control Module. The gateway to all aspects of cybernetic design.

DDM: Data Duplication Module. The component of the OSI/CACD System 2 used to duplicate (or copy) data files to and from discs.

ECM: External Control Module. The main component of the OSI/CACD System 2 computer. It is from the ECM that the rest of the OSI/CACD is accessed.

**EMAIL:** Bulletin board system incorporated into the ECM which allows the posting of 051 memorandums and international news bulletins.

FRP: File Retrieual Panel. The control mechanism used to load data files from a disc.

FSP: File Storage Panel. The control mechanism used to record/saue data files to a disc.

FTP: File Termination Panel. The control mechanism used to delete data files from a disc.

LABEL: A name consisting of ten characters or less that identifies a command routine in a cybertank's AI.

LIBRARY CAPSULE: A predefined set of CCL commands which execute a specific function.

OSI: The Organization of Strategic Intelligence. A pioneer company in the field of cybernetics.

OSIl:OM I: The OSI communications and surueillance satellite. It is from the OSICOM 1 that an aerial uiew of a battlefield can be accessed.

PASTE: The act of inserting temporarily stored text into the AI.

PSP: Printer Setup Panel. The control mechanism used to configure a printer for the OSI/CACD system.

SIMULATION: A closely approximated model of a cybernetic battle used for testing or experimentation.

UERIFY: Checks the cybertank AI for errors and notifies the employee of any problems. Although similar to authorize, verify will not create a cybertank.

OSI-AP-121988-AG **Appendices**

ł

# **APPENDIX 1 CCL RESERVED WORDS**

### The following list of words cannot be employed in User Defined Uariables.

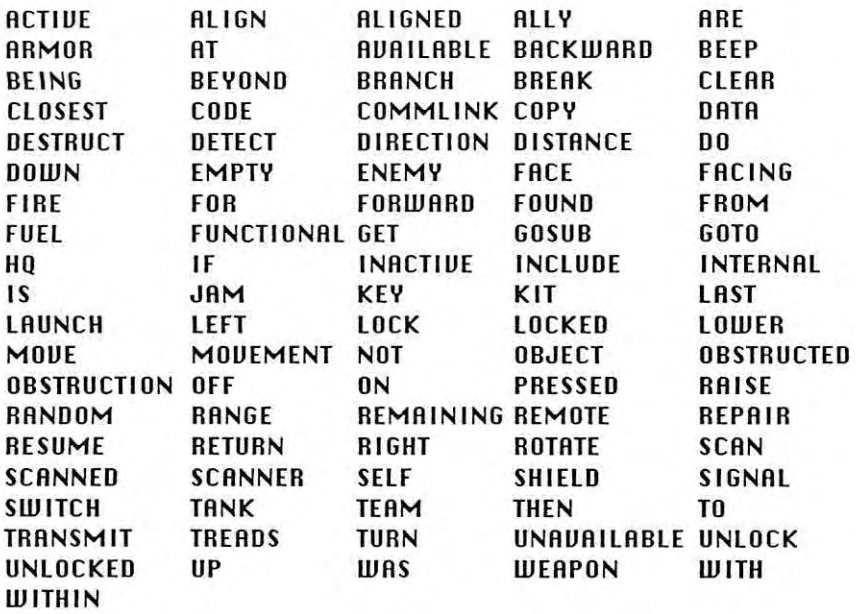

A -1

# **APPENDIX 2 CCL SYSTEM VARIABLES**

## The following is a list of all CCL System Variables. Feel free to use them, but remember thet they cennot be eltered or used es lebels.

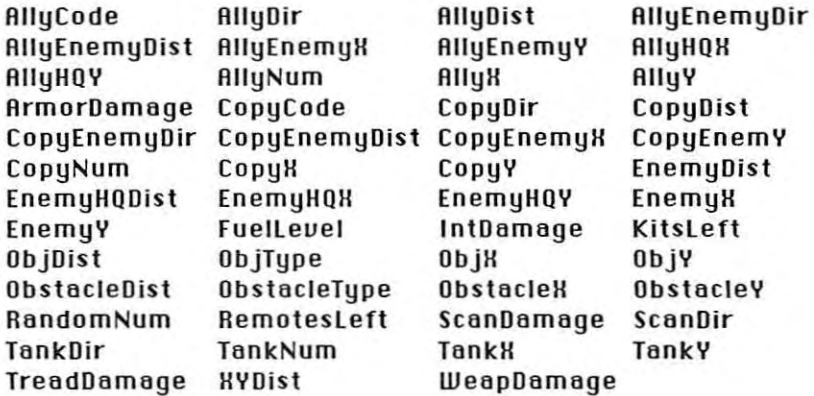

### The following are complete descriptions of the system variables.

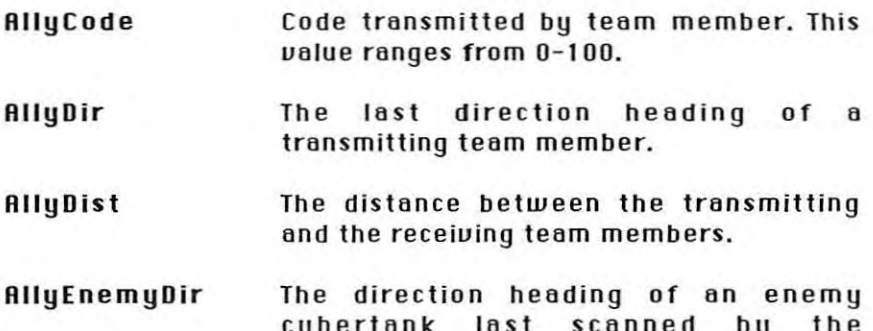

OSt-AP-121988-AG **Appendices**

ļ. l

J. ř.

ŗ. k,

×. ţ.

ř

ļ é,

ļ, ž,

ł.

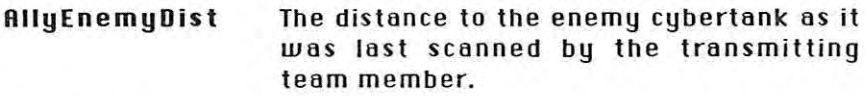

RllyEnemyH The enemy cybertonk's H coordinate as lost scanned by transmitting team member. This value ranges from 1 to 62.

RllyEnemyY The enemy cybertonk's Y coordinate as lost scanned by transmitting teom member. This value ranges from 1 to 62.

RllyHQH H coordinate of your cybertonk's team headquarters.

RllyHQY Y coordinate of your cybertonk's team headquarters.

RllyNum The identification number of the transmitting team member. Cybertonk identification numbers are based on the order in which they were selected in the Simulation Design Module.

RllyH The H coordinate of the transmitting team member.

RllyY The Y coordinate of the transmitting team **member.**

RrmorDomoge This is the current armor damage percentage. RrmorDomoge uolue ranges from D (fUlly intact) to 1DD (destroyed). When RrmorDomoge reaches 1DD, the cybertonk is destroyed.

Copy Code Holds a copy of RllyCode when Copy CommLink Data command is executed.

CopyDir Holds a copy of RllyDir when Cop y CommLink Data command is executed.

OSI-AP-121988-AG **Appendices**

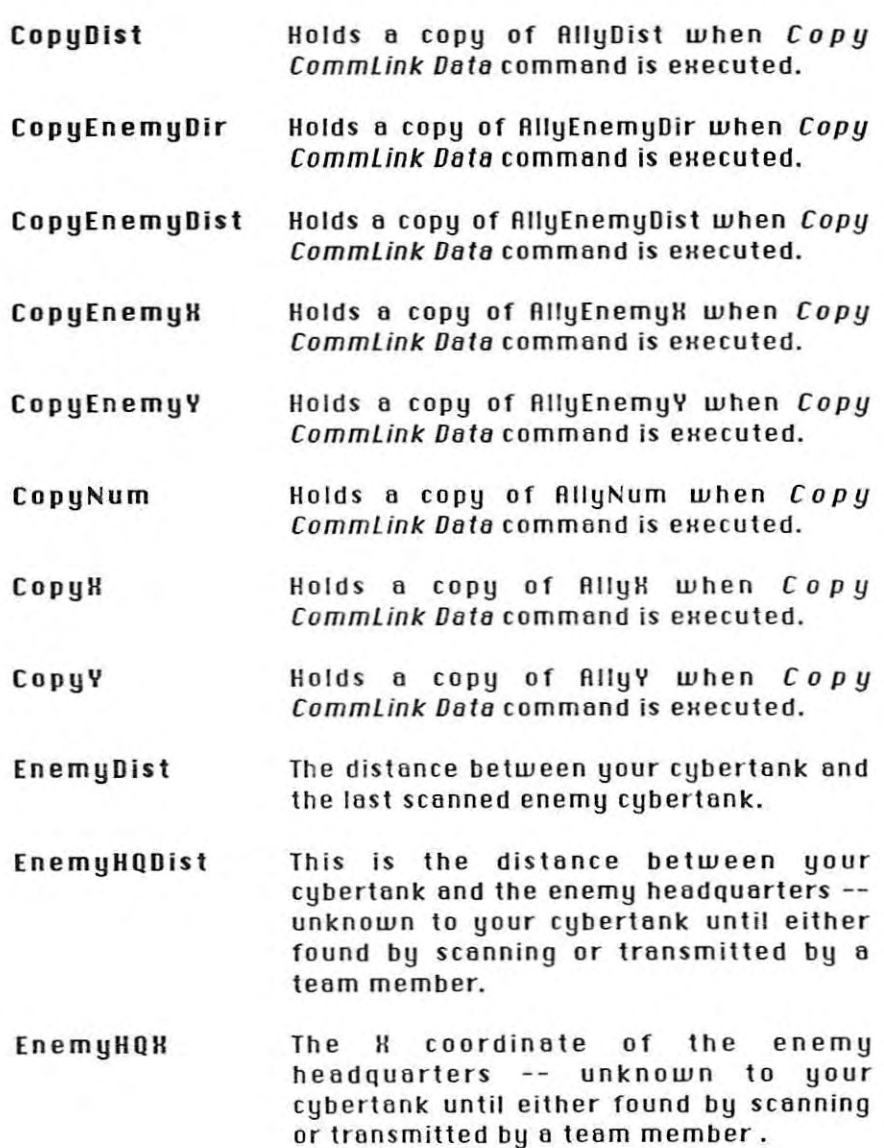

OSI-AP-121988-AG **Appendices**

EnemyHQY The Y coordinate of the enemy headquarters -- unknown to your cybertank until either found by scanning or transmitted by a team member.

EnemyH The enemy cybertank's H coordinate at last scanned position.

EnemyY The enemy cybertank's Y coordinate at last scanned position.

Fuelleuel Amount of remaining fuel. This value ranges from 0 (empty) to 1DO (full).

IntOamage Current damage percentage of your cybertank's internal mechanisms. Aanges from 0 (fully intact) to 100 (destroyed). When this ualue reaches 100, the cybertank is terminated.

Kitsleft The number of repair kits remaining.

ObjOist The distance between your cybertank and the last scanned object.

ObjType The type of object last scanned (see Appendix 3 for list of possible values).

ObjH H coordinate of the last scanned object. This ualue ranges from 1 to 62.

> Y coordinate of the last scanned object. This ualue ranges from 1 to 62.

ObstacleOist

ObjY

×

٠ ä

 $\alpha$ 

ă

ŧ

The distance between your cybertank and the last mouement obstacle detected. This value ranges from 0 to 3.

ObstacleType The type of mouement obstacle last detected (see Appendix 3 for list of possible ualues).

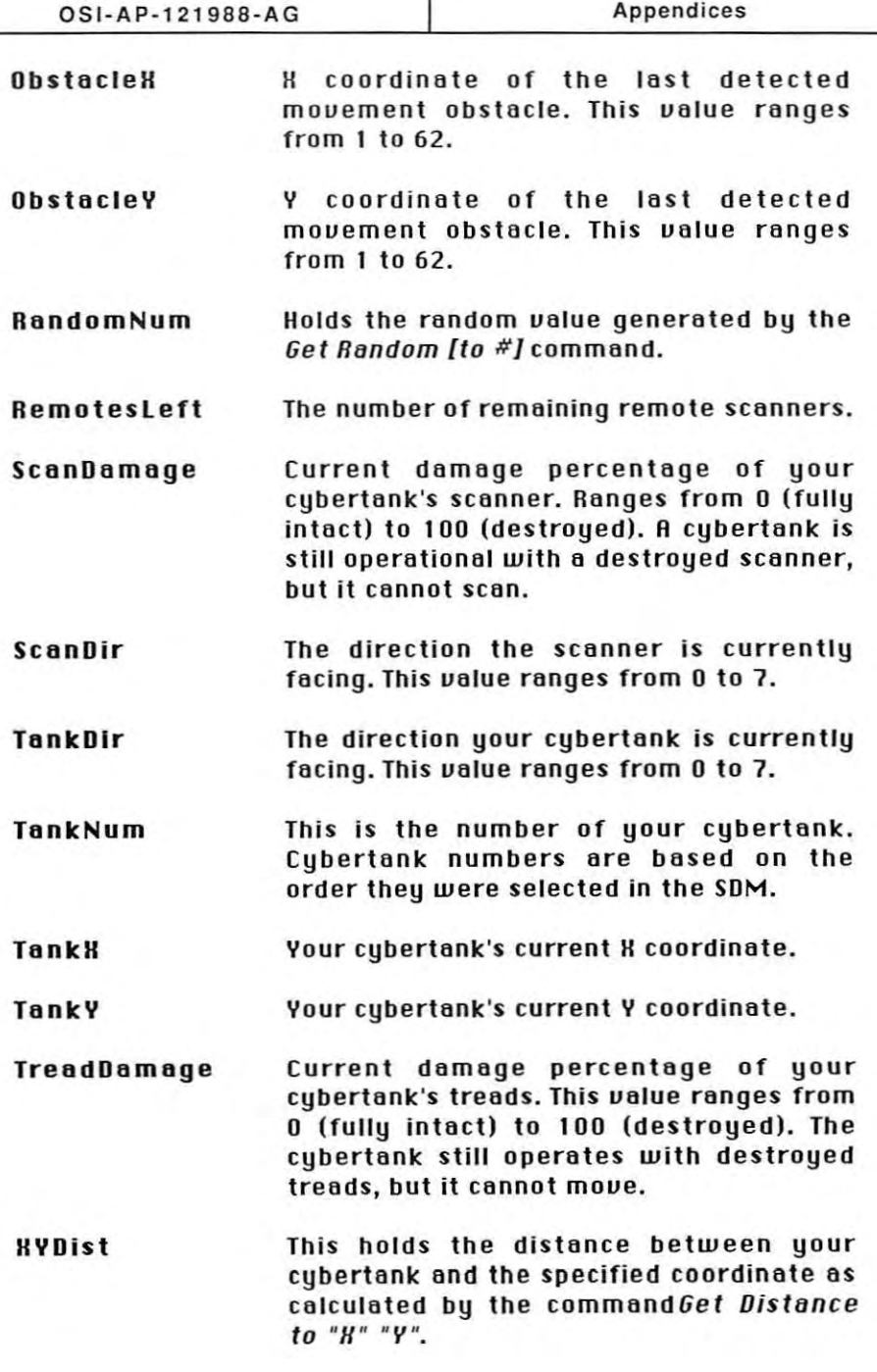

A -6

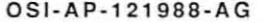

,

 $\overline{a}$ 

 $\frac{1}{2}$ 

 $\bar{p}$ ý,

à,  $\frac{1}{2}$ 

**STORY** 

ŝ

š

Appendices

WeapDamage Current damage percentage of your cybertonk's weopon. This uolue ronges from 0 (fully intact) to 100 (destroyed). The cybertank is still operotionol with a destroyed weopon, but it cannot fire.

OSI·AP-121988·AG **Appendices**

# **APPENDIX** 3 **OBJECT TYPES**

### The following list should be used as an aid in incorporating a System variable that reports an "object's type."

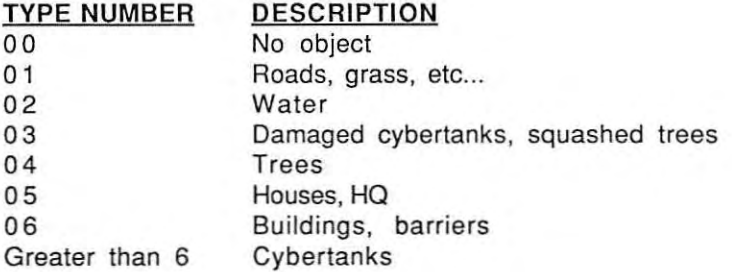

Object types 3-5 are destructible while object type 6 (buildings, borriers) is indestructible.

Object types 2-6 are detectable by the MOS. Cybertanks are also detectoble by the MOS os objects with types greoter thon 6.

Object types 3-6 can be detected with the CCS. Cybertanks are olso detectoble by the CCS os objects with types greoter thon 6.

Object types 4-6 block a scanner's line of sight when scanning for cybertanks and other objects.

# **APPENDIX 4 QUICK SYNTAX GUIDE**

For complete information on the commands, please see Part 3 of this handbook.

**Tank Movement** 

ŧ

š

þ

MOVE [TANK] FORWARD "#"

MOVE [TANK) BACKWARD "#"

TURN [TANK) LEFT "#"

TURN [TANK] RIGHT "#"

TURN [TANK] TO "ANGLE"

TURN [TANKJ TO "X" "Y"

TURN [TANKJ TO FACE [ENEMY] [TANK]

TURN [TANK] TO FACE ENEMY HQ

ALIGN TANK [WITH SCANNERJ

IF TANK [IS] ALIGNED [WITH SCANNERJ THEN [BRANCH TO : DO] "LABEL"

IF TANK [ISJ NOT ALIGNED [WITH SCANNER] THEN [BRANCH TO : DOl "LABEL"

IF [MOVEMENT ISJ OBSTRUCTED THEN [BRANCH TO : DOJ "LABEL"

IF [MOVEMENT ISJ NOT OBSTRUCTED THEN [BRANCH TO : DOJ "LABEL"

- IF OBSTRUCTION [lSI ENEMY HQ THEN [BRANCH TO : DOJ "LABEL"
- IF OBSTRUCTION [ISJ ALLY HQ THEN [BRANCH TO : DOl "LABEL"
- IF TANK [ISJ FACING [ENEMY] TANK THEN [BRANCH TO : DOJ "LABEL"
- IF TANK [ISJ NOT FACING [ENEMY] TANK THEN [BRANCH TO : DOJ "LABEL"

IF TANK [ISJ FACING ENEMY HQ THEN [BRANCH TO : DO] "LABEL"

IF TANK [ISJ NOT FACING ENEMY HQ THEN [BRANCH TO : DOJ "LABEL"

IF TANK [ISJ FACING "X" "Y" THEN LABEL

IF TANK [ISJ NOT FACING "X" "Y" THEN LABEL

DETECT [OBSTRUCTIONJ AT TANK DIRECTION

DETECT [OBSTRUCTIONJ AT "#"

DETECT [OBSTRUCTION] AT SCANNER DIRECTION

"LABEL" IF [TANK] TREADS [ARE) NOT FUNCTIONAL THEN [BRANCH TO : DOl "LABEL"

IF [TANK] TREADS [AREJ FUNCTIONAL THEN [BRANCH TO : DO]

- "LABEL" IF REMOTE [SCANNER IS) UNAVAILABLE THEN [BRANCH TO : DO]
- IF REMOTE [SCANNER IS] AVAILABLE THEN [BRANCH TO : DO]
- IF [TANK IS] NOT BEING SCANNED THEN [BRANCH TO : DO] "LABEL"
- IF [TANK IS] BEING SCANNED THEN [BRANCH TO : DO] "LABEL"
- IF [SCANNER IS] UNLOCKED THEN LABEL
- IF [SCANNER IS] LOCKED THEN LABEL
- "LABEL"
- "LABEL" **IF** [CLOSEST] OBJECT [IS] ALLY HQ THEN [BRANCH TO : DO]
- IF [CLOSEST] OBJECT [IS] ENEMY HQ THEN [BRANCH TO : DO]
- IF ENEMY HQ [WAS] FOUND THEN [BRANCH TO : DOl "LABEL" IF ENEMY HQ [WAS] NOT FOUND THEN [BRANCH TO: DO] "LABEL"
- IF [CLOSEST] OBJECT [WAS] NOT FOUND THEN [BRANCH TO : DO] "LABEL"
- IF [CLOSEST] OBJECT [WAS] FOUND THEN [BRANCH TO : DO] "LABEL"
- IF [ENEMY] TANK [WAS] NOT FOUND THEN LABEL
- IF [ENEMY] TANK [WAS] FOUND THEN LABEL
- DO "LABEL"
- "LABEL" IF SCANNER [ISJ NOT ALIGNED [WITH TANK] THEN [BRANCH TO :
- IF SCANNER [IS] NOT FUNCTIONAL THEN [BRANCH TO : DO] "LABEL" IF SCANNER [IS] ALIGNED [WITH TANK] THEN [BRANCH TO : DOl
- IF SCANNER [IS] FUNCTIONAL THEN [BRANCH TO : DO] "LABEL"
- LAUNCH [REMOTE SCANNER]
- JAM [SCANNER SIGNAL]
- UNLOCK SCANNER
- 
- LOCK SCANNER
- SCAN FOR ENEMY HQ
- SCAN FOR **[CLOSEST]** OBJECT
- SCAN FOR [ENEMY] TANK
- ROTATE [SCANNER] TO FACE [ENEMY] TANK ALIGN SCANNER [WITH TANK]
- ROTATE [SCANNER] TO "X" "Y"
- ROTATE [SCANNER] TO "ANGLE"
- 
- ROTATE [SCANNER] RIGHT "#"
- ROTATE [SCANNER] LEFT "#"
- 
- **USING THE SCANNER**
#### USING THE WEAPON

FIRE [WEAPON] AT [ENEMY] TANK

FIRE [WEAPON) AT [CLOSEST] OBJECT

FIRE [WEAPON] AT OBSTRUCTION

FIRE [WEAPON] AT "X" "Y"

FIRE [WEAPON] AT TANK DIRECTION

FIRE [WEAPON] AT SCANNER DIRECTION

FIRE [WEAPON] AT ENEMY HQ

IF WEAPON [IS] FUNCTIONAL THEN [BRANCH TO : DO] "LABEL"

IF WEAPON [IS] NOT FUNCTIONAL THEN [BRANCH TO : DO] "LABEL"

IF [ENEMY] TANK [IS] WITHIN [WEAPON] RANGE THEN [BRANCH TO : DOj"LABEL"

IF [ENEMY] TANK [ISJ BEYOND [WEAPON] RANGE THEN [BRANCH TO : DO] "LABEL"

IF [CLOSEST] OBJECT [IS] WITHIN [WEAPON] RANGE THEN [BRANCH TO: DO] "LABEL"

IF [CLOSEST] OBJECT [IS] BEYOND [WEAPON] RANGE THEN [BRANCH TO: DO] "LABEL"

IF ENEMY HQ [IS] WITHIN [WEAPON] RANGE THEN [BRANCH TO : DO] "LABEL"

IF ENEMY HQ [IS] BEYOND [WEAPON] RANGE THEN [BRANCH TO : DO] "LABEL"

#### **TANK STATUS**

IF FUEL [ISJ REMAINING THEN [BRANCH TO : DO) "LABEL" IF FUEL [IS] EMPTY THEN [BRANCH TO : DO] "LABEL" SELF DESTRUCT

#### DEFENSE SHIELD

RAISE [SHIELD] LOWER [SHIELD) IF SHIELD [IS] UP THEN [BRANCH TO : DO] "LABEL" IF SHIELD [IS] DOWN THEN [BRANCH TO : DO] "LABEL"

#### TANK REPAIRS

l,

REPAIR INTERNAL REPAIR ARMOR REPAIR TREADS REPAIR SCANNER REPAIR WEAPON IF [REPAIR] KIT [IS) AVAILABLE THEN [BRANCH TO : DO] "LABEL" IF [REPAIR] KIT [IS] UNAVAILABLE THEN [BRANCH TO : DO] "LABEL"

#### OSI-AP-121988-AG **Appendices**

### USING THE COMMLINK TRANSMIT [CODE] "#" [TO TEAM] **CLEAR [COMMLINK] DATA** COPY [COMMLINK] DATA SWITCH [COMMLINK] ON SWITCH [COMMLINK] OFF IF ALLY TANK "#" [IS] ACTIVE THEN [BRANCH TO: DO] "LABEL" IF ALLY TANK "#" [IS] INACTIVE THEN [BRANCH TO : DO] "LABEL"

#### MISCELLANEOUS COMMANOS

GET DISTANCE [TO] "X" "Y" GET RANDOM [TO "#'1 BEEP BREAK

#### ATTAINING MANUAl CONTAOL

IF [LAST] KEY [PRESSED] THEN [BRANCH TO : DO] "LABEL" IF [LAST] KEY [PRESSED] = "1 CHARACTER" THEN [BRANCH TO : DO] "LABEL"

#### SYSTEM COMMANOS

BRANCH TO "LABEL" GOTO "LABEL" DO "LABEL" GOSUB "LABEL" RESUME

#### USING LIBRARY CAPSULES

INCLUDE "CAPSULE FILENAME"

# APPENDIX 5 **AUTHORIZATION ERRORS**

The following lists all the possible errors that may occur during the Authorization process in the Cybertank Authorization Module (CAM).

#### ... DUPLI CATE LRBEL FOUND

This error occurs When the same label has been used twice in the AI. For a complete discussion of labels, see Part 1, Section 6.4 of this handbook.

#### FRTRL ERROR: MRHIMUM NUMBER OF LRBELS EHCEEDED

This error occurs when you exceed the memory allocated for label names. To remedy, try using fewer labels or shorter label names. For example, instead of using the label "SHOOTIRNK", try using something like "SHOOT".

#### UNKNOWN CDMMRND

+

..

**This error occurs when an unrecognizable command is included** in the AI. This normally occurs because of a misspelled or missing word.

#### USER UARIRBLES EHCEEDED

This error occurs if you attempt to use more than 32 User Uariables. The only way to correct this error is to cut down on the number of User Uariables. For a complete discussion of User Uariables, see Part I, Section 6 of this manual.

#### DOES NOT COMPUTE IN THE LINE

This error occurs when an instruction in the AI is incomplete . For example, the instruction "SCAN FOR FRIENDLY TANK" is almost <sup>a</sup> ualid instruction, but not Quite since it is not complete.

#### URLUE USED IS OUT OF RRNGE IN FOLLOWING LINE:

This error occurs when a ualue in an instruction is not within the allowable range. For example, in the instruction "TURN TRNK TO g", the 9 is an illegal ualue because you can only turn your tank to ualues 0-7.

OSI·Ap·121988·AG **Appendices**

THE LABEL ... WAS NOT FOUND IN THE FOLLOWING LINE: This error occurs when an instruction attempts to reference a label which does not exist.

#### THE FOLLOWING LINE IS AN ILLEGAL LABEL:

When this error occurs, it signifies that a line in the AI, positioned in the left margin, is not a valid label. This is often coused by incorrect spocing or indentotion.

#### THE FOLLOWING LABEL IS TOO LONG:

This error occurs when a label of more than 10 characters is encountered. Shorten the length of the lobel.

#### THE FOLLOWING CAPSULE WAS NOT FOUND:

This error occurs when attempting to INCLUDE a Capsule routine and the Capsule was not found. To remedy this error, simply insert the Disc which contains the Capsule routine into any access slot.

#### IF YOU INCLUDE R CRPSULE, THRT CRPSULE CRNNOT INCLUDE RNOTHER

This error occurs when you INCLUDE a Capsule routine and thot Copsule ottempts to INCLUDE onother. To remedy, you must remove all INCLUDE statements from any Capsules you wish to INCLUDE.

## YOUR TANK MUST BE GIVEN INTELLIGENCE BEFORE IT CAN BE RUTHORIZED

This error occurs if your cybertonk hos no RI.

#### YOU ARE MISSING ONE OR MORE ITEMS FROM YOUR TANK'S CHRSSIS

This error occurs if you have forgotten to install a needed component on your cybertank. For example, a cybertank **cannot be Authorized if it has no scanner system. To solUe,** return to the Chassis Design Module (CDM) and obtain all necessory components.

## THE COST OF YOUR TANK'S CHASSIS EXCEEDS YOUR **AUAILABLE BUDGET**

This error occurs when you attempt to Authorize a cybertank designed by someone with a higher clearance level, and the equipment on their cybertank exceeds the budget limitations of your cleoronce leuel.

## ORGANIZATION OF STRATEGIC INTELLIGENCE

DIRECTOR STUART B. MARKS

SUPERUISDR DAllAS SNELL

ASSOCIATE SUPERUISORS RLAN GARONER JEFF HillHOUSE

OSI/CACD SYSTEM 2 ENGINEER STUART B. MARKS

•

 $\Rightarrow$ 

ł š,

 $\overline{\omega}$ 

à

ä

â

 $\Rightarrow$ 

OSI/CACD SUPPORT STEUE MEUSE JOHN MILES PAUL NEURATH JAMES UAN ARTSOALEN

CYBERTANK COMMAND LANGUAGE ENGINEERS

ALAN GARONER RICHARO GARRIOTT PAUL C. [SAAC STUART B. MARKS DALLAS SNElL

**TERMINAL INTERFACES** CHUCK BUECHE STUART B. MARKS MICROMAGIC

TERMINAL SUPPORTS JOHN MILES OR. CAT

OS I/CACO GAAPH ICS DENIS LOUBET STUART B. MARKS JEFF DEE GLEN JOHNSON

> COUER ART DENIS LOUBET

## PACKAGE DESIGN AND PAODUCTlDN LORI OGWULU CHERYL NEELD CRT PRRGOFF

#### ENGINEER'S HANDBOOK EDITORS

KEN ARNOLD STEUE CANTRElL ALAN GRRONER MIKE HRRRISON STUART B. MARKS DALLAS SNELL

#### QUALITY CONTROL

JOHN ASLIN STEUE CRNTRELL **KIRK HUTCHEON** PAUL MALONE IAN MRNCHESTER JOEl MANNERS OALE NICHOLS JON NIRLS JEAN TAUCHER **JOHN WATSON** 

#### A

¥

k

**IB** 

b

**D** 

¥,

n

ń.

ļ.

İ.

Accelerator, ii-23 **Access Slot, (See Orientation Guide)** Artificial Intelligence Module, ii-24; i-10 Authorization Module, ii-32 **CCL Construction Panel, ii-28** Designing AI, i-10, ii-24 **Authorization Errors, Appendix 5** Authorizing a Chassis Design, ii-32, i-14 **Authorization Module, ii-32** 

### B

Battlefield Design Module (BDM), ii-56 Design a Battlefield, ii-56 Printing a Design, ii-59 Terrain Menu, ii-58 Battlefield Coordinate System, i-38 **Battlefield Distances, i-40** Blocks, ii-56, ii-60 Block Menu, ii-60 Edit Blocks, ii-60 Clear Block, ii-61 Clear Copy, ii-61

## C

Capsules, iv-1 Capsule Variables, iv-3 Capsule User-Variables, iv-4 Replacing a Capsule, i-32 Capsule Menu, ii-15 Capsule Reference, iv-1 Capsule Routines, iv-5, i-13 Flee Enemy, iv-11 Panic, ju-11 Terminate Enemy, iv-9 BerserkAttack, iv-9 KillTank, iv-10 NormalAttack, iv-10 Search for Enemy, iv-5 CenterSearch, iv-5 Corner Search, iv-6 EdgeSearch, iv-6 RondomSearch, iu-7 SitSearch, iv-7 Tracking Capsules, iv-8 BeeLineHunt. iv-8 Track Enemy, iv-8 WaitForEnemy, iv-9 CCL Construction Panel, ii-28, i-44 Assignment Commands, i-54 Decision Commands, i-51

Detect Obstruction Commands, i-47 Fire Commands, i-50 Move Commands, i-46 Rotate Commands, i-49 Scan Commands, i-48 Sequence Commands, i-53 Special Commands, i-51 Turn Commands, i-46 Chassis Design Module (CDM), ii-16 Capsule Menu, ii-15 CDM Controls, ii-18 Cybertank Menu, ii-11 Drive Systems, il-19 Edit Menu, ii-13 Fuel Cells, ii-19 Special Items, il-21 Tonk Classes, ii-19 Weapon Types, ii-20 CDM Controls, ii-18 Clearance Evaluation Module (CEM), ii-53 General Commands, ii-54 Instrument Panels, ii-54 Menu Options, ii-54 Combat Simulation Module (CSM), ii-40 Battle Information, ii-42 **General Commands, ii-40** Instrument Panels, ii-41 Menu Options, ii-42 Commands **Action Commands, i-43** Assignment Commands, i-54 Computation Commands, i-43 Decision Commands, i-44, i-51 Fire Commands, i-50 Rotate Commands, i-48 Sequence Commands, i-43 Special Commands, i-51 Comm-Link, ii-21 0n/0ff, iii-40 Transmit/Receive, iii-41 Construction Panel, ii-28, i-44 Cybertank Cybertank Menu, ii-11 Moving, iii-7, i-40 Turning, iii-9, i-46 Cybertonk Authorization Module (CAM), ii-32 Cybertank Command Language (CCL), iii-1 Branch To, iii-36 Breakpoint Set, iii-34 Commlink On/Off, iii-40 Commlink Transmit/Receive, iii-41 Cycle Count, iii-2

Defense Shield Raise/Lower, iii-30 Oelecting Obstructions, Iii-II. 1-47 Determining facing Direction. iii-I 3 Do, iii- 36 Fuel Level. iii-31 Gel Distance. lii-33 Get Random, iii-33 Goto, ili-36 Gosub, iii-36 Include. ii1-39 Labels, iii-4 Monual Control, iii-35 Moving Cybertonks, iii-7, iii-8, i-46 Operators, iii-5 Repair Damage, iii-29 Reserved Words, III-3, Appendix 1 Resume, tii-36 Scanning Enemy, iii-15 Scanning for Headquarters, iii-18 Sconning Objects, iii-17 Sconner Damage and Repair, ill-IS Scanner Detection, iii-22 Scanner Target Lock, iii-21 Scanner Rotote, iii-I 9 Self Destruct, iii-32 Structure Conventions, iii-3 System Variables, iii-5 Tread Damage and Repair, iii-7 Turning, iii-9. i-46 User Uoriobles. iii-5 Weopon Damage ond Repolr, iil-25 Weapon Range - Objects, iii-26 Cybertank Directional Indicator, i-36 Cybertonk Vision Indicator, i-37 Cybertank Test Module, ii-45 Generol Commands. 11-45 Cycle, iii-2

## D

Doto Duplicotion Module. 1i-64 Debugger Menu, ii-46 Defense Shield, il-22 Design Control Module, ii-9 Designing a Cybertonk. ii-9, 1-4 Creating a New Tonk, ii-10, i-5 Chassis Design, ii-16, i-6, (See CDM) Selecting Equipment, ii-17, i-7 RI Design. ii-24. i-1D Designing a Battle Simulation, i-16

Cybertonk and Doltlefleld flies, 1-10 Cybertank Teams, i-20 Selecting a Battlefield, i-19

Selecting Primary Cybertonk, i-18 Selecting Other Cybertonks, i-19 Design Menu, ii-36 Directions (Standard), i-39 Drive Systems. li-19

## E

Editing (See Text) Edit Menu, ii-13 Edit Window, i-28 Electronic Mail, ii-8 [mployee 10 Disc, 1-2 (See Orientation Guide) Employee Menu, ii-4 Energy Miser, II-21 Equipment Categories, 1-8 External Control Module, ii-2 Design Menu, ii-6 Employee Menu, ii-4 function/layout, 11-2 Simulate Menu, ii-4 Simulation Statistics, ii-7 Print, ii-7 System Menu, ii-3

## F

File Retrieval Panel, ii-70 File Termination Panel, ii-71 rile Storage Panel, ii-68 Fill Mop, ii-59 fill Screen, ii-59 Fuel Cells, ii-19 Full Custom Design, i-38

## Ii

Gauss Guns, ii-20 Getting Storted, 1-2

## H

Headquarters Positioning, ii-38

ID Oisc, 1-2, See Orientotlon Guide Include Commond, 111-39 Insertion Cursor, 11-25 Instrument Ponel, il-36

•

## J

Jammer, 11-22

## L

ä

à

ä.

ä,

5

76

×

S.

Labels, ili-4, i-42 Lasers, ii-20 Louncher, ii-22 Library Capsules, i-13, Part IV Listener, ii-22

## м

Movement (Cybertank), iii-7, iii-8 Movement Obstruction Sensor, iii-12

## N

Nuclear Weapons, ii-20

## $\Omega$

Object Types, Appendix 3 Operators, iii-5 OSI, (Orientation Guide)

## P

Pause, i-23 Pen Down, ii-62 Plasma guns, ii-20 Plop Mode, ii-62

#### R

Repair Kit, ii-21 Reserved Words, iii-3, i-42, Appendix 1 Restorting a Simualtion, i-24 Resume Command, iii-36 **Resume Simulation, i-23** 

## S

Satellite View, i-23, ii-43 Save Cubertank Design, i-14, i-34 Simulation, ii-44 Simulation Design, ii-37 Scanner, ill-15, ill-23 Sconner Lock, iii-21, ii-22 Scanning Enemy, ili-16 Scanning for Headquarters, iii-18 Scanning Objects, iii-17 Scanner Damage and Repair, iii-15 Scanner Detection, iii-22 Scanner Jamming, ili-22 Scanner Rotate, iii-19 Semicustom Design, i-11 Simulate Menu, ii-5 Simulation Design Module (SDM), ii-34

Design Menu, il-35 Positioning Headquarters, ii-36 Selecting Teams, ii-36 Special Items, ii-21 Syntax Guide, Appendix 4 System Menu, ii-3 System Variables, iii-5, i-43, Appendix 2

## т

Tank Classes, ii-19 Teams Selecting, ii-36 Text Adding Lines, ii-25, i-27 Copy and Paste, ii-14, i-31 Cut and Paste, ii-13, i-31 Deleting, ii-25, i-27, i-30 Double Lines, i-28 Expanded Text, ii-14 Inserting Text, ii-25, i-27 Replacing Text, ii-27, i-30 Scrolling, ii-25, i-28 Selecting, ii-26, i-29 Tiles, ii-56 Fill Map, ii-59 Fill Screen, ii-59 Pen Down, ii-62 Plop Tiles, ii-62 Trace Mode, ii-47 Tread Damage and Repair, iii-7

## u

User Variables, ili-5, i-43

#### IJ

**Vantage Point, i-22** 

## Ш

Weapons Fire Weapons, ill-27 Weapon Damage and Repair, ili-25 Weapon Types, ii-20 Weapons Chart, ii-20 Weapon System, i-41

..

ř

p.

.

 $\frac{1}{2}$ 

i. 96

Þ

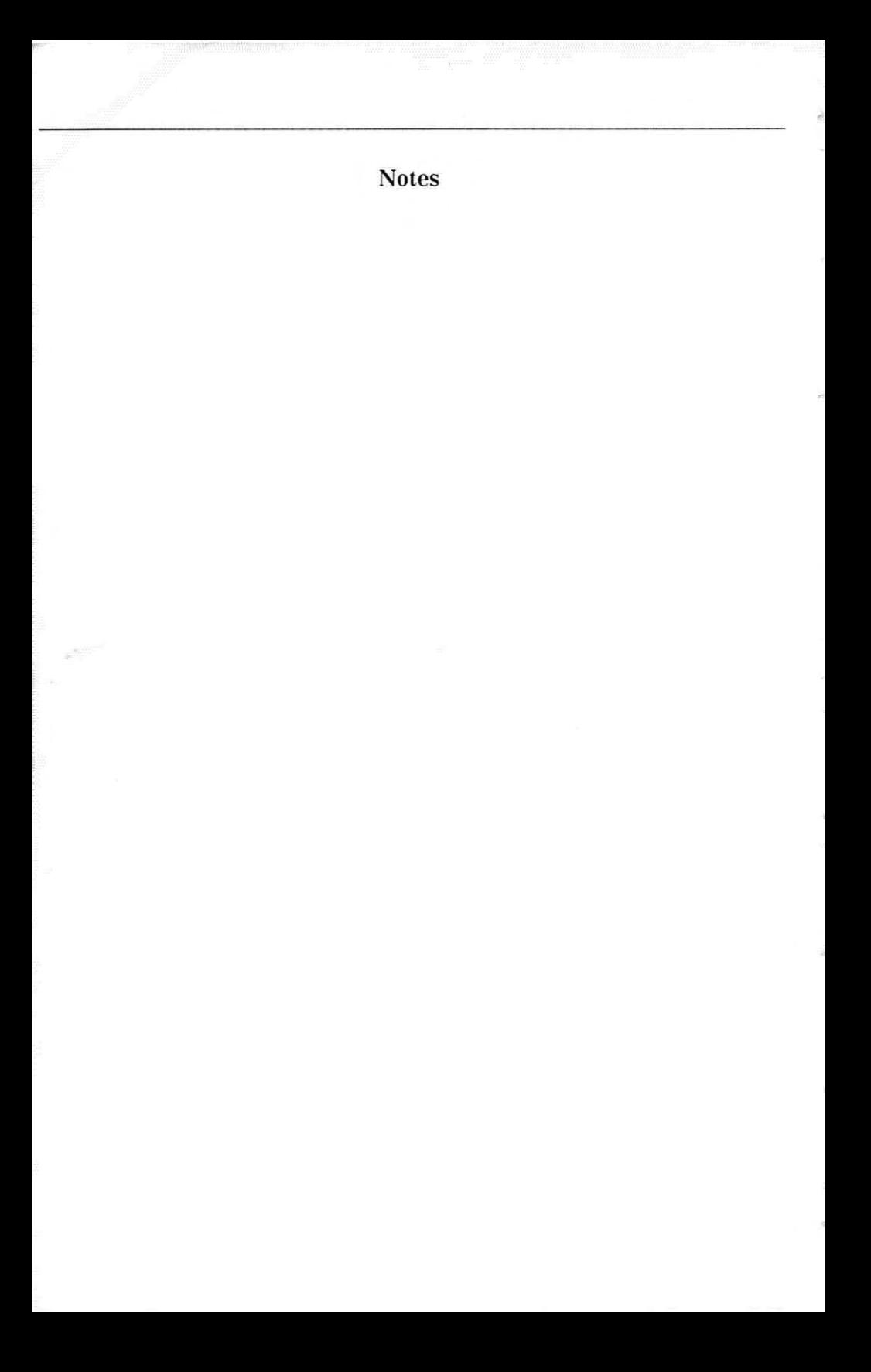

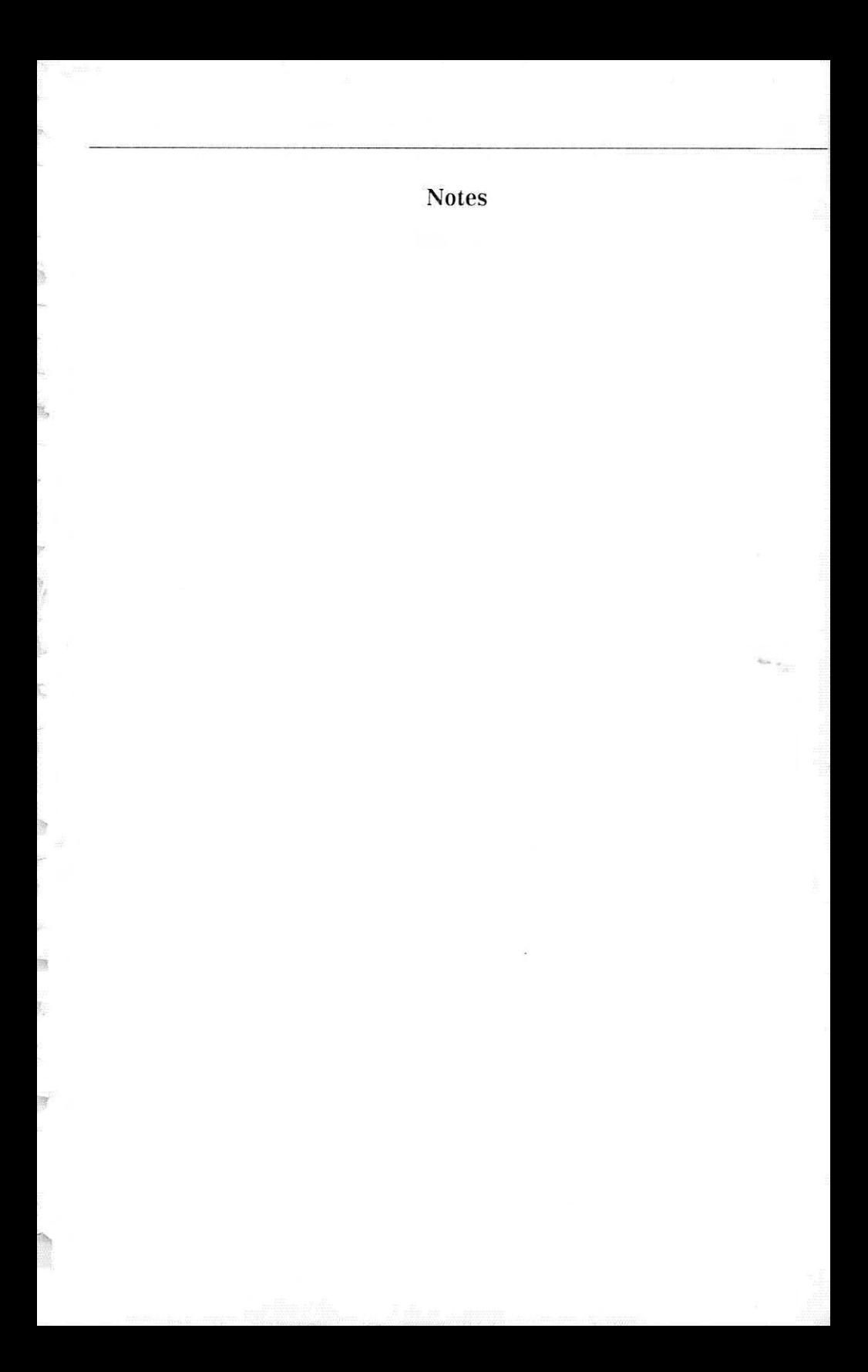

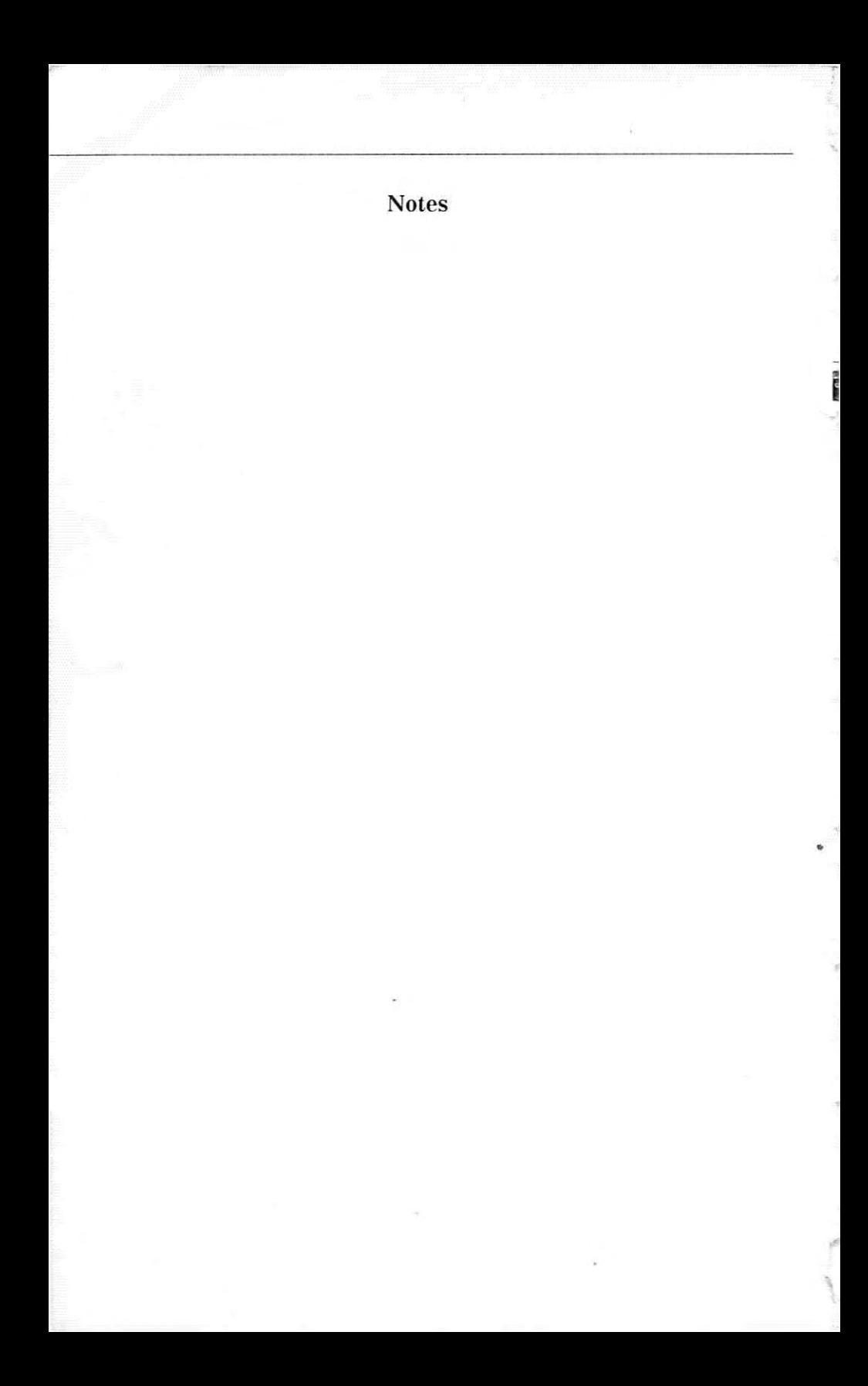

#### About the Author...

•

'.

•

After spending some time with Stuart Marks. and learning of his intense interest and participation in sports, you're struck by the juxtaposition of his professional life and personal interests. His goal is "to enjoy life and avoid having to sit behind a computer terminal day after day." Yet, he is a talented programmer and game designer whose job requires that he scroll through screen after screen !"'lI~rt 8. ,'brio:, of program code on a daily

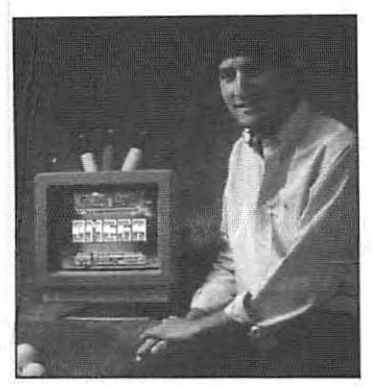

basis. Luckily, he is able to stagger his hours and pursue the necessities of life - smashing forehands to the baseline and chipping delicate golf shots over greenside bunkers.

Born in Houston, Texas, Stuart spent most of his boyhood years in the outdoors, enjoying tennis, golf, water skiing, snow skiing, softball and volleyball. When he wasn't playing, he was watching, and he still follows the progress of the Houston Astros and Houston Oilers, He also plays championship caliber golf and tennis, competing in tournaments throughout the state.

Stuart attended the University of Texas, studying accounting to learn new methods of depreciating his Apple II computer. Ostensibly purchased to "help with homework", the computer soon became a tool for dealing with his lifelong fascination with games... and VisiCalc was replaced by Pong. Fortunately, there weren't many games that really captured Stuart's attention, and he began developing his own entertainment ideas.

Since 1981, Stuart has created eight different games for the personal computer. The first to be published is OMEGA. As long as Stuart has to take time away from sports to have his rackets restrung and his golf clubs regripped, you can bet he'll continue his pursuit of the software side of gaming.

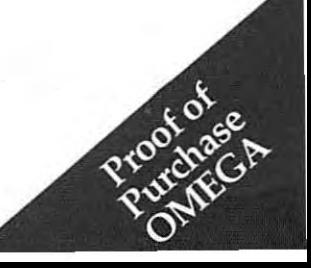

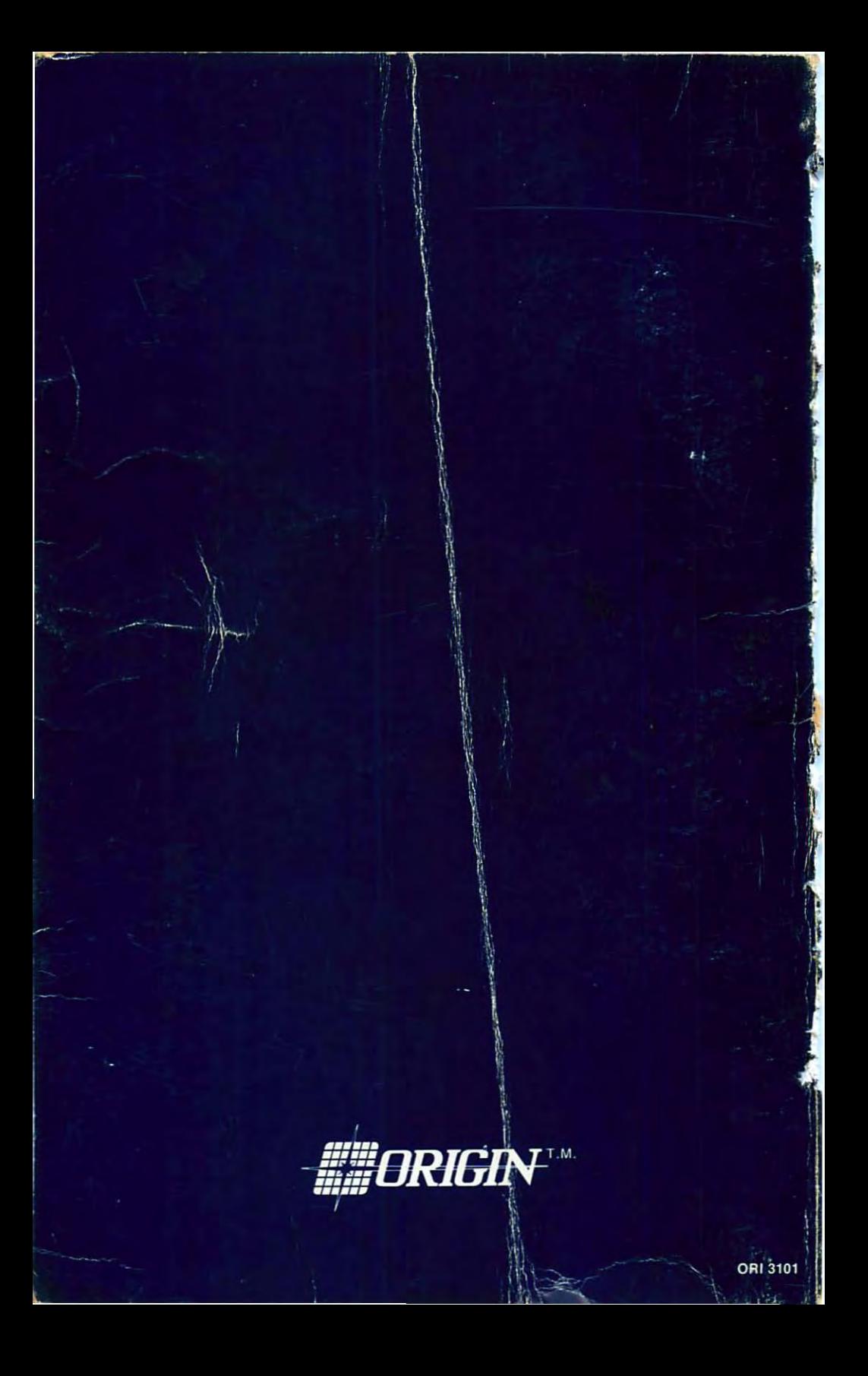